User Manual<br>Anual Manual

Original Instructions

## **AB Allen-Bradley** Guard Imarter<sup>®</sup>

# **CIP Safety Encoder**

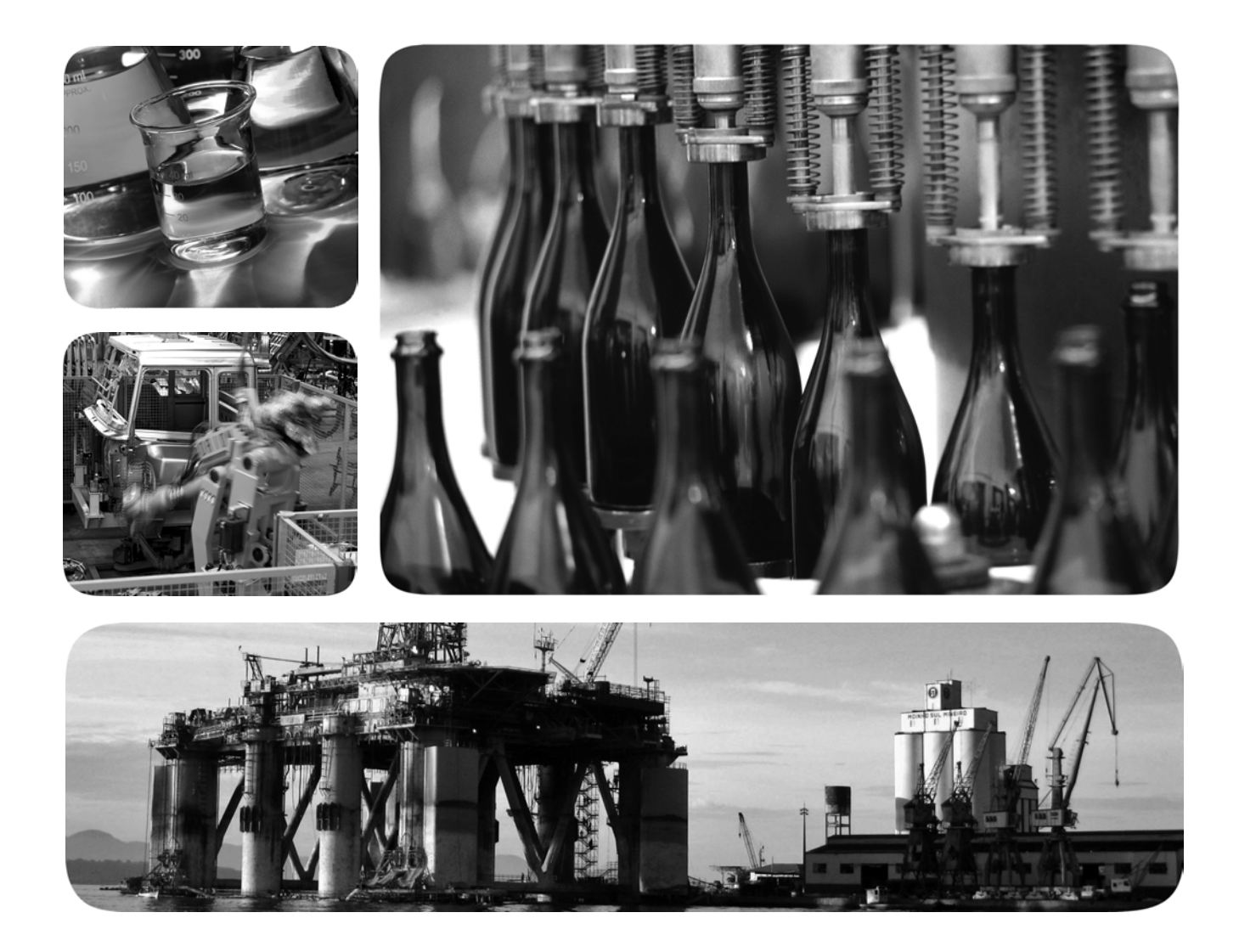

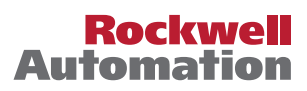

## **Important User Information**

Read this document and the documents listed in the additional resources section about installation, configuration, and operation of this equipment before you install, configure, operate, or maintain this product. Users are required to familiarize themselves with installation and wiring instructions in addition to requirements of all applicable codes, laws, and standards.

Activities including installation, adjustments, putting into service, use, assembly, disassembly, and maintenance are required to be carried out by suitably trained personnel in accordance with applicable code of practice.

If this equipment is used in a manner not specified by the manufacturer, the protection provided by the equipment may be impaired.

In no event will Rockwell Automation, Inc. be responsible or liable for indirect or consequential damages resulting from the use or application of this equipment.

The examples and diagrams in this manual are included solely for illustrative purposes. Because of the many variables and requirements associated with any particular installation, Rockwell Automation, Inc. cannot assume responsibility or liability for actual use based on the examples and diagrams.

No patent liability is assumed by Rockwell Automation, Inc. with respect to use of information, circuits, equipment, or software described in this manual.

Reproduction of the contents of this manual, in whole or in part, without written permission of Rockwell Automation, Inc., is prohibited.

Throughout this manual, when necessary, we use notes to make you aware of safety considerations.

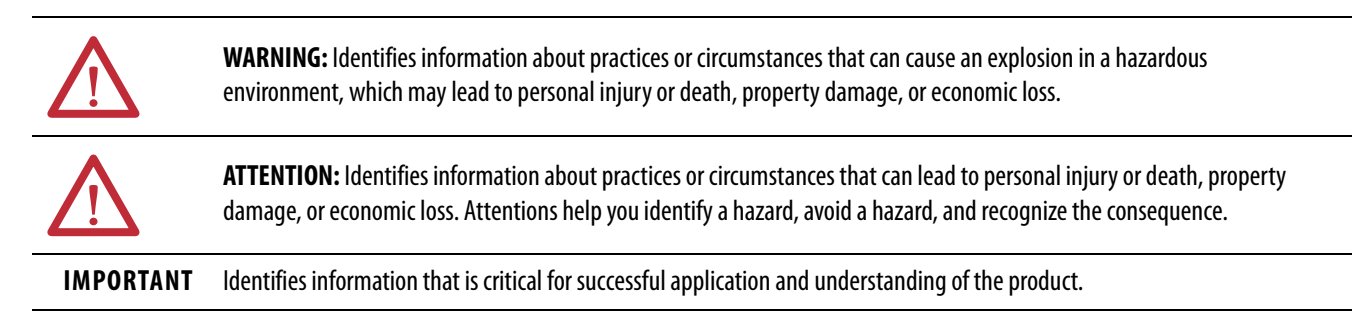

Labels may also be on or inside the equipment to provide specific precautions.

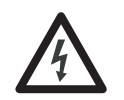

**SHOCK HAZARD:** Labels may be on or inside the equipment, for example, a drive or motor, to alert people that dangerous voltage may be present.

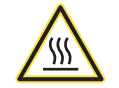

**BURN HAZARD:** Labels may be on or inside the equipment, for example, a drive or motor, to alert people that surfaces may reach dangerous temperatures.

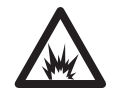

**ARC FLASH HAZARD:** Labels may be on or inside the equipment, for example, a motor control center, to alert people to potential Arc Flash. Arc Flash will cause severe injury or death. Wear proper Personal Protective Equipment (PPE). Follow ALL Regulatory requirements for safe work practices and for Personal Protective Equipment (PPE).

## **[Preface](#page-6-0)**

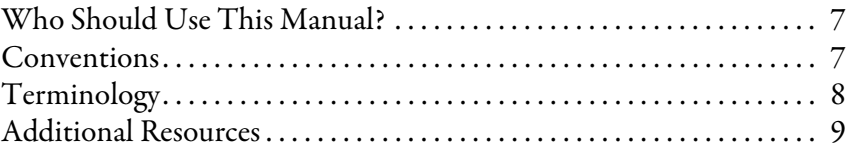

## **[Chapter 1](#page-10-0)**

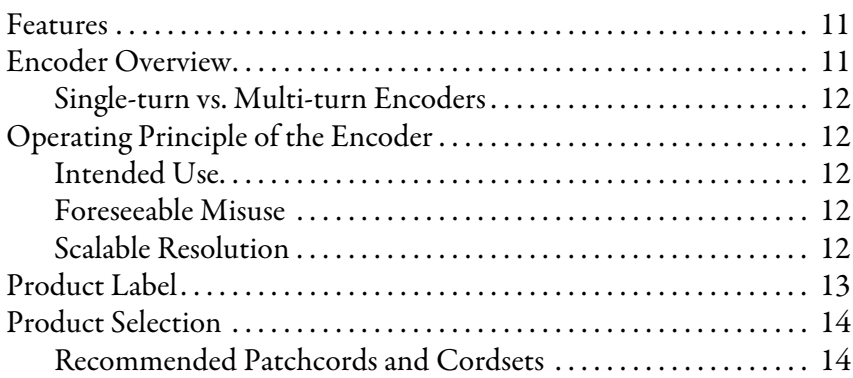

## **[Chapter 2](#page-16-0)**

**[Safety Concept](#page-16-1)** 

**[Product Overview](#page-10-1)** 

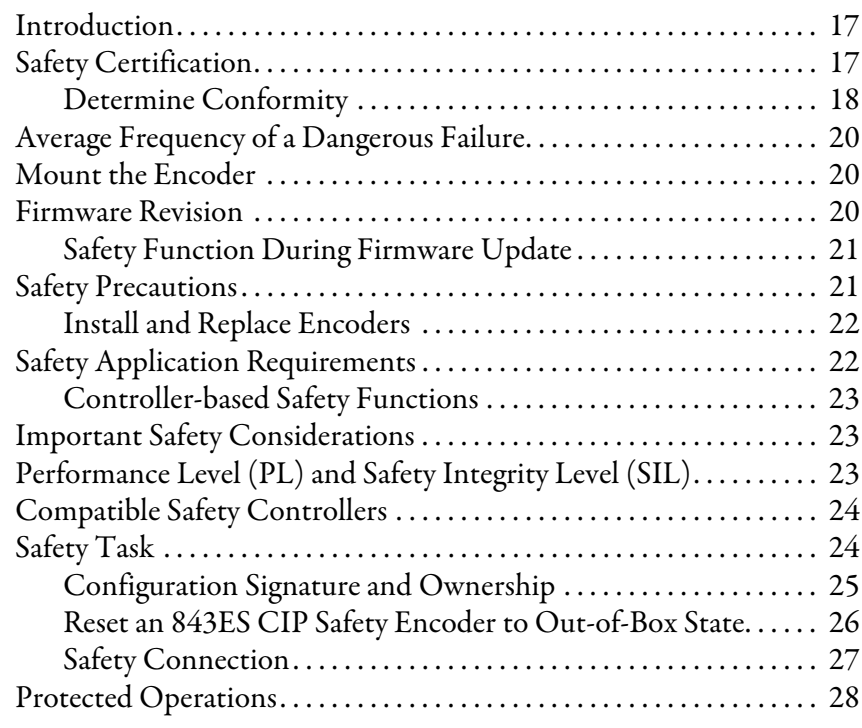

## **[Chapter 3](#page-28-0)**

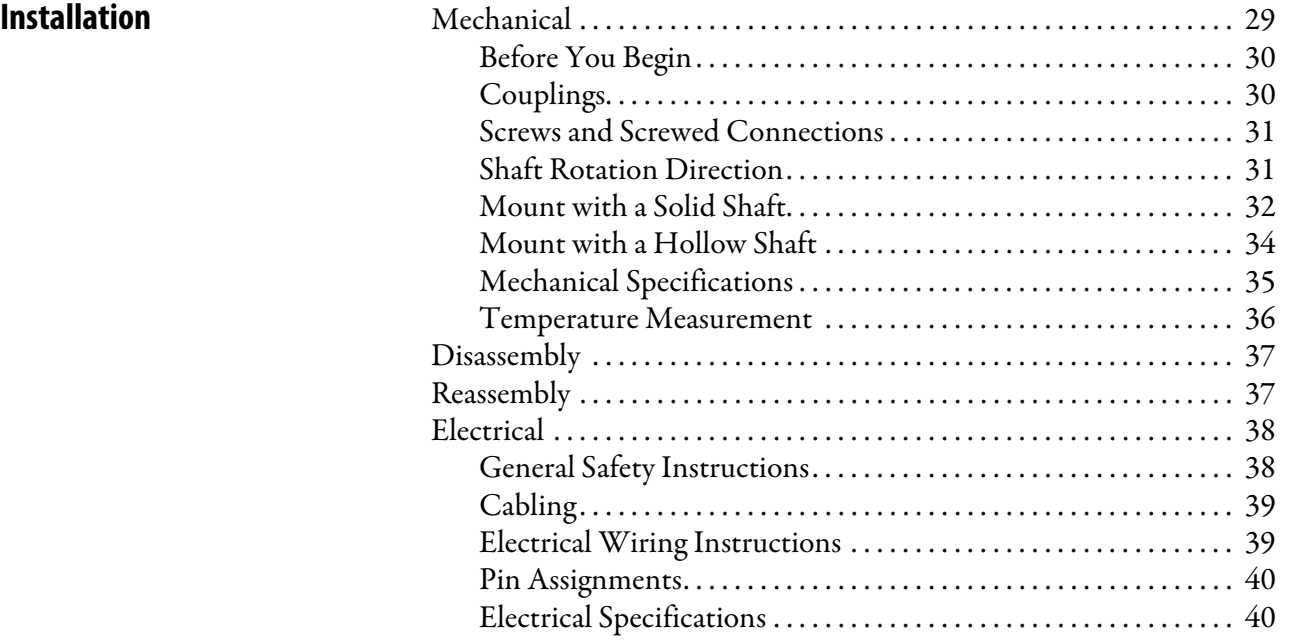

## **[Chapter 4](#page-40-0)**

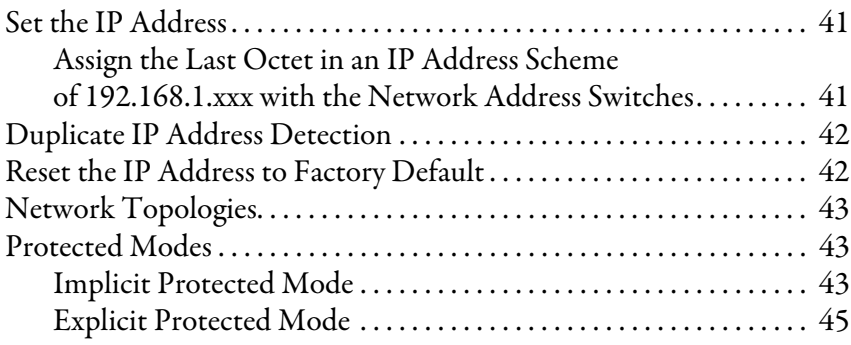

## **[Chapter 5](#page-46-0)**

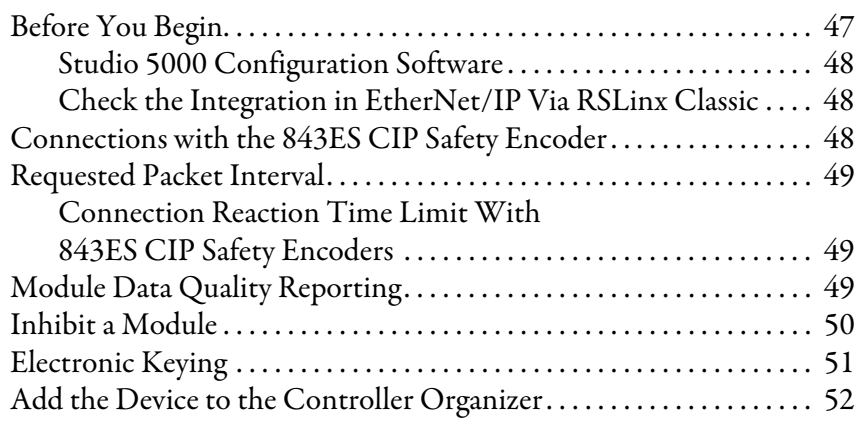

## **[Configure the Encoder with](#page-46-1)  Studio 5000 Environment**

**[Add Device to an EtherNet/IP](#page-40-1)** 

**Network**

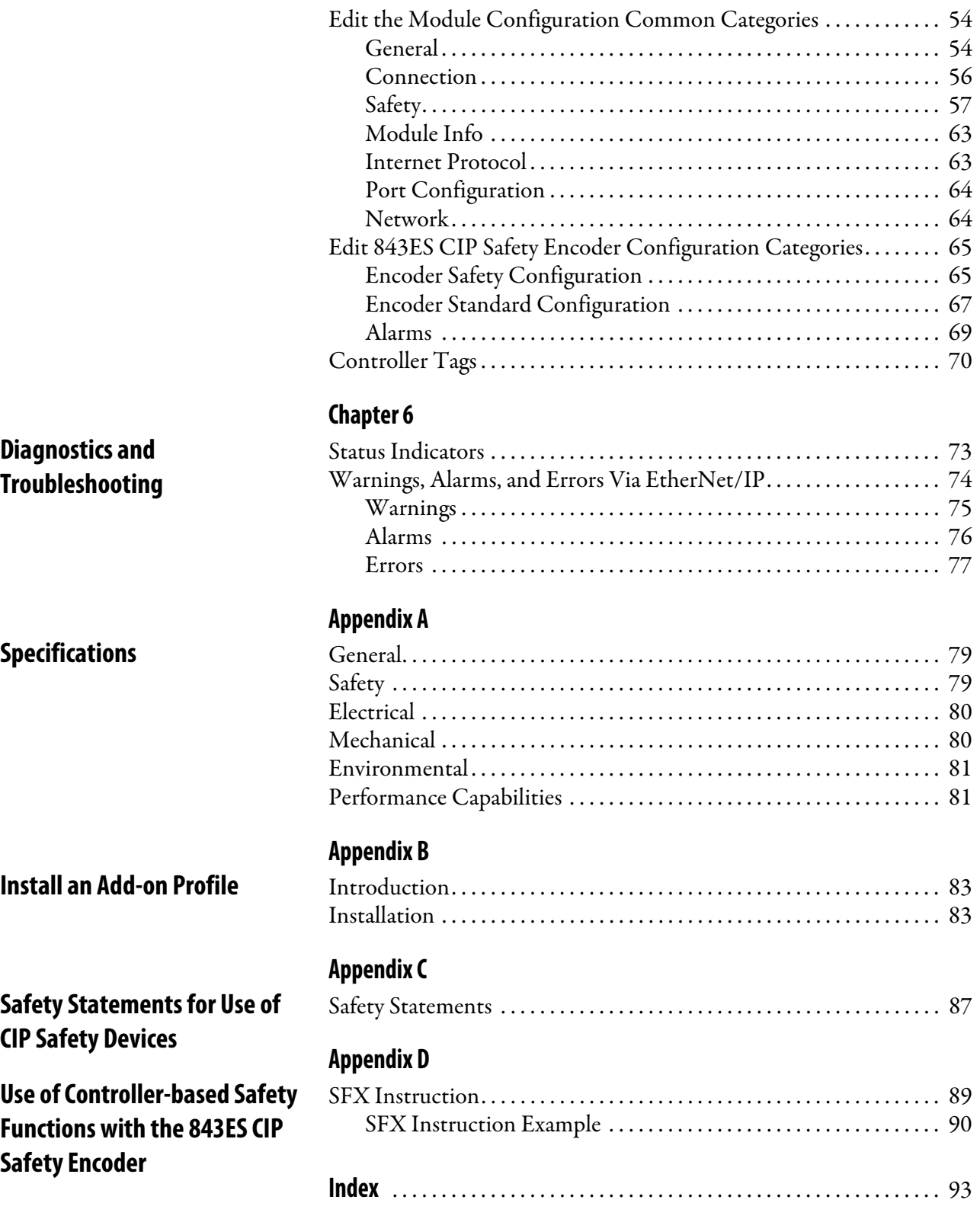

## **Notes:**

<span id="page-6-0"></span>This manual is a reference guide for the Bulletin 843ES CIP Safety™ over EtherNet/IP™ encoder. The manual explains:

- How to install the encoder to maintain encoder safety rating
- Provide an overview of the encoder
- How to integrate the encoder with EtherNet/IP communication modules
- How to configure the encoder with the Studio 5000 Logix Designer® application to integrate the encoder with a Logix 5000™ controller-based system.

## <span id="page-6-1"></span>**Who Should Use This Manual?**

Use this manual if you are responsible for the design, installation, programming, or troubleshooting of systems that use the 843ES CIP Safety over EtherNet/IP encoder.

Make sure that you are familiar with the following:

- Use of a safety controller in a Logix 5000 control system.
- Use of safety systems.
- Use Studio 5000 Logix Designer application environment.

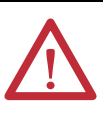

**ATTENTION:** Personnel responsible for the application of safety-related programmable electronic systems (PES) must be aware of the safety requirements in the application of the system and be trained in the use of the system.

<span id="page-6-2"></span>**Conventions** These conventions are used throughout this publication:

- Bulleted lists such as this one provide information, not procedural steps.
- Numbered lists provide steps or hierarchical information.
- When the phrase GuardLogix<sup>®</sup> controller is used in this publication, it refers to either of the following controller families:
	- GuardLogix 5580
	- Compact GuardLogix 5380
- When the phrase Logix 5000 controller is used in this publication, it refers to any of the following controller families:
	- ControlLogix® 5580 or GuardLogix 5580
	- CompactLogix™ 5380 or Compact GuardLogix 5380

**IMPORTANT** Read and thoroughly understand the manual before installing or operating a system that contains this device.

<span id="page-7-0"></span>**Terminology** This table defines common safety terms that are used throughout this publication.

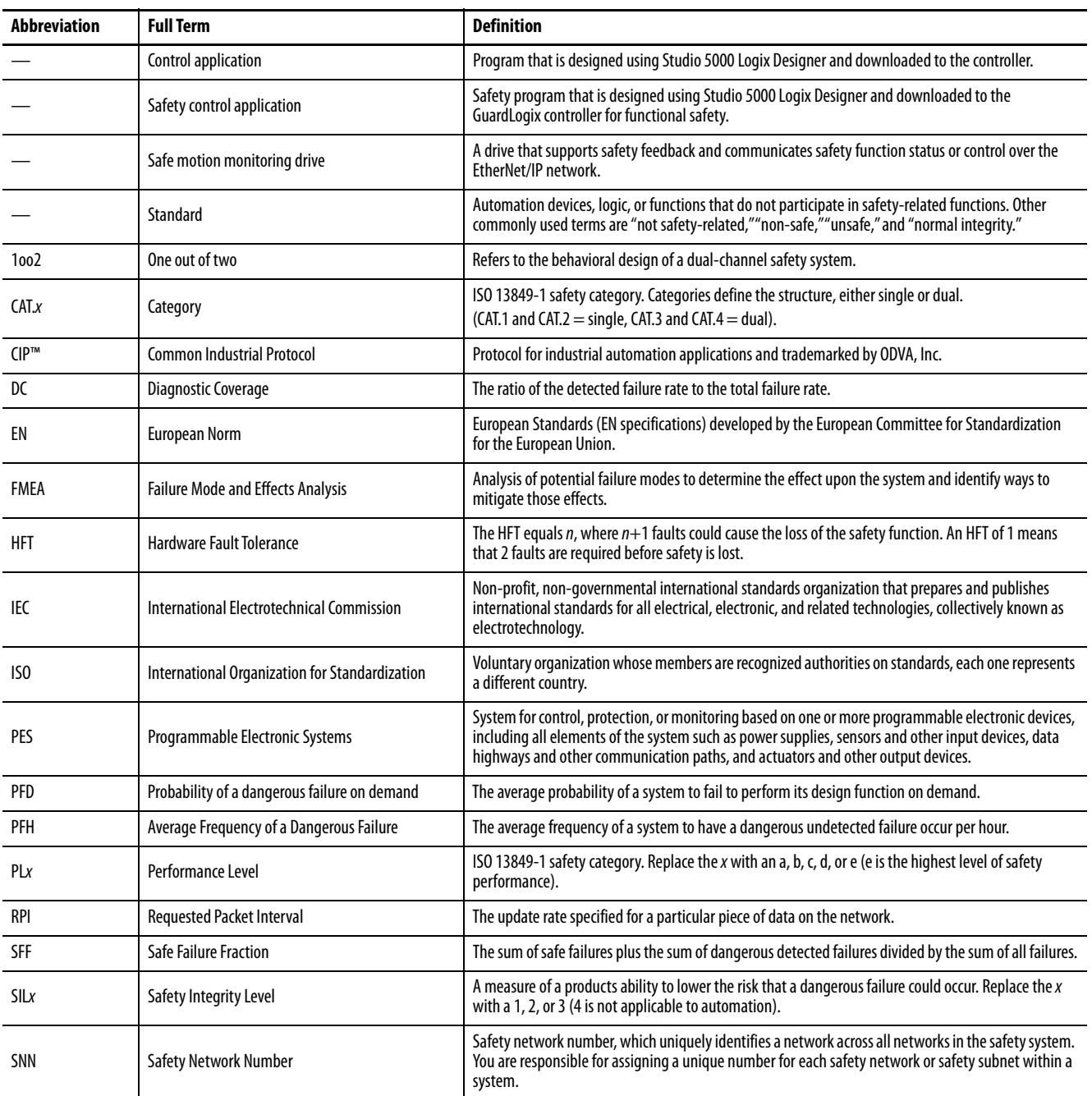

<span id="page-8-1"></span><span id="page-8-0"></span>**Additional Resources** These documents contain additional information concerning related products from Rockwell Automation.

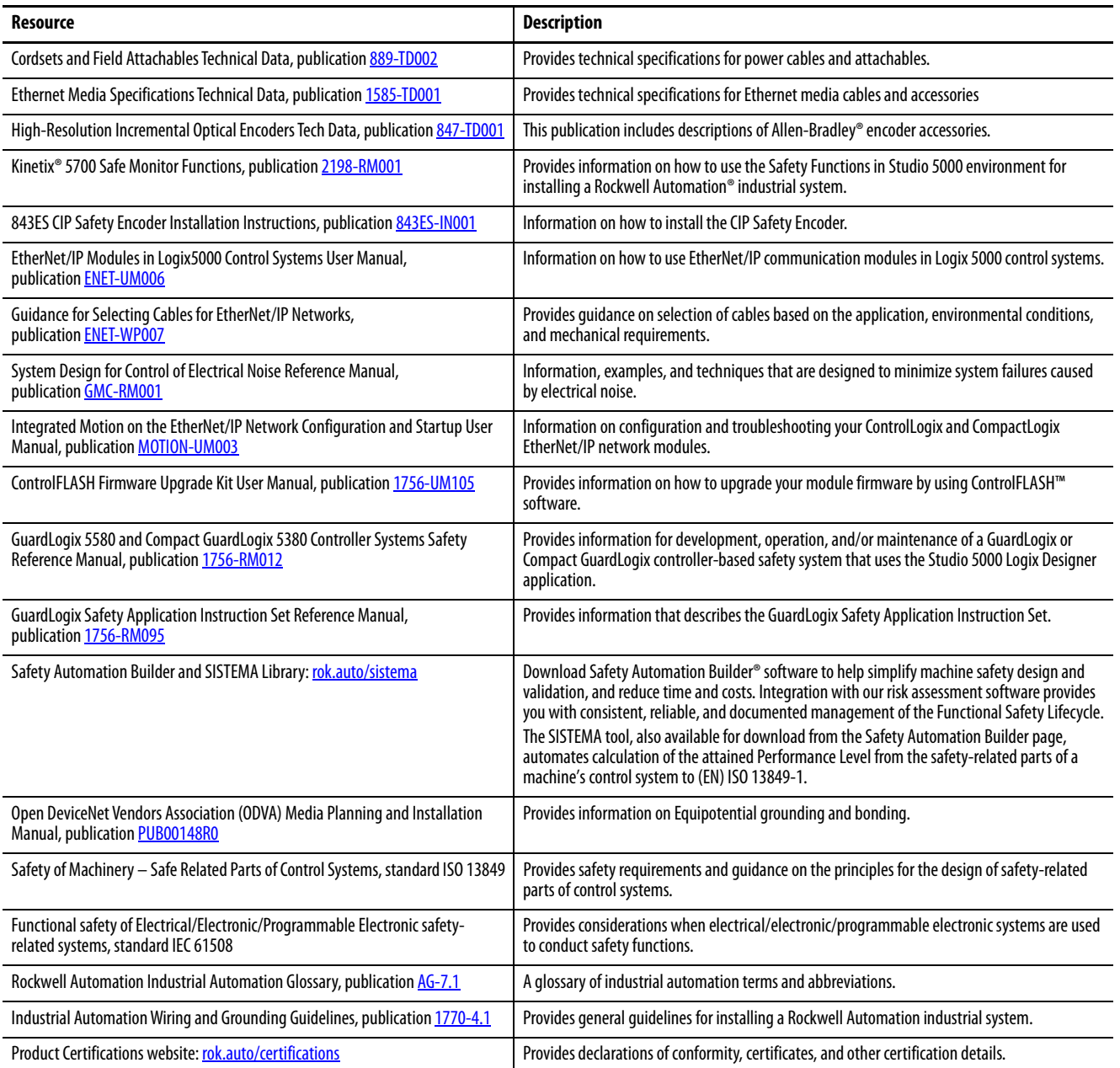

You can view or download publications at [rok.auto/literature](https://rok.auto/literature).

## **Notes:**

# <span id="page-10-1"></span><span id="page-10-0"></span>**Product Overview**

Encoders electronically monitor the position of a rotating shaft to measure information such as speed, position, and acceleration.

<span id="page-10-3"></span><span id="page-10-2"></span>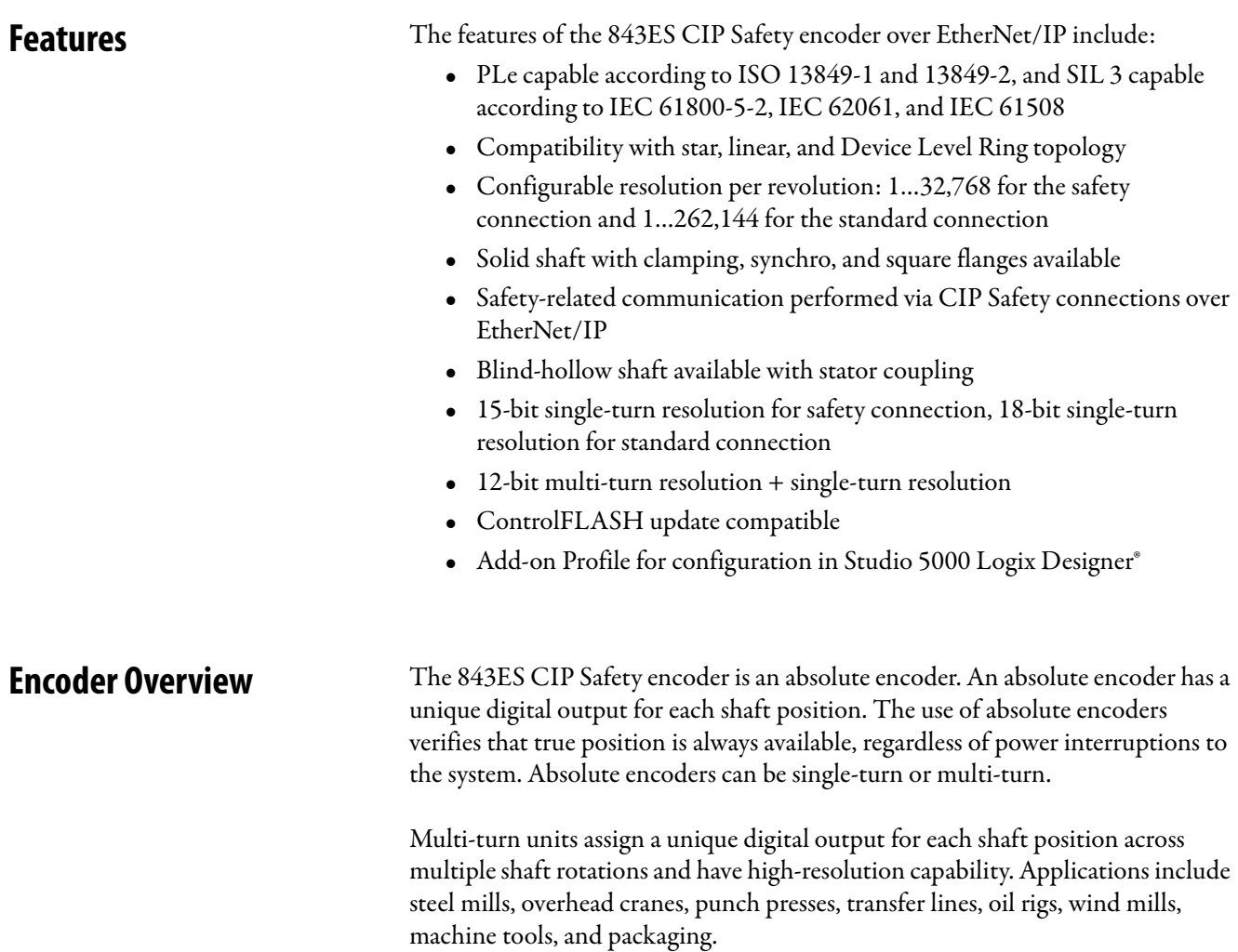

#### <span id="page-11-0"></span>**Single-turn vs. Multi-turn Encoders**

Absolute encoders are either single-turn or multi-turn. Single-turn encoders are used if the absolute position of the shaft for one revolution is required. Multiturn encoders are used if the absolute position is required for multiple shaft revolutions. Compared to single-turn encoders, multi-turn encoders feature an additional gear to allow measuring absolute positions larger than 360°.

<span id="page-11-1"></span>**Operating Principle of the Encoder** The 843ES CIP Safety encoder acquires the position of rotating axes and outputs the position in the form of a unique digital numeric value. Optical acquisition of the rotary position value is from an internal coded disk.

#### <span id="page-11-2"></span>**Intended Use**

The 843ES CIP Safety encoder can be used as a rotation angle, position, or speed sensor. It supports functions that are based on speed and rotation direction information (for example, in industrial processes or controls).

As a sensor, the 843ES CIP Safety encoder supports safety functions regarding speed and rotation direction. It is not able to achieve a safe state in the safety function on its own.

A superordinate evaluation device must detect rotational speed, rotation direction, and standstill, as well as failures that may represent a danger.

The 843ES CIP Safety encoder and the encoder evaluation device must meet the requirements that are stated in **Specifications on page 79**.

#### <span id="page-11-3"></span>**Foreseeable Misuse**

The encoder is not suitable for the following uses:

- Underwater
- In publicly accessible areas
- Outside of the specifications stated in **[Specifications on page 79](#page-78-4)**.
- Areas where more serious EMC events may occur than those areas defined in IEC 61326-1.

### <span id="page-11-4"></span>**Scalable Resolution**

The steps per revolution can be scaled in integers from 1…262,144 for the standard connection, and 1…32,768 for the safety connection. The total resolution of the 843ES CIP Safety multi-turn encoder must be 2n times the steps per revolution.

## <span id="page-12-0"></span>**Product Label**

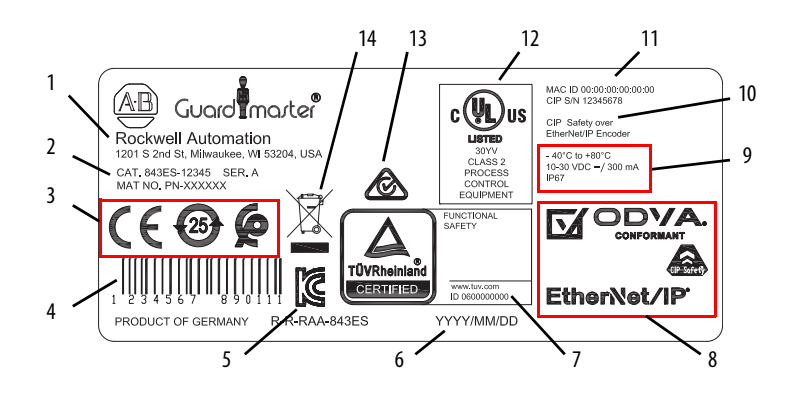

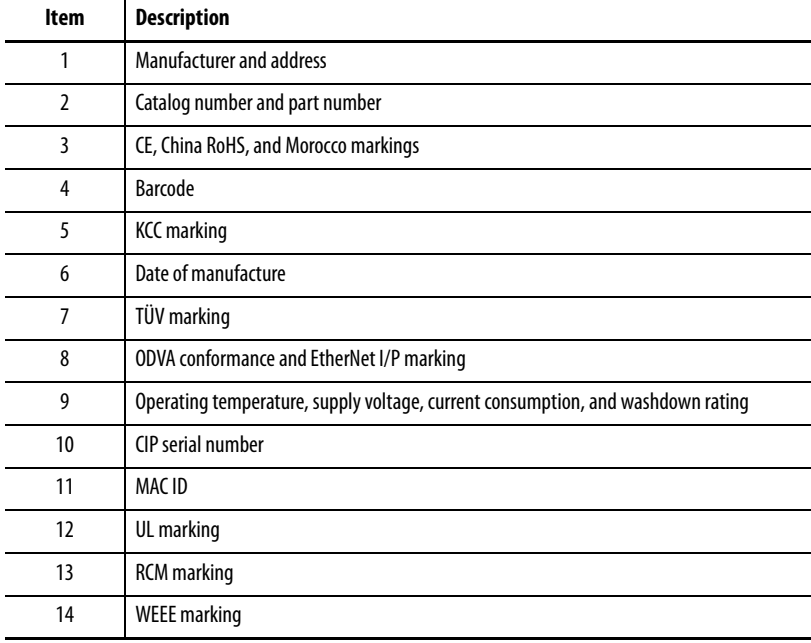

### <span id="page-13-0"></span>**Product Selection Table 1 - Encoder Catalog Number Explanation**

843ES 
$$
\frac{M}{a}
$$
 IP  $\frac{7}{b}$  BA  $\frac{6}{c}$ 

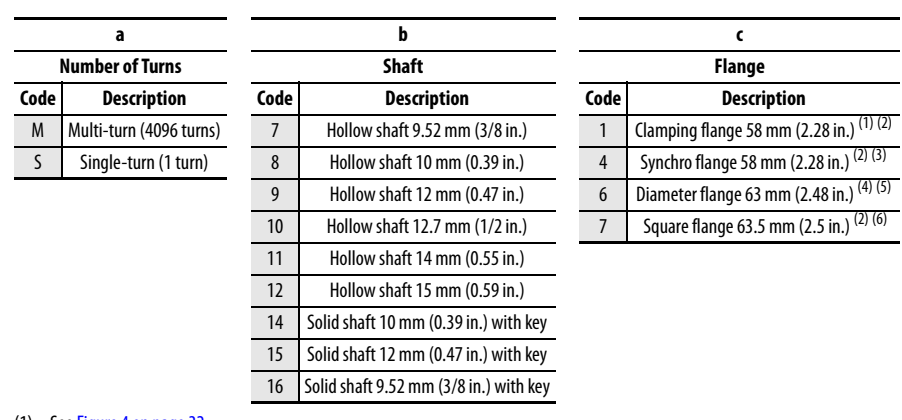

(1) See [Figure 4 on page 32](#page-31-1).

- <span id="page-13-2"></span>(2) Only available for solid shaft encoders.
- (3) See [Figure 5 on page 33](#page-32-0).
- (4) See **Figure 7** on page 35.
- (5) Only available for hollow shaft encoders.
- (6) See [Figure 6 on page 33](#page-32-1).

### <span id="page-13-1"></span>**Recommended Patchcords and Cordsets**

We recommend the following power and Ethernet patchcords and cordsets.

#### Power

 $\overline{a}$ 

#### **Table 2 - Pinout and Color Code**

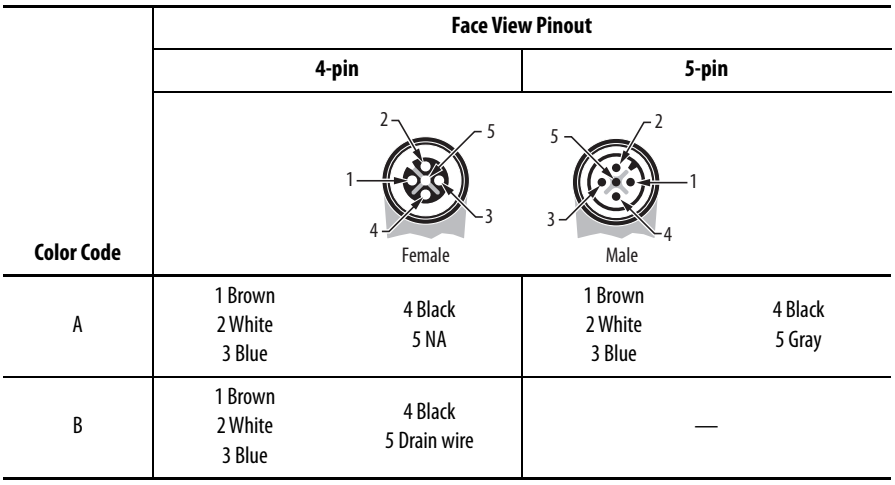

| No. of<br><b>Pins</b> | Color<br>Code | Shield                   | Wire<br><b>Size</b><br>[AWG] | Cat. No. $(1)(2)$         |                              |                         |                            |
|-----------------------|---------------|--------------------------|------------------------------|---------------------------|------------------------------|-------------------------|----------------------------|
|                       |               |                          |                              | <b>Straight</b><br>Female | <b>Right Angle</b><br>Female | <b>Straight</b><br>Male | <b>Right Angle</b><br>Male |
| 4-pin                 | A             | <b>Braided</b><br>shield |                              | 889D-F4EC-2               | 889D-R4EC-2                  | 889D-M4EC-2             | 889D-E4EC-2                |
|                       | A             | Foil shield              | 22                           | 889D-F4FC-2               | 889D-R4FC-2                  | 889D-M4FC-2             | 889D-E4FC-2                |
|                       | B             |                          |                              | 889D-F5FC-J2              | 889D-R5FC-J2                 | 889D-M5FC-J2            | 889D-E5FC-J2               |

**Table 3 - Cordsets — DC Micro (22 AWG, Yellow PVC Shielded)**

(1) The 2 at the end of the cat. no. is for 2 m (6.6 ft) cable length. Replace the 2 with 5 (5 m [16.4 ft]) or 10 (10 m [32.8 ft]) for standard cable lengths.

(2) Stainless steel connectors can be ordered by adding an S to the bulletin number (for example, 889DS-F4EC-2).

|                       |               |                          |                              | Cat. No. $(1)(2)$                                 |                                                             |                                                      |                                                                |  |
|-----------------------|---------------|--------------------------|------------------------------|---------------------------------------------------|-------------------------------------------------------------|------------------------------------------------------|----------------------------------------------------------------|--|
| No. of<br><b>Pins</b> | Color<br>Code | Shield                   | Wire<br><b>Size</b><br>[AWG] | <b>Straight</b><br>Female<br><b>Straight Male</b> | <b>Straight</b><br><b>Female Right</b><br><b>Angle Male</b> | <b>Right Angle</b><br>Female<br><b>Straight Male</b> | <b>Right Angle</b><br><b>Female Right</b><br><b>Angle Male</b> |  |
| 4-pin                 | A             | <b>Braided</b><br>shield | 22                           | 889D-F4ECDM-2                                     | 889D-F4ECDE-2                                               | 889D-R4ECDM-2                                        | 889D-R4ECDE-2                                                  |  |
|                       | A             | Foil<br>shield           |                              | 889D-F4FCDM-2                                     | 889D-F4FCDE-2                                               | 889D-R4FCDM-2                                        | 889D-R4FCDE-2                                                  |  |
|                       | B             |                          |                              | 889D-F5FCDM-J2                                    | 889D-F5FCDE-J2                                              | 889D-R5FCDM-J2                                       | 889D-R5FCDE-J2                                                 |  |

**Table 4 - Cordsets — DC Micro (22 AWG, Yellow PVC Shielded)**

(1) The 2 at the end of the cat. no. is for 2 m (6.6 ft) cable length. Replace the 2 with OM3 (0.3 m [1 ft]), 1 (1 m [3.3 ft]), 5 (5 m [16.4 ft]) or 10 (10 m [32.8 ft]) for standard cable lengths.

(2) Stainless steel connectors can be ordered by adding an S to the bulletin number (for example, 889DS-F4ECDM-2).

#### Ethernet

#### **Table 5 - Pinout**

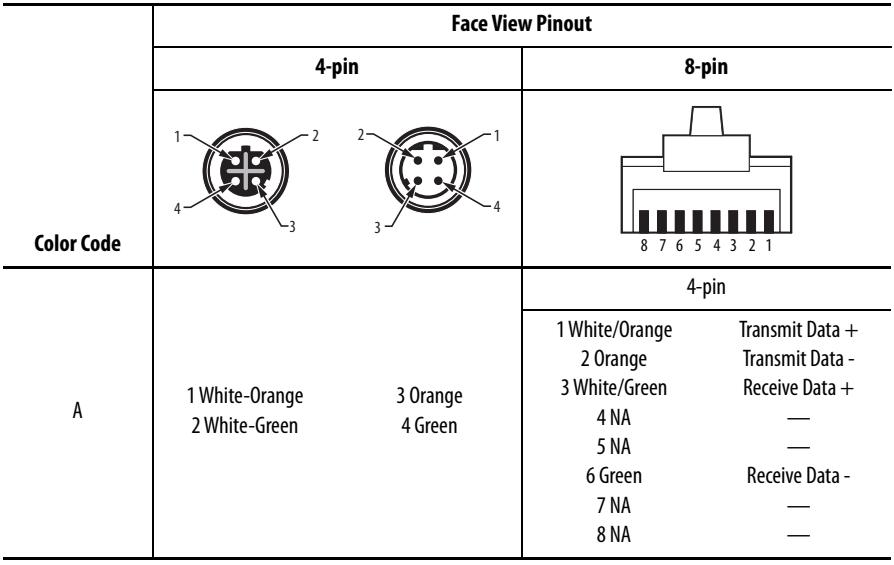

#### **Table 6 - Cordset — M12 Flex-rated**

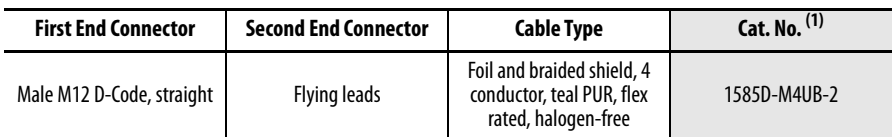

(1) The 2 at the end of the cat. no. is for 2 m (6.6 ft) cable length. Replace the 2 with 1 (1 m [3.3 ft]), 5 (5 m [16.4 ft]) or 10 (10 m [32.8 ft]) for standard cable lengths.

#### **Table 7 - Patchcord — M12 Flex-rated**

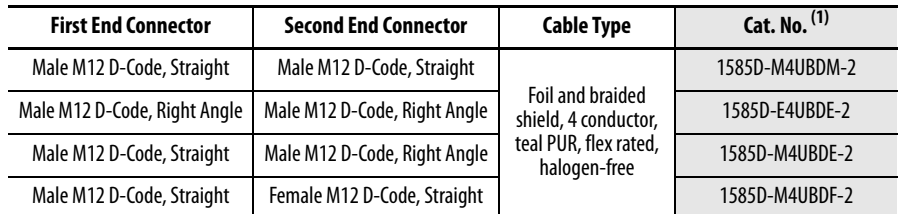

(1) The 2 at the end of the cat. no. is for 2 m (6.6 ft) cable length. Replace the 2 with 1 (1 m [3.3 ft]), 5 (5 m [16.4 ft]) or 10 (10 m [32.8 ft]) for standard cable lengths.

#### **Table 8 - Patchcord — M12 to RJ45 Flex-rated**

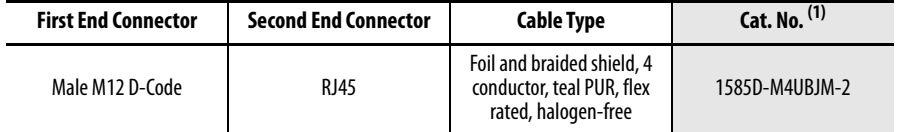

(1) The 2 at the end of the cat. no. is for 2 m (6.6 ft) cable length. Replace the 2 with 1 (1 m [3.3 ft]), 5 (5 m [16.4 ft]) or 10 (10 m [32.8 ft]) for standard cable lengths.

# <span id="page-16-1"></span>**Safety Concept**

<span id="page-16-2"></span><span id="page-16-0"></span>**Introduction** This section introduces you to the functional safety specifications and how the 843ES CIP Safety encoder meets those requirements.

> The 843ES CIP Safety encoder supports controller-based safety functions that are based on the speed and rotation direction information. The internal diagnostics do not allow the encoder to trigger on its own actions such as initiating a safe state. Therefore, the 843ES CIP Safety encoder is considered an input device, which a safety logic controller monitors as part of the overall safety system. The 843ES CIP Safety encoder is considered a component in the sensor subsystem (see [Figure 1](#page-16-4)).

#### <span id="page-16-4"></span>**Figure 1 - Example Functional Safety Chain**

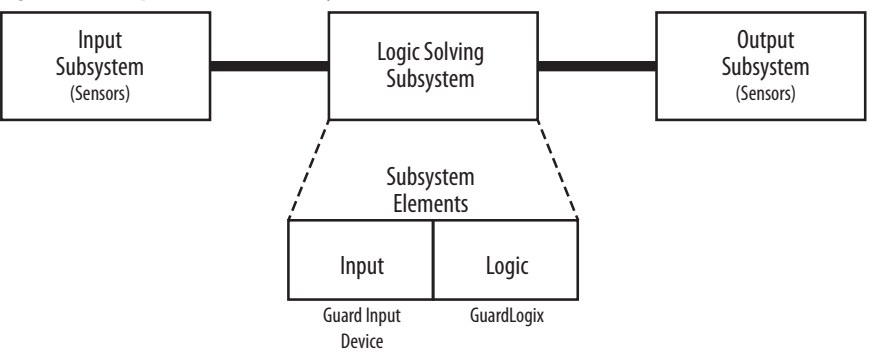

<span id="page-16-3"></span>**Safety Certification** TÜV Rheinland has certified the Bulletin 843ES CIP Safety Encoder for use in safety applications up to and including Performance Level e (PLe) and Category 3 in compliance with ISO 13849-1, and up to and including System Integrity Level (SIL) CL 3 per IEC 61508, IEC 61800-5-2, and IEC 62061, for integration in safety-related functions regarding rotational speed, direction, and position.

**IMPORTANT** Requirements are based on the standards current at the time of certification.

The encoder must be installed in accordance with the applicable regulation and standards.

For product certifications currently available from Rockwell Automation, see the Product Certifications website link in [Additional Resources on page 9.](#page-8-1)

**IMPORTANT** Functional safety certification and performance of the 843ES CIP Safety encoder requires that the encoder operates in conditions at or below the ambient operating temperature specification. The probability of a dangerous failure on demand (PFD) and average frequency of a dangerous failure per hour (PFH) calculations for these modules are based on the module operating conditions adhering to the ambient operating temperature specification. For more information on the maximum ambient operating temperature specification, see **Specifications on page 79**.

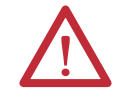

**ATTENTION:** Use only appropriate components or devices that comply with the relevant safety standards and meet the required safety integrity level or Performance Level and safety category.

- Conformity to the requirements of the relevant safety standards must be determined for the entire system by conducting a risk assessment.
- Use devices properly according to the installation environment, performance rating, and functions of the machine.
- Use devices within their specified ratings.
- We recommend that you consult a certification body regarding assessment of conformity to the required safety integrity level or Performance Level.

You are responsible for confirming compliance with the applicable standards for the entire system. You must read, understand, and fulfill the functional safety requirements of the standard applicable to your safety application.

#### <span id="page-17-0"></span>**Determine Conformity**

The installed system, including the safety control system and the means by which the machine stops, must achieve the needed safety performance. The encoder is one element in the safety system.

Before safety components are used, a risk assessment must be performed on the machine in accordance with:

- ISO 12100, Safety of machinery Basic concepts General principles for design - Risk assessment and risk reduction.
- ISO 13849-1, Safety of machinery. Safety-related parts of control systems. General principles for design, Annex B
- IEC 62061, Safety of Machinery Functional safety of safety-related electrical, electronic, and programmable electronic control systems.

Correct use includes compliance with the relevant requirements for installation and operation, in particular:

• ISO 13849-1, Safety of machinery. Safety-related parts of control systems. General principles for design

• IEC 60204-1, Safety of machinery. Electrical equipment of machines. General requirements.

The 843ES CIP Safety encoder can be applied using the following GuardLogix controller-based safety instructions, according to IEC 61800-5-2:

- SS1 Safe Stop 1
- SS2 Safe Stop 2
- SOS Safe Operating Stop
- SLS Safely-limited Speed
- SDI Safe Direction
- SLP Safe-limited Position

Encoders that are used for speed or position monitoring safety functions are likely used with other safety functions such as: enabling, guard locking, and guard interlocking. Additional guidance for those safety functions can be found in the following:

- ISO 12100 Safety of machinery—General principles for design— Risk assessment and risk reduction
- ISO 13855 Safety of machinery—Positioning of safeguards concerning the approach speeds of parts of the human body

The type approval, certification, and suitability levels for the 843ES CIP Safety encoder describe a system with an overall system safety function of SIL 3. However, you are not required to use 843ES CIP Safety encoders only in safety applications with an overall system safety function of SIL 3.

For example, a GuardLogix 5580 controller without a 1756-L8SP safety partner is suitable for use in safety applications that are rated up to, and including, SIL CL2, PLd, Cat. 3 as defined in IEC 61508, IEC 61511, IEC 62061, and ISO 13849-1. You can use 843ES CIP Safety encoders in such an application.

GuardLogix 5580 controllers, when used with a 1756-L8SP safety partner are suitable for use in safety applications that are rated up to, and including SIL 3, and PLe, cat. 4 as defined in IEC 61508, IEC 61511, IEC 62061, and ISO 13849-1. You can use 843ES CIP Safety encoders in such an application to achieve SIL 3 and PLe, Cat. 3.

For more information on the suitability level of Logix 5000™ safety controllers, see publication [1756-RM012](https://literature.rockwellautomation.com/idc/groups/literature/documents/rm/1756-rm012_-en-p.pdf).

<span id="page-19-2"></span><span id="page-19-1"></span><span id="page-19-0"></span>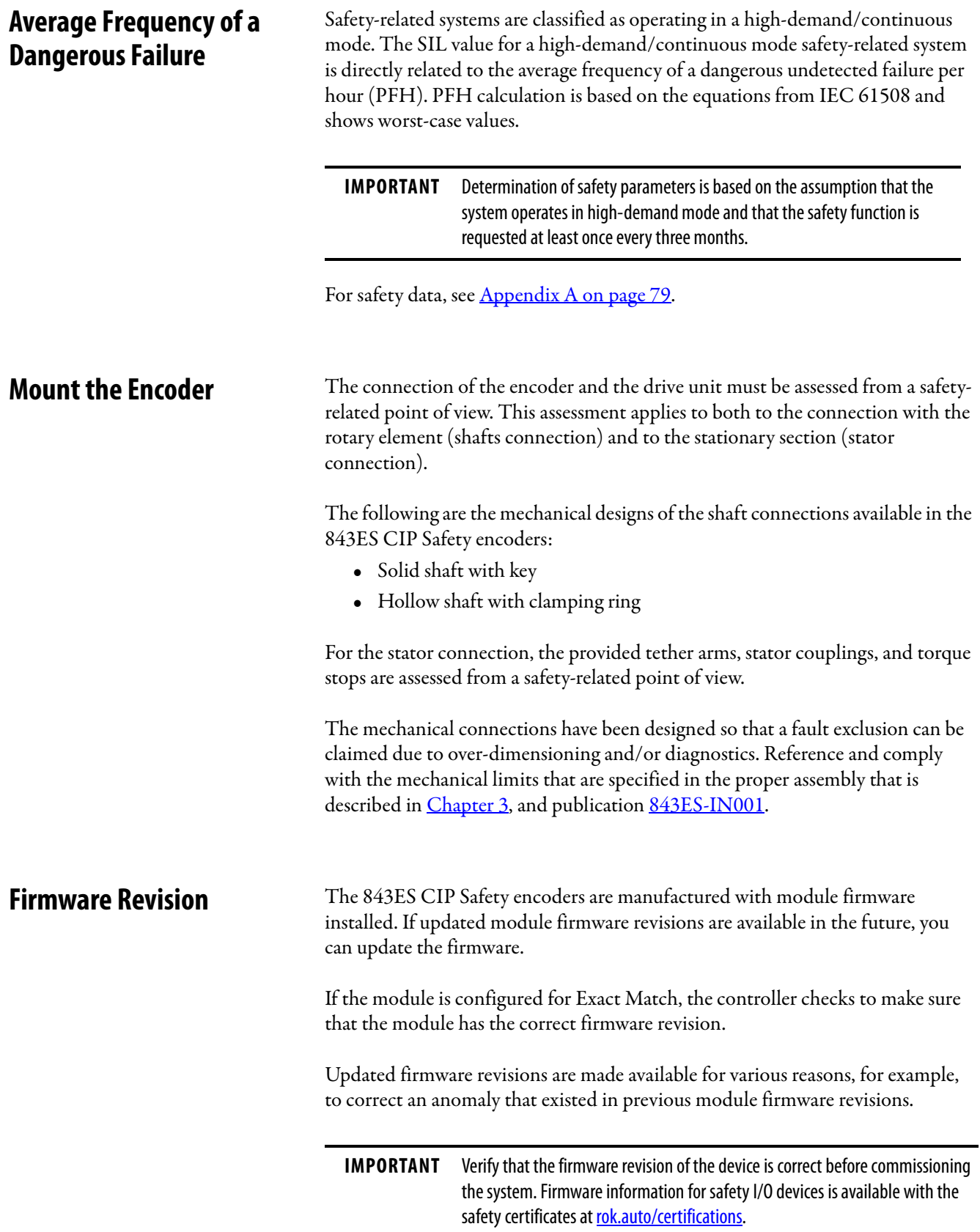

Only download firmware and access product release notes from the Product Compatibility and Download Center [\(rok.auto/pcdc](https://rok.auto/pcdc)).

**IMPORTANT** Do not download firmware from non-Rockwell Automation sites.

#### <span id="page-20-0"></span>**Safety Function During Firmware Update**

The 843ES CIP Safety encoders are not safety capable when a firmware update is in process. You must use other methods to maintain the safety function during the update process.

For information on how to maintain the safety function during the update process, for example, remove the module from service to perform the update, see publication [1756-RM012.](https://literature.rockwellautomation.com/idc/groups/literature/documents/rm/1756-rm012_-en-p.pdf)

## <span id="page-20-1"></span>**Safety Precautions**

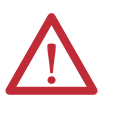

**ATTENTION:** Personnel responsible for the application of safety-related programmable electronic systems (PES) must be aware of the safety requirements in the application of the system and must be trained in the use of the system.

Observe these precautions for the proper use of a 843ES CIP Safety encoder.

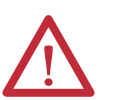

**ATTENTION:** As serious injury can occur due to loss of required safety function, follow these safety precautions.

- Do not use standard I/O data or explicit message data as safety data.
- Do not use the light-emitting diode (LED) status indicators on the encoder for safety operations.
- Apply properly specified voltages to the encoder. The application of inappropriate voltages can cause the module to fail to perform its specified function, which could lead to loss of safety functions or damage to the module.
- Install the 843ES CIP Safety encoder as shown in **Installation on page 29**.
- Set unique network node addresses before you connect devices to the network.
- Perform testing to confirm that device wiring, configuration, and operation is correct before you start system operation.
- Do not disassemble, repair, or modify the encoder. This action can result in loss of safety functions.

For more information about safety precautions, see Configuration Ownership – [Reset Ownership on page 59.](#page-58-0)

### <span id="page-21-0"></span>**Install and Replace Encoders**

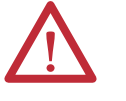

#### **ATTENTION:**

- Configure the replacement device properly and confirm that it operates correctly.
- After installation of the module, a safety administrator must confirm the installation and conduct trial operation and maintenance.

Replacing a safety module that sits on a CIP Safety network is more complicated than replacing standard devices because of the Safety Network Number (SNN).

Safety devices require this more complex identifier to verify that module numbers that are duplicated on separate subnets across all networks in the application do not compromise communication between the correct safety devices.

The SNN is a unique identifier that is automatically assigned to each subnet in a safety application. The same SNN is assigned to all devices on the subnet.

For example, when an EtherNet/IP adapter is used in a safety application, the Logix Designer application project assigns it an SNN. All safety modules that are installed with that adapter, are automatically assigned the same SNN.

However, each safety module requires a unique identifier within the same subnet. A DeviceID is used to identify each safety module uniquely. The SNN and node/ IP address constitute the DeviceID of the safety module.

GuardLogix controllers retain I/O device configuration on-board and are able to download the configuration to the replacement device.

**IMPORTANT** If the 843ES CIP Safety encoder was used previously, clear the existing configuration before installing it on a safety network by resetting the encoder to factory default. See [Reset an 843ES CIP Safety Encoder to Out-of-Box State](#page-25-0) [on page 26](#page-25-0) for more information.

## <span id="page-21-1"></span>**Safety Application Requirements**

Safety application requirements include the evaluation of probability of failure rates (PFH), system reaction time settings, and functional verification tests that fulfill your required SIL level criteria. See **Average Frequency of a Dangerous** [Failure on page 20](#page-19-0) for more PFH information.

Creation, recording, and verification of the safety signature is also a required part of the safety application development process. The safety controller creates the safety signatures. The safety signature consists of an identification number, date, and time that uniquely identifies the safety portion of a project. This includes all safety logic, data, and safety I/O configuration.

For safety system requirements, including information on the safety network number (SNN), verifying the safety signature, and functional verification tests refer to the appropriate GuardLogix controller publication as defined in [Additional Resources on page 9](#page-8-1).

**IMPORTANT** You must read, understand, and fulfill the requirements that are detailed in the GuardLogix controller systems safety reference manual before operating a safety system that uses a GuardLogix controller and a 843ES CIP Safety encoder.

#### <span id="page-22-0"></span>**Controller-based Safety Functions**

Controller-based safety functions operate in a GuardLogix 5580 or Compact GuardLogix 5380 controller and use the EtherNet/IP network to communicate with the safety I/O. This includes the safety functions provided by the Drive Safety tab of your Studio 5000 Logix Designer project.

The Bulletin 843ES CIP Safety encoder also supports the safety feedback (SFX) instruction that provides safety position and velocity data to a GuardLogix safety controller for use in controller-based monitoring functions.

You are responsible for the following:

- Validation of any sensors or actuators that are connected to the system
- Completing a machine-level risk assessment
- Certification of the machine to the desired ISO 13849 Performance Level or IEC 62061 SIL level
- Project management and proof testing in accordance with ISO 13849

## <span id="page-22-2"></span>**Performance Level (PL) and Safety Integrity Level (SIL)**

For safety-related control systems, Performance Level (PL), according to ISO 13849-1, and SIL levels, according to IEC 61800-5-2, IEC 61508, and IEC 62061, include a rating of the ability of the system to perform its safety-related functions. All safety-related components of the control system must be included in both a risk assessment and the determination of the achieved levels.

See ISO 13849-1, IEC 61508, and IEC 62061 standards for complete information on requirements for PL and SIL determination.

## <span id="page-22-1"></span>**Important Safety Considerations**

<span id="page-23-1"></span><span id="page-23-0"></span>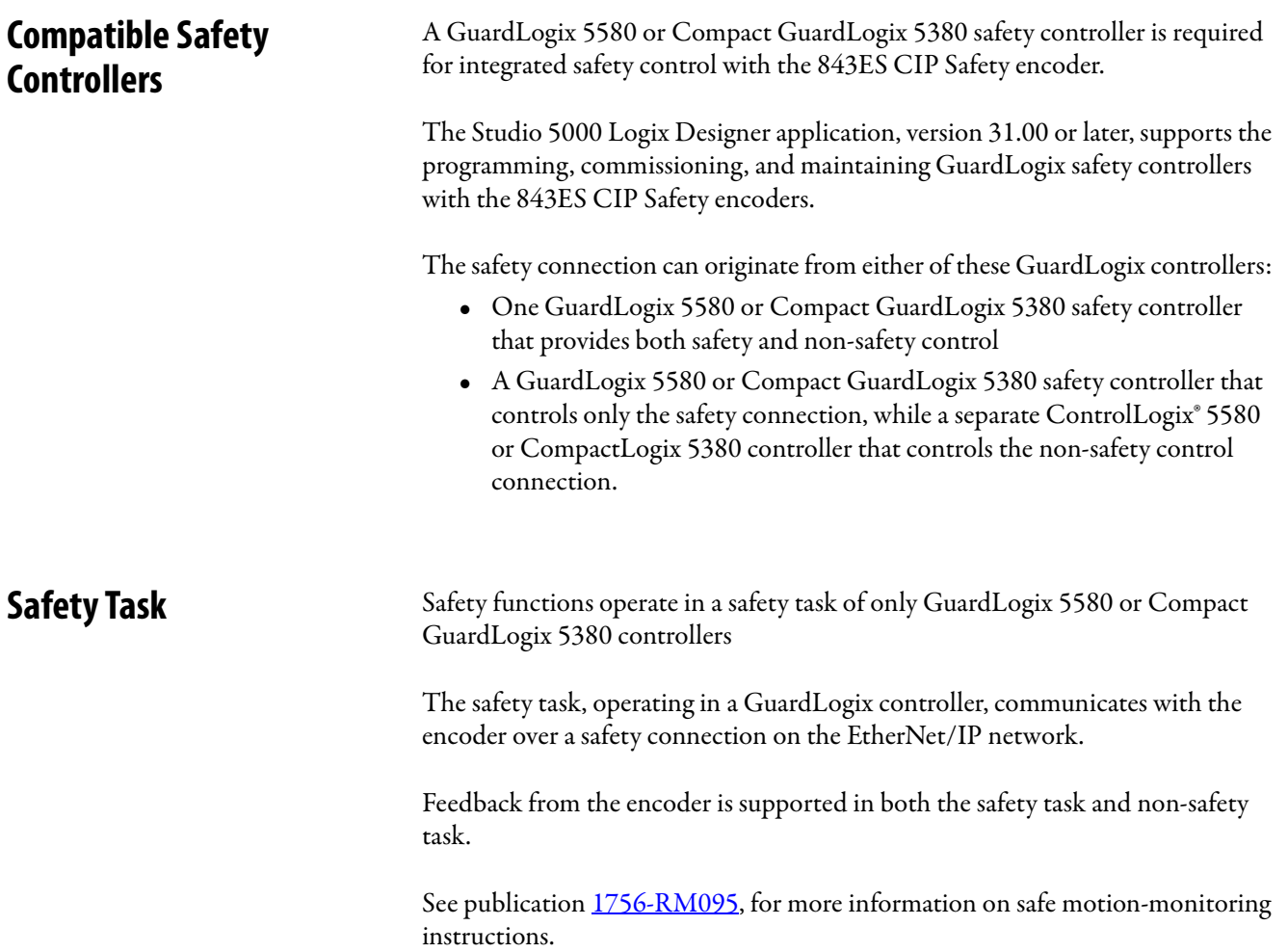

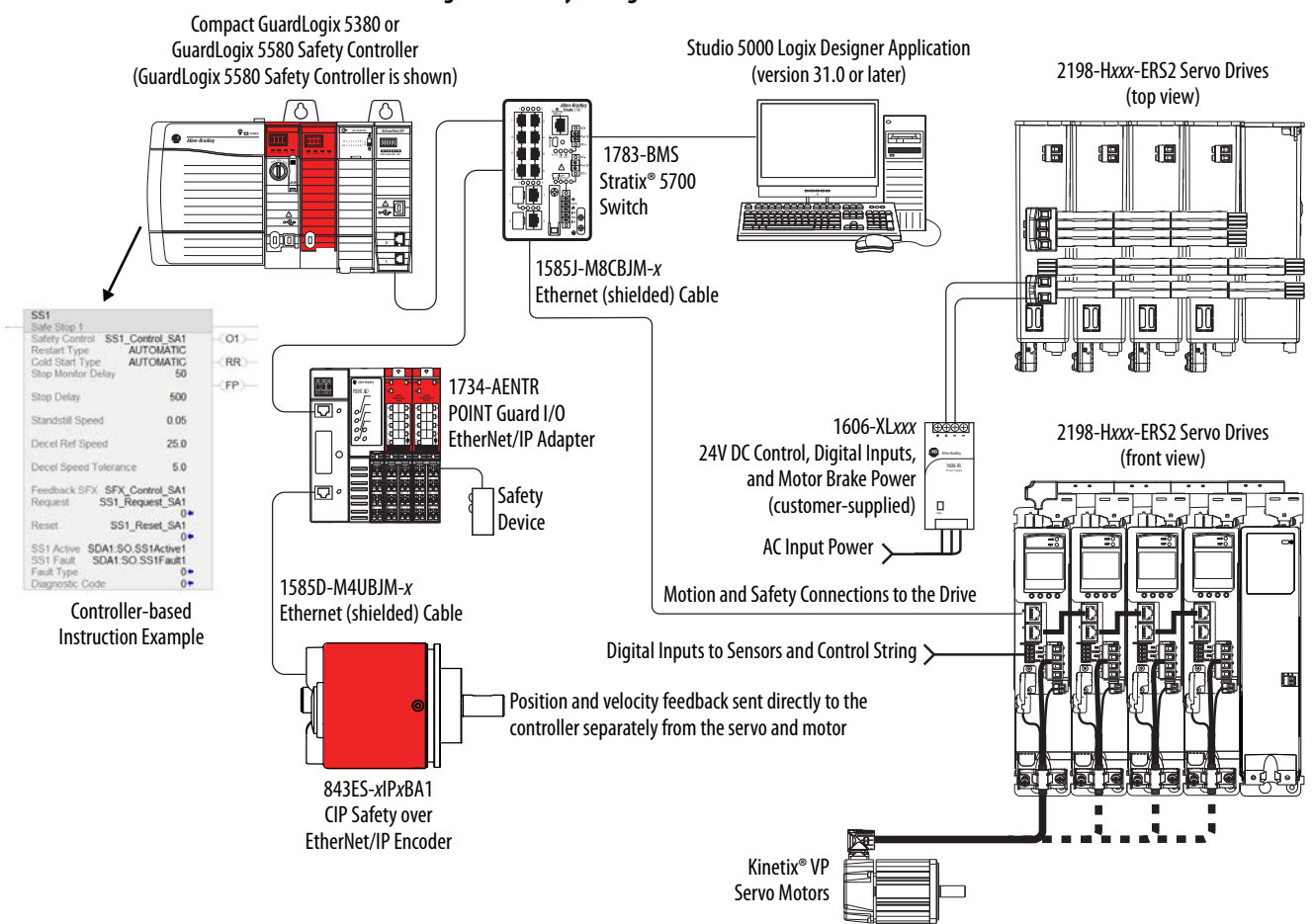

#### **Figure 2 - Safety Configuration**

### <span id="page-24-0"></span>**Configuration Signature and Ownership**

Every 843ES CIP Safety encoder in a system has a configuration signature and configuration ownership.

#### Configuration Signature

Each safety device has a unique configuration signature that defines the module configuration. The configuration signature includes the following:

- ID number
- Date
- Time

The configuration signature is used to verify the configuration of a module.

#### Configuration Ownership

The connection between the owner-controller and the 843ES CIP Safety encoder is based on the following:

- 843ES CIP Safety encoder node number
- 843ES CIP Safety encoder safety network number
- Controller node or slot number

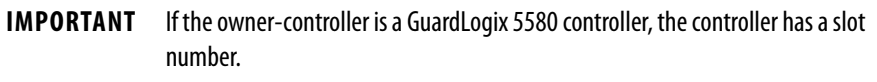

- Controller safety network number
- Path from the controller to the 843ES CIP Safety encoder
- Configuration signature

If any differences are detected, the connection between the owner-controller and the 843ES CIP Safety encoder is lost, the yellow yield icon appears in the controller project tree.

#### <span id="page-25-0"></span>**Reset an 843ES CIP Safety Encoder to Out-of-Box State**

If an 843ES CIP Safety encoder was used previously, you must clear the configuration ownership before you can install it on a safety network. That is, you must return the module configuration to its out-of-box state.

When an 843ES CIP Safety encoder is in the out-of-box state, a controller does not own its configuration.

The Safety category on the Module Properties dialog box displays the module Configuration Ownership. The Logix Designer application project must be online to check.

If the module configuration is owned, the Safety category displays whether the controller for the opened project owns the module configuration or another controller owns it.

For information on how to reset the module in the Logix Designer application, see [Reset to Out-of-Box Configuration on page 58](#page-57-0).

You cannot reset the module to its out-of-box configuration if any of the following conditions exist:

- There are pending edits to the module properties.
- When a safety signature exists in the controller project.

You use the Studio 5000 Logix Designer application to configure the encoder.

### <span id="page-26-0"></span>**Safety Connection**

The safety controller communicates with the safety instances in the encoder module over the safety connection. Cyclic data are passed in each direction over the safety connection that appears in safety Controller tag structures that are called input and output assemblies. The safety connection cyclic rate is configured in the Logix Designer application. The Safety Input Assembly tag structure is data from the encoder module safety instances to the safety controller. The Safety Output Assembly tag structure is data from the safety controller to the encoder module safety instances.

#### **Table 9 - Safety Input Assembly Tags**

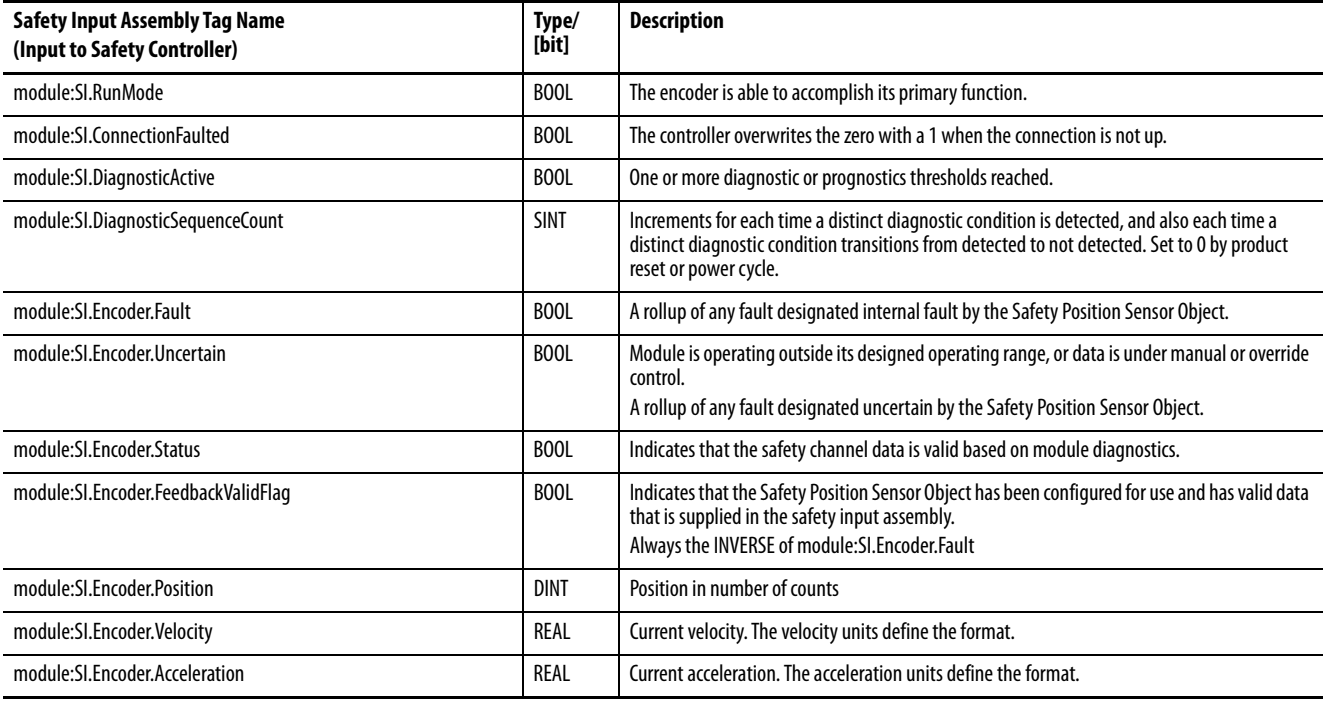

#### **Table 10 - Safety Output Assembly Tags**

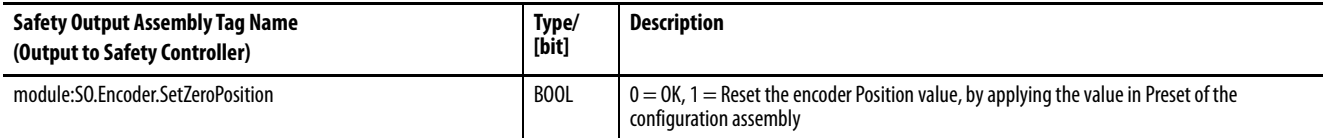

<span id="page-27-0"></span>**Protected Operations** To maintain the secure operation of your safety I/O modules, operations that can disrupt module operation are restricted based on the module operating mode.

#### [Table 11](#page-27-1) describes the restrictions.

#### <span id="page-27-1"></span>**Table 11 - Protected Operations on safety I/O modules**

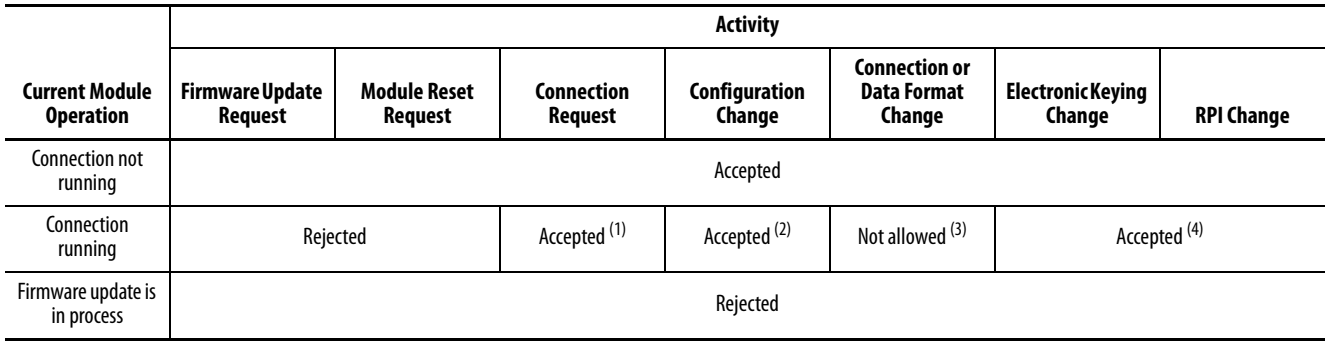

(1) Only requests for Listen Only connections are accepted.

(2) Configuration change is accepted in the following scenarios:

- Changes are made in the Module Properties dialog box and you click Apply.

- Changes are made in the Configuration tags and you send a Reconfigure Module MSG to the module.

(3) The difference between Rejected and Not allowed is that rejected activities can be attempted in the Logix Designer application but do not take effect. The activities that are not allowed, that is, attempts to change the Connection or Data Format used, do not occur in the Logix Designer application.

For example, if you attempt to reset a module that is connected to the owner-controller, the Logix Designer application executes the request and alerts you that it was rejected. If you attempt to change the data format on a module that is connected to an owner-controller, the Logix Designer application does not execute the attempted change. The application only alerts you that the change is not allowed. In the case, if the change is attempted online, the Module Definition dialog box field that changes the data format is disabled.

(4) The change occurs after the connection is closed and reopened. You can close and reopen the connection in the following ways:

- Change the project while it is offline and download the updated project before going online again.

- Change the project while it is online and click Apply or OK in the Module Properties dialog box. In this case, before the change is made, a dialog box alerts you of the ramifications before the change is made.

# <span id="page-28-3"></span><span id="page-28-1"></span><span id="page-28-0"></span>**Installation**

This chapter describes how to install the 843ES CIP Safety encoder.

See the installation instructions provided in the box, publication [843ES-IN001.](https://literature.rockwellautomation.com/idc/groups/literature/documents/in/843es-in001_-en-p.pdf)

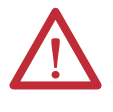

**ATTENTION:** Warranty is voided if any of the following occur:

- Do not disassemble or open the encoder
- Do not modify the encoder. Doing so damages the encoder and reduces the accuracy and functions of bearings and seals
- Do not machine the shaft or the housing (for example, grind, saw, or drill)
- Avoid impacts to stress to the encoder, such as hammering the encoder for alignment. Doing so damages the encoder and reduces the accuracy and functions of bearings and seals
- Do not subject the encoder shaft to axial or radial loads that exceed the values that are specified in the data sheets.
- Do not rigidly connect the encoder shaft to the machine. A rigid connection causes premature failure of the encoder or machine bearings. Always use flexible couplings.

<span id="page-28-2"></span>**Mechanical**

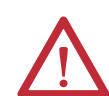

**ATTENTION:** Do not connect rigidly the stator and the rotor. The encoder would be mechanically constrained and thus damaged.

- With solid shaft encoders, always use a tolerance-compensating element between the drive shaft and the encoder shaft
- With hollow shaft encoders, always use a tolerance-compensating element between the encoder flange and the drive flange.

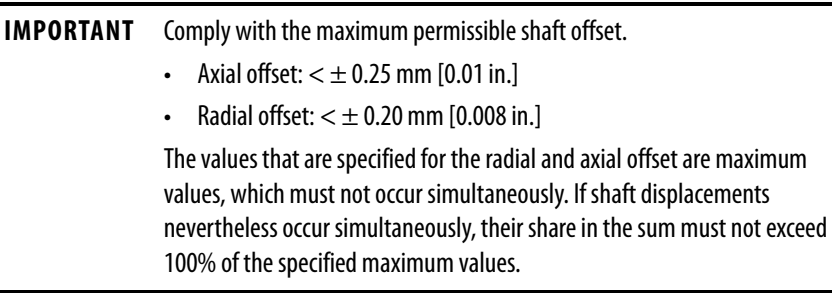

#### **IMPORTANT** Clean and degrease the encoder shaft and the load shaft before installation.

When installing, follow the descriptions and specifications of the couplings that are used. The coupling influences the system accuracy of the drive unit, so verify that the coupling is stiff and non-slip.

Make sure that the shaft couplings are designed so that a breakage of the connection can be excluded. Conduct a risk analysis before installation and consider the following aspects:

- Counter-torque of the encoder
- Maximum permissible shocks and vibrations
- Maximum permissible acceleration
- Permissible geometrical deviations in the ideal orientation of the shafts
- Permissible temperatures and humidity ranges
- Required angular accuracy

For this assembly, use only inspected and calibrated tooling that is subject to the quality system. Unless otherwise specified, a friction coefficient of 0.14 assumed for all screw connections, and a strength property class of 8.8 (metric) or Grade 5 (imperial) assumed for the screws. Secure the screws against loosening by using coated screws, threadlocker, or SCHNORR® washers to keep screws secure. We recommend adding additional protection against manipulation by marking the fastening screws with locking varnish or similar.

#### <span id="page-29-0"></span>**Before You Begin**

After unpacking the encoder, verify that the nameplate catalog number matches the catalog number on the purchase order.

- 1. Remove the encoder carefully from the shipping container.
- 2. Visually inspect the encoder and connectors for damage.
- 3. Immediately notify the carrier of any shipping damage.

#### <span id="page-29-1"></span>**Couplings**

The encoder coupling affects the system accuracy of the load unit. It must therefore be made sure that the coupling is rigid, without any slipping.

Consider the following when you procure or install couplings:

- Counter-torque of the encoder
- Maximum permissible shocks and vibrations
- Maximum permissible acceleration
- Permissible geometrical deviations in the ideal orientation of the shafts
- Permissible temperature and humidity ranges

For the hollow shaft encoders, the coupling elements, such as a stator coupling or a compensating torque stop, are supplied mounted.

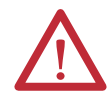

**ATTENTION:** IEC 61800-5-2 defines the loosening of mechanical connection (between the encoder and the drive) as a fault that requires consideration. Fault exclusion is required for the coupling elements if the control cannot detect this fault. Therefore, design the coupling between the encoder and apparatus for fault exclusion so that any possibility of breakage at the coupling can be ruled out. To achieve this fault exclusion, the encoder mechanical limits and mounting practices in this document must be considered.

### <span id="page-30-0"></span>**Screws and Screwed Connections**

Unless otherwise specified, a friction coefficient of 0.14 is assumed for all screwed connections.

Unless otherwise specified, a strength class of 8.8 is assumed for all screws. The screws must be secured against loosening by using one of the following:

- Coated screws
- Threadlocker, example Loctite®
- SCHNORR® washers

We recommend an additional protection against manipulation by marking the fastening screws such as with locking varnish.

**IMPORTANT** For assembly, use only checked and calibrated tools.

### <span id="page-30-1"></span>**Shaft Rotation Direction**

When you view the encoder from the shaft side, the shaft rotation is clockwise  $(CW)$  or counterclockwise  $(CCW)$ , as shown in [Figure 3.](#page-30-2)

#### <span id="page-30-2"></span>**Figure 3 - Shaft Rotation**

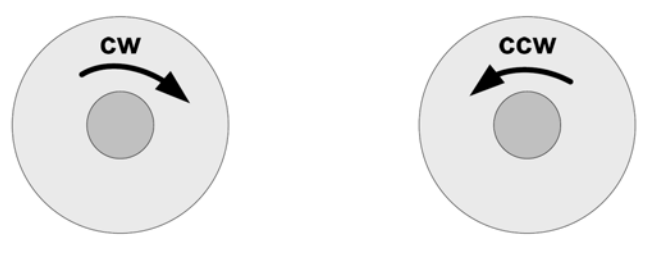

## <span id="page-31-0"></span>**Mount with a Solid Shaft**

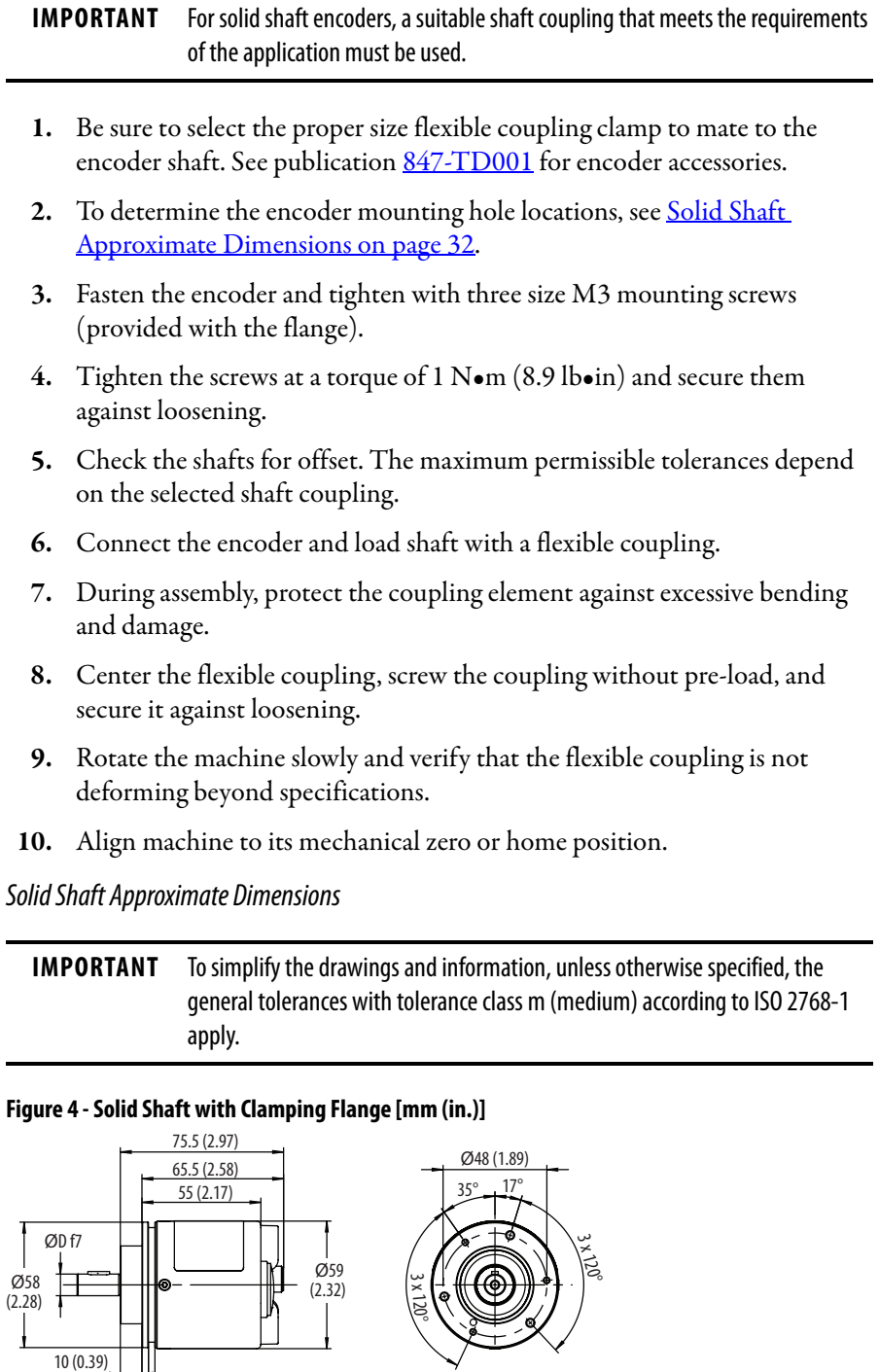

<span id="page-31-2"></span><span id="page-31-1"></span>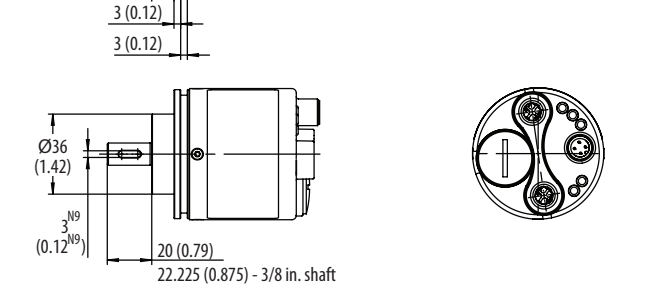

ટ્ર

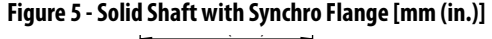

<span id="page-32-0"></span>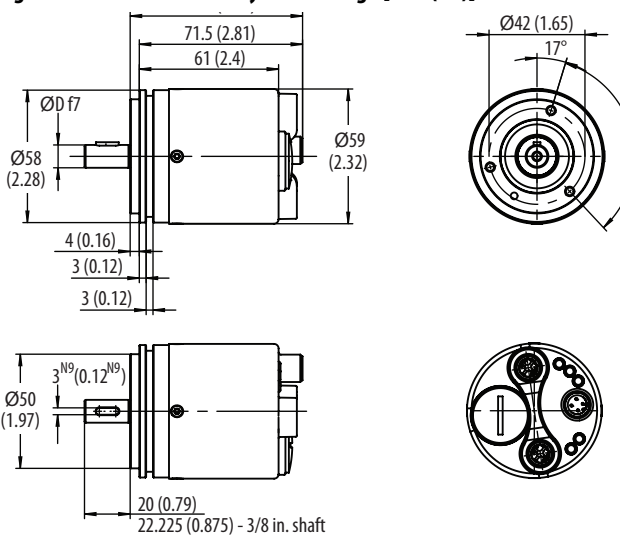

**Figure 6 - Solid Shaft with Square Flange [mm (in.)]** 75.5 (2.97)

<span id="page-32-1"></span>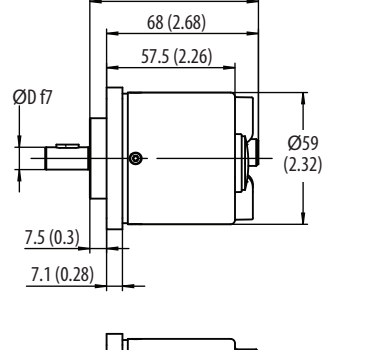

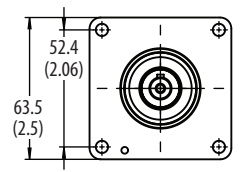

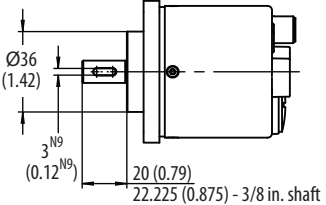

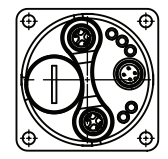

### <span id="page-33-0"></span>**Mount with a Hollow Shaft**

For hollow shaft encoders, the coupling elements (for example, a stator coupling or a compensating torque stop) are factory-mounted.

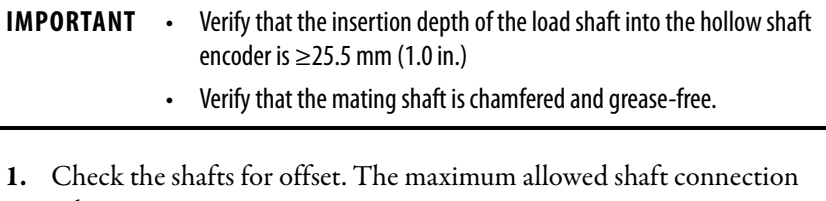

- tolerances are:
	- Axial offset  $\leq \pm 0.25$  mm (0.01 in.)
	- Radial offset <  $\pm 0.20$  mm (0.008 in.)
- **2.** Slide the encoder onto the mating shaft until the flex mount rests on the machine surface. Minimum insertion depth for hollow shaft is 25.5 mm  $(1.0 \text{ in.})$ .

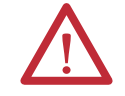

**ATTENTION:** The encoder slides freely onto the shaft; if not, do not force. Check the shaft for interferences such as gouges, burrs, rust, or size.

**3.** Hold encoder firmly and mark the two mounting holes. To determine the encoder mounting hole locations, see Hollow Shaft Approximate [Dimensions.](#page-34-2) (If mounting holes exist, proceed to [step 6.](#page-33-1))

**IMPORTANT** Do not stress the flex mount while tightening the screws.

- **4.** Slide the encoder off. To accept M3 (or equivalent) screws, drill and tap the marked holes.
- **5.** Slide the encoder back onto the shaft until the flex mount rests on the machine surface.
- <span id="page-33-1"></span>**6.** Attach the encoder with two M3 (or equivalent) screws. Screw the stator coupling and the torque stop without preload on the drive flange. Tighten the screws to  $1$  N•m [8.9 lb•in].
- **7.** Tighten the clamping ring screw to 2.5 N•m (22.1 lb•in).
- **8.** Align machine to its mechanical zero or home position.

<span id="page-34-2"></span>Hollow Shaft Approximate Dimensions

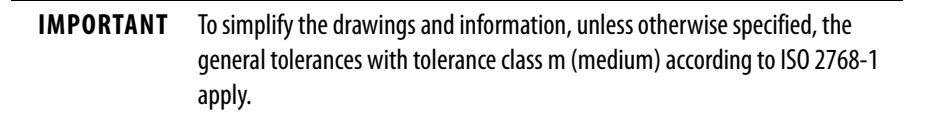

<span id="page-34-1"></span>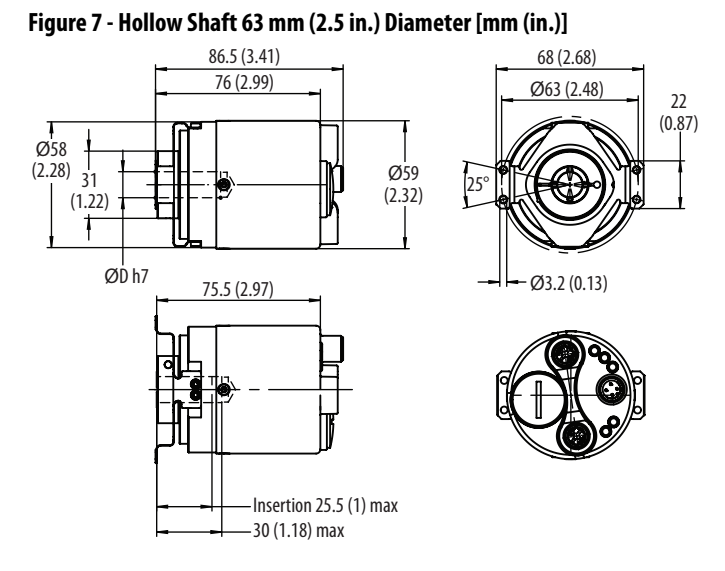

#### **Figure 8 - Application Side Requirements for Hollow Shaft Encoders**

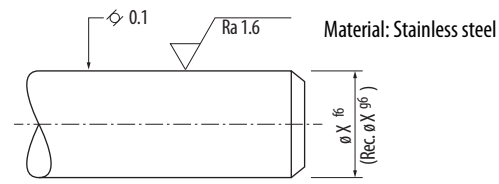

### <span id="page-34-0"></span>**Mechanical Specifications**

See [Appendix A on page 79.](#page-78-4)

#### <span id="page-35-0"></span>**Temperature Measurement**

Under specific conditions, the maximum permissible ambient temperature must be limited. Therefore, one also refers for encoders to a maximum operating temperature, which is composed of several components.

An encoder is a mechatronics system that heats up differently according to the variant. For critical applications close to the maximum values, we recommend measuring the actual temperature of the encoder in operation on the flange.

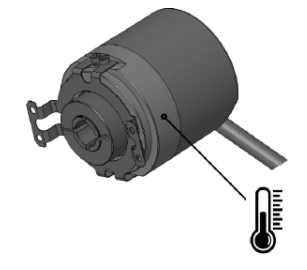

Both the ambient temperature and the mechanical and electrical self-heating are included when measuring the temperature on the flange. Therefore, the temperature that is measured on the flange gives the operating temperature of the encoder.

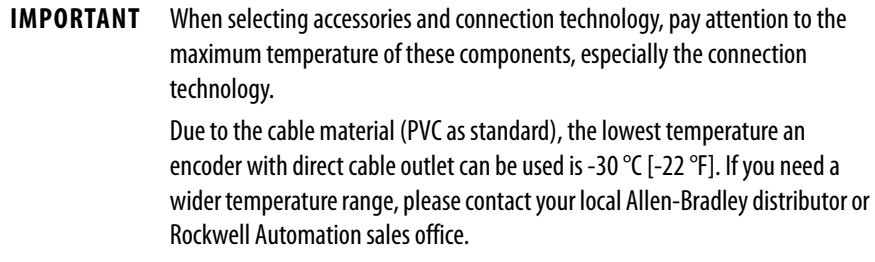

[Figure 9](#page-35-1) shows a relationship between rotational speed and ambient temperature. More consideration of your rotational speed is necessary as ambient temperature increases.

Flange temperature is represented by the operating temperature and is the decisive factor. Depending on the temperature at the flange, the rotational speed may change.

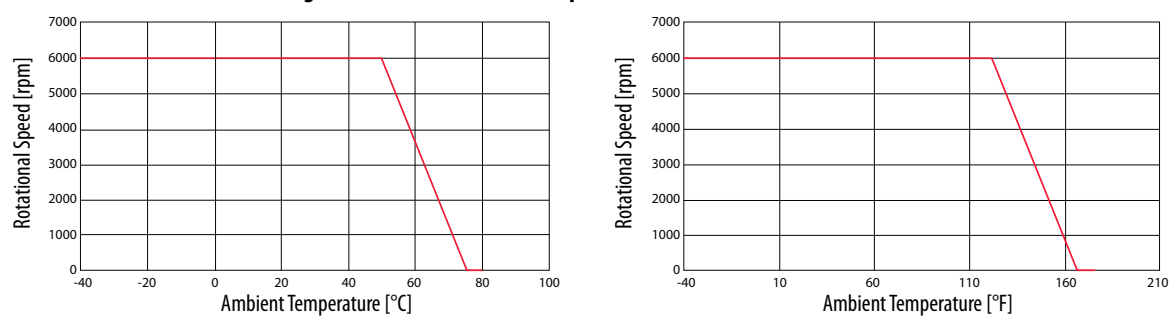

<span id="page-35-1"></span>**Figure 9 - Derated Rotational Speed**
**Disassembly** When disassembling, take care not to damage the parts necessary for housing tightness. Never reuse damaged devices.

# **ATTENTION:** Before disassembly:

- Switch off the power supply and secure it against being switched on again.
- Physically disconnect the energy supply lines and discharge possibly remaining residual energies.
- Remove operating and auxiliary materials and remaining processing materials.

To disassemble the device, proceed in the reverse order of the assembly, see [Mechanical on page 29](#page-28-0).

**Reassembly** Reassembling the device is only permitted under the following conditions:

- The device is undamaged.
- The screws can be newly secured against loosening.
- All safety instructions have been complied with.
- All the steps that are described in [Mechanical on page 29](#page-28-0) have been conducted and complied with.

## **Electrical**

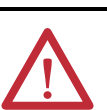

### **ATTENTION:**

- Make sure that the operating voltage is switched on or off simultaneously for the encoder and the downstream device.
- Electrostatic discharges at the contacts of the connector or at the cable ends could damage or destroy the device. Take appropriate precautionary measures.
- Use a PELV supply voltage source according to IEC 60204-1 complying with the proper operating voltage and the maximum permissible output current. To meet UL requirement, a Class 2 power supply is required for North America.

**IMPORTANT** To connect the encoder, refer to the corresponding operating and safety instructions of the external drive system/encoder evaluation system. When assembling a mating connector, comply with the instructions that are

attached to the connector.

**IMPORTANT** Verify that all required cable wires/connectors are connected before commissioning. Insulate individually all unused ends of the output signals to avoid short-circuits.

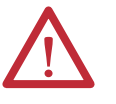

**ATTENTION:** Commissioning requires a thorough check by authorized personnel.

Before you operate a system that is equipped with the 843ES CIP Safety absolute encoder, verify that authorized personnel check and release the system.

## **General Safety Instructions**

- Individually insulate all unused ends of the output signals to avoid shortcircuit.
- When assembling the cable mating connector, comply with the instructions that are attached to the connector.
- Only connect or disconnect the mating connector to or from the encoder when the encoder is disconnected from the power supply.
- Electrostatic discharges at the contacts of the connector or at the cable ends could damage or destroy the device. Take appropriate precautionary measures.
- Make sure that the operating voltage is switched on and off simultaneously for the encoder and the downstream device.
- Comply with the proper operating voltage and the maximum admissible output current.
- Use a PELV supply voltage source according to IEC 60204-1. To meet UL requirement, a Class 2 power supply is required for North America.

## **Cabling**

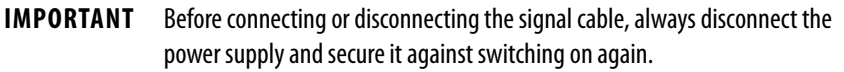

Consider using the shortest length possible for both Ethernet and power cables. Run Ethernet cables separate from power cables and run the DC power cable away from AC power.

Verify that no other devices with high interference levels such as frequency converters, solenoid valves, or contactors, are connected to the same power supply as the encoder. Otherwise, use suitable voltage filtering.

We recommend shielded twisted-pair cables for both Ethernet and power connections. These cables help avoid disruptions of signals from electrical noise and from mechanical vibration and shock that are common in most industrial environments. When installing the shielded cables, you must follow the recommended installation guidelines to avoid ground loops. You must comply with the maximum permissible connection cable length.

For shielded Ethernet cables, you must provide an equipotential grounding network that overlays the existing electrical grounding and bonding system for safety and fire. If you cannot provide an equipotential ground and the second connection from the encoder is going to a switch, install a patch panel to break the shield to the switch. Switches typically connect jack shield directly to the ground lug, which connects the shield directly to ground.

## **Electrical Wiring Instructions**

Three electrical connections are on the back of the housing.

A 4-pin M12 connector is used for the power supply connection. Two 4-pin M12 connectors are used for the Ethernet connection.

#### **Figure 10 - Connectors**

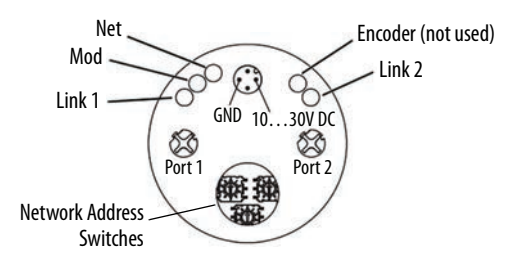

## **Pin Assignments**

**Table 12 - Four-pin M12 Power Connector**

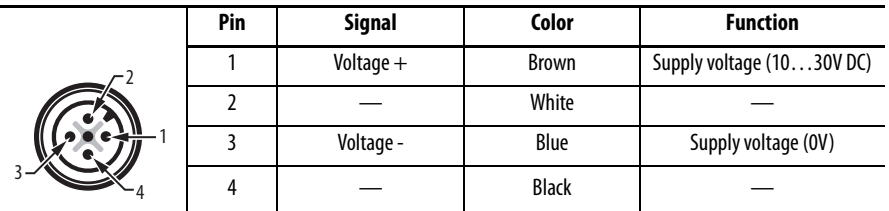

**IMPORTANT** Both Ethernet ports are provided with a plastic cap. If only one port is used, the cap of the unused port must be tightened at a torque of 1 N•m [8.9 lb•in] to maintain the IP protection level.

## **Table 13 - Four-pin M12 Ethernet Connector**

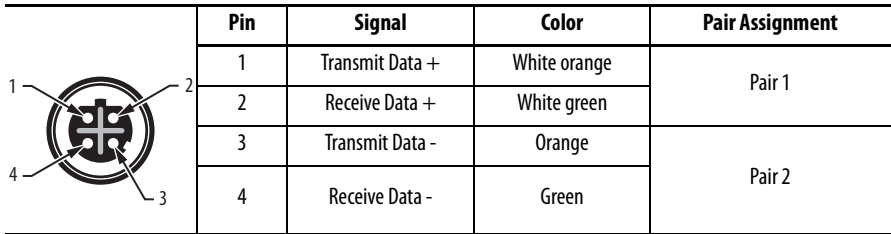

See [Recommended Patchcords and Cordsets on page 14](#page-13-0) for recommended power and Ethernet cordsets.

## **Electrical Specifications**

See [Appendix A on page 79.](#page-78-0)

# <span id="page-40-1"></span>**Add Device to an EtherNet/IP Network**

**Set the IP Address** The 843ES CIP Safety encoder is shipped with the network address switches set to 999. Use one of the following methods to assign an IP address:

- To set the last octet of the IP address (192.168.1.xxx), use the network address switches (see [Figure 11\)](#page-40-0) on the encoder.
- Use the network address switches to enable BOOTP / DHCP and use a BOOTP utility or DHCP server to assign the IP address of the unit on powerup. To use the BOOTP/DHCP, see publication [ENET-UM006.](https://literature.rockwellautomation.com/idc/groups/literature/documents/um/enet-um006_-en-p.pdf)
- Set the rotary dials to 999 to use RSLinx® Classic software. To use RS Linx Classic software, see publication [ENET-UM006](https://literature.rockwellautomation.com/idc/groups/literature/documents/um/enet-um006_-en-p.pdf).
- Set the rotary dials to 999 to use Studio 5000 Logix Designer application. To use Studio 5000 Logix Designer application, see publication [ENET-UM006](https://literature.rockwellautomation.com/idc/groups/literature/documents/um/enet-um006_-en-p.pdf).

## **Assign the Last Octet in an IP Address Scheme of 192.168.1.xxx with the Network Address Switches**

- 1. Set the three network address switches to 999.
- 2. Cycle power to the encoder.
- 3. Set the three network address switches to a valid address of 001…254.
- 4. Cycle power to the encoder.
- 5. The encoder powers up with the IP address set to 192.168.1.xxx, where xxx is the position of the three network address switches.

### <span id="page-40-0"></span>**Figure 11 - Network Address Switches Set to 123**

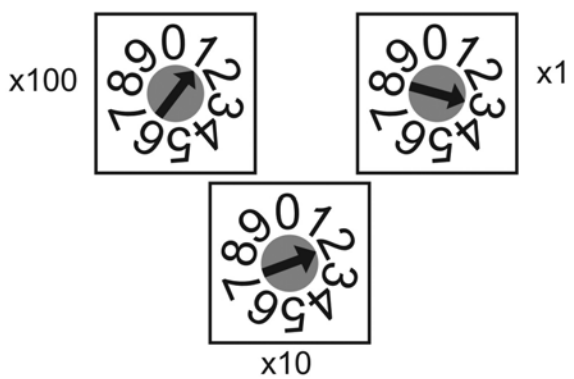

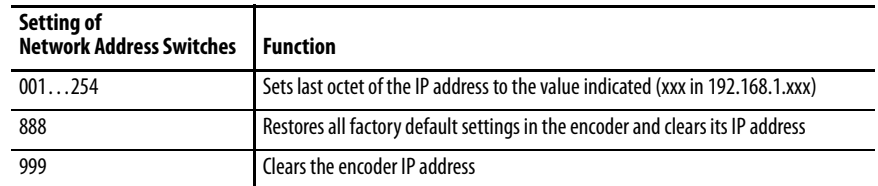

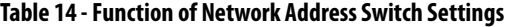

After setting the IP address, from a DOS prompt, you can ping the new address. The response is four packets sent, four packets received, and zero lost.

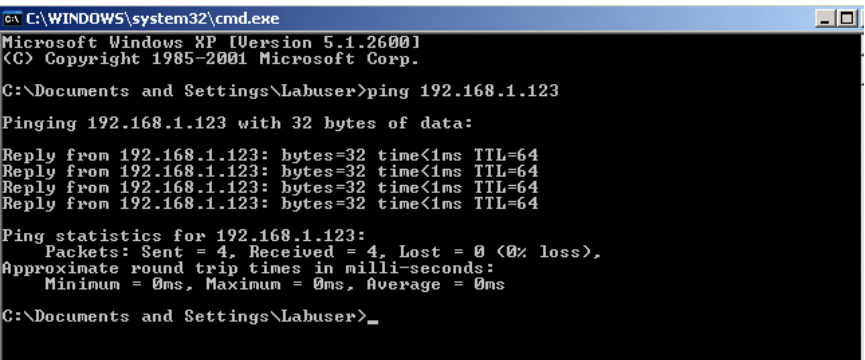

## **Duplicate IP Address Detection**

Duplicate IP address detection verifies that an IP address does not match any other device IP address on the network when you perform either of these tasks:

- Connect the device to an EtherNet/IP network
- Change the IP address on the device

If the IP address matches that of another device on the network, the EtherNet/IP port on the device transitions to conflict mode. In conflict mode, these conditions exist:

- Module (MOD) status indicator blinks red
- Network (NET) status indicator is solid red

To resolve duplicate IP address conditions, see publication **ENET-UM006**.

**Reset the IP Address to Factory Default**

You can reset the IP address of the device to its factory default value by following these steps:

- **1.** Set the switches to 888.
- **2.** Cycle the power.

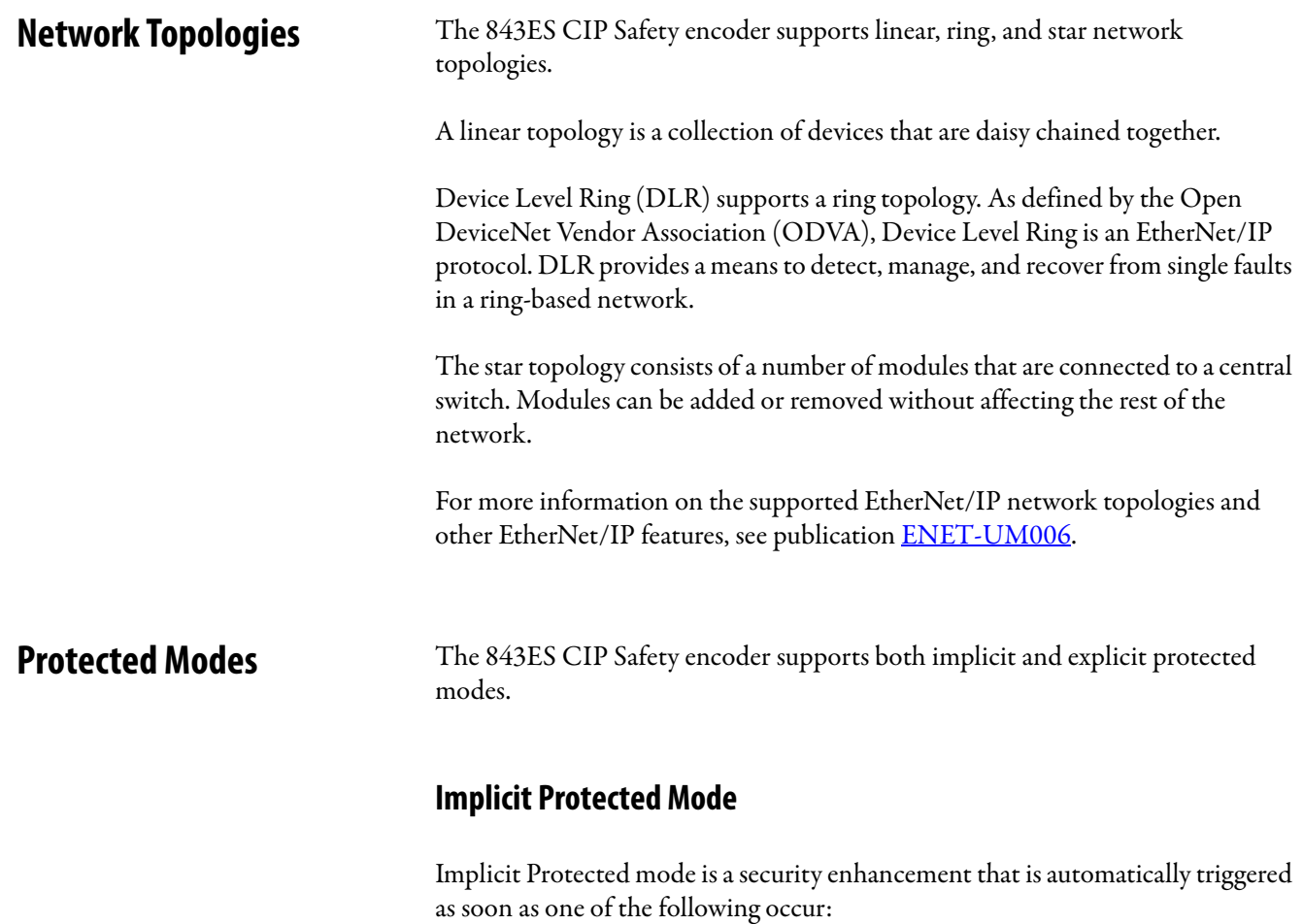

- The device bridges I/O connections.
- The device is a target of I/O connections.

Implicit Protected mode is a state where the device is operational, but has implemented defenses against disruptive changes that would take the product out of service for the process.

This security enhancement occurs on the I/O module level and helps prevent unauthorized configuration changes that can affect system behavior and cause unintended and unforeseen changes.

### Enable and Disable Implicit Protected Mode

Implicit Protected mode is enabled on the device as soon as I/O connections are established through the device. Implicit Protected mode is enabled on the device as soon as all I/O connections through the device are stopped.

#### Restrictions Imposed By Implicit Protected Mode

Implicit Protected mode prevents access to services that are not required after the device is configured and in normal operation. Implicit Protected mode disables features that can make the device vulnerable to disruptive actions. By doing so, Implicit Protected mode helps to reduce the attack surface.

## **IMPORTANT** Implicit Protected mode is not configurable.

When it is in Implicit Protected mode, the device prevents execution of the following tasks:

- Changing Ethernet configuration settings, such as port speed.
- Changing IP settings, such as IP address, mask, and DHCP mode.
- Updating the device firmware.
- Disabling or re-enabling external product ports.
- Performing remote resets.

## Perform Tasks When Not Restricted

If the device is in Implicit Protected mode and you attempt to perform any of the restricted tasks, you are alerted that such a task cannot be performed because the device is in Implicit Protected mode.

The following are example alerts that result from an attempt to set IP values on a device when the device is in Implicit Protected mode:

• Studio 5000 Logix Designer® application

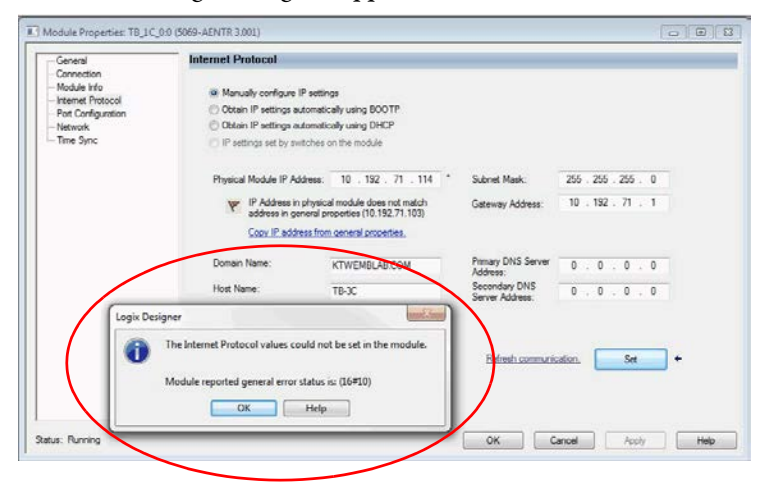

## • RSLinx software

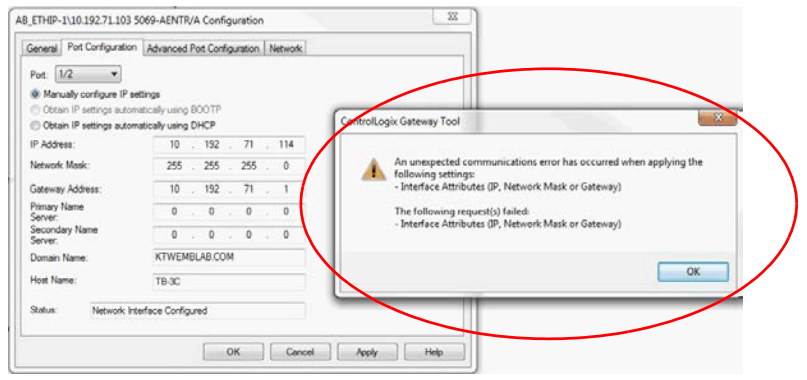

If the device is not in Implicit Protected mode, the device does not reject attempts to perform the tasks that are described previously.

For example, after the device is initially powered up, but no I/O connections are established yet, the device is not in Implicit Protected mode. You can attempt to update the device firmware and the device does not reject the attempt.

> **TIP** If the device enters Implicit Protected mode each time the device powers up, check the application to determine if there are active I/O connections that are opened via the device.

## **Explicit Protected Mode**

The 843ES CIP Safety encoder supports Explicit Protected mode. When in this mode, the device does not allow any configuration changes.

#### Enable Explicit Protected Mode

To enable Explicit Protected mode, follow these steps:

- **1.** Set the rotary switches to position 900.
- **2.** Power up the device, and wait for the Module Status indicator to blink red, the Network Status indicator to turn off, and the Link Status indicators to turn off.
- **3.** Power down the device.
- **4.** Set the switches for normal operation.
- **5.** Power up the device.
- **6.** The device is now in Explicit Protected mode.

While working in protected mode, the device rejects any CIP explicit messages that would change the configuration of the device. For example, you cannot change the IP address, speed, or duplex settings when the device had Explicit Protected mode enabled.

## Disable Explicit Protected Mode

To disable Explicit Protected mode, follow these steps:

- **1.** Set the rotary switches on position 000.
- **2.** Power up the device, and wait for the Module Status indicator to blink red, the Network Status indicator to turn off, and the Link Status indicator to turn off.
- **3.** Power down the device.
- **4.** Set the switches for normal operation.
- **5.** Power up the device.
- **6.** The device is now in Explicit Protected mode.

# **Configure the Encoder with Studio 5000 Environment**

This chapter describes how to configure your 843ES CIP Safety encoder in a Logix Designer application project. You can use the default module configuration or edit the module configuration.

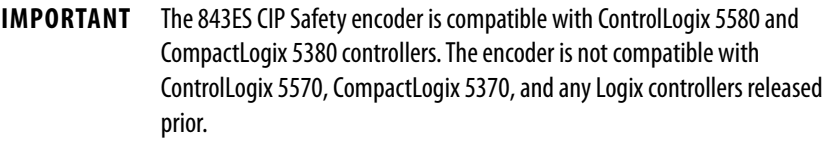

## **Table 15 - Encoder Compatibility**

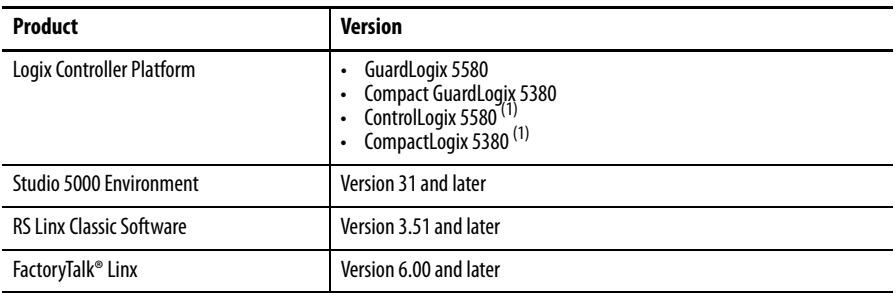

<span id="page-46-0"></span>(1) For standard only connection only.

For more information and to check compatibility between products and other products in a system, see the Product Compatibility and Download Center (PCDC) site ([rok.auto/pcdc](https://rok.auto/pcdc)).

**Before You Begin** You must configure your 843ES CIP Safety encoder upon installation before it can do any of the following:

- Verify the IP addresses for your programming terminal and 843ES CIP Safety encoder.
- Verify that you connected all wiring and cabling properly.
- Be sure that you configured your communication driver (for example, AB\_ETH-1 or AB-ETHIP-1) in the RSLinx® Classic software.
- Create a Logix Designer application project.

The encoder does not work until it has been configured with at least the default configuration.

## **Studio 5000 Configuration Software**

You must use Studio 5000 Logix Designer, version 31 or later to set configuration for your encoder. The instructions in this chapter use version 32. There is an option to accept the default configuration for your encoder or to write point level configuration specific to your application. Both options are explained in detail, including views of software screens, in this chapter. The 843ES CIP Safety encoder Add-on Profile (AOP) is required, see **Appendix B** on page 83 for information on how to download it.

## **Check the Integration in EtherNet/IP Via RSLinx Classic**

With the aid of the tool RSLinx Classic, you can again check whether the IP address set detects the control system.

The EDS file (Electronic Data Sheet) contains all information that is related to the parameters and the operating modes of the EtherNet/IP encoder. The EDS file is stored in the encoder. If needed, the EDS can also be found on PCDC [\(rok.auto/pcdc\)](https://rok.auto/pcdc) by searching for 843ES. Use the EDS hardware installation tool in the tools menu of RSLinx Classic software to register the EDS file.

## **Connections with the 843ES CIP Safety Encoder**

During module configuration, you must define the module. Among the Module Definition parameters with the 843ES CIP Safety encoder, you must choose a connection type for the module. A connection is a real-time data transfer link between the owner-controller and the module that is a node on an Ethernet network that the configuration references.

When you download module configuration to a controller, the controller attempts to establish a connection to each module in the configuration.

If a module is detected on the Ethernet network, the owner-controller sends the configuration. One of the following occurs:

- If the configuration is appropriate to the module detected, a connection is made and operation begins.
- If the configuration is not appropriate to the module detected, the data is rejected and the Logix Designer application indicates that an error occurred. The configuration can be inappropriate for many reasons. For example, a mismatch in electronic keying that prevents normal operation.

The owner-controller monitors its connection with a module. Any break in the connection, for example, the loss of power to the system, causes a fault. The Logix Designer application monitors the fault status tags to indicate when a fault occurs on a module.

A real-time data transfer link is established between the controller and the module that is a node on an Ethernet network that the configuration references.

When you download module configuration to a controller, the controller attempts to establish a connection to each module in the configuration.

**Requested Packet Interval** The Requested Packet Interval (RPI) is a configurable parameter that defines a rate at which the owner-controller and the module exchange data.

> You set the RPI value during initial module configuration and can adjust it as necessary after module operation has begun. Valid RPI values for 843ES CIP Safety encoders are 6…500 ms.

**IMPORTANT** You can change the RPI while the project is online. If you change the RPI while the project is online, however, the connection to the module is closed and reopened in one of the following ways: • You inhibit the connection to the module, change the RPI value, and uninhibit the connection. • You change the RPI value. In this case, the connection is closed and reopened immediately after you apply the change to the module configuration.

## **Connection Reaction Time Limit With 843ES CIP Safety Encoders**

With 843ES CIP Safety encoders, the Connection Reaction Time Limit (CRTL) configuration affects the module RPI.

The CRTL defines the maximum time that is allowed between valid safety packets on the associated connection. If the Max Network Delay exceeds the CRTL, a connection fault occurs.

By default, the CRTL is four times the RPI.

For more information on how to specify RPI rates, see [Connection on page 56](#page-55-0).

## **Module Data Quality Reporting**

The 843ES CIP Safety encoders indicate the quality of channel data that is returned to the owner-controller. Data quality represents accuracy. Levels of data quality are reported via module input tags.

These input tags indicate the level of data quality.

**IMPORTANT** Once the condition that causes the Fault or Uncertain tag to change to 1 is removed, the tag automatically resets to 0. The Logix Designer application controls the tags. You cannot change the status of the tags. Keep in mind that in some system configurations, the tag is not reset immediately after the condition is removed. The tag typically resets after a small delay.

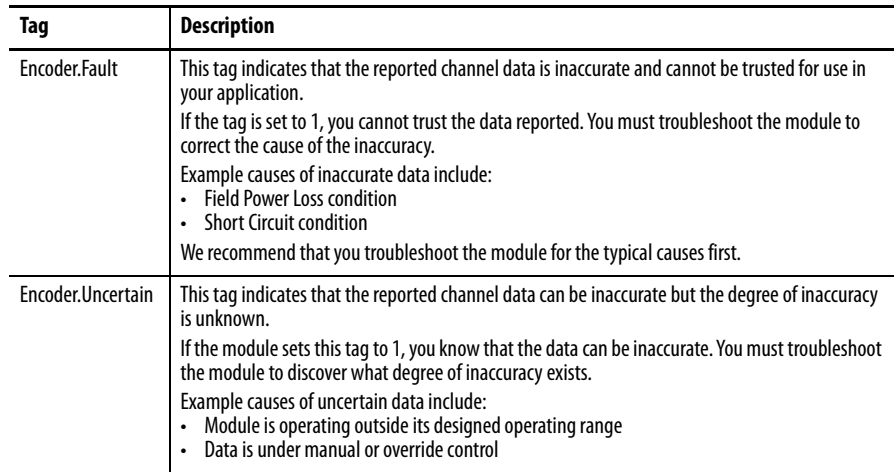

**IMPORTANT** We strongly recommend that you monitor the tags in your program to make sure that the application is operating as expected with accurate channel input data.

<span id="page-49-0"></span>**Inhibit a Module** Module inhibiting lets you indefinitely suspend a connection, including Listen Only connections, between an owner-controller and an I/O module without removing the module from the configuration. This process lets you temporarily disable a module, such as to perform maintenance.

> **IMPORTANT** You cannot inhibit a connection when the controller is safety-locked or a safety signature exists for the controller.

You can inhibit a module in these ways:

- You write a configuration for an I/O module but inhibit the module to help prevent it from communicating with the owner-controller. The owner does not establish a connection and the configuration is not sent to the module until the connection is uninhibited.
- In your application, a controller already owns a module, has downloaded the configuration to the module, and is exchanging data over the connection between the devices.

In this case, you can inhibit the module and the connection to the module does not exist.

**IMPORTANT** Whenever you inhibit an output module that is ProgMode enabled, it enters Program mode, and all outputs change to the state configured for Program mode. For example, if an output module is configured so that the state of the outputs transition to zero during Program mode, whenever that module is inhibited, outputs transition to zero.

You can inhibit a module in these instances:

- You want to update an I/O module, for example, update the module firmware revision. Use this procedure.
	- a. Inhibit the module.
	- b. Perform the update.
	- c. Uninhibit the module.
- You use a program that includes a module that you do not physically possess yet. You do not want the controller to look for a module that does not yet exist. In this case, you can inhibit the module in your program until it physically resides and is active on the EtherNet/IP Network.

You can inhibit the connection to a 843ES CIP Safety encoder on the Connection category of the Module Properties dialog box.

To see where to inhibit a connection, see [Connection on page 56](#page-55-0).

**Electronic Keying** Electronic Keying reduces the possibility that you use the wrong device in a control system. It compares the device that is defined in your project to the installed device. If keying fails, a fault occurs. These attributes are compared.

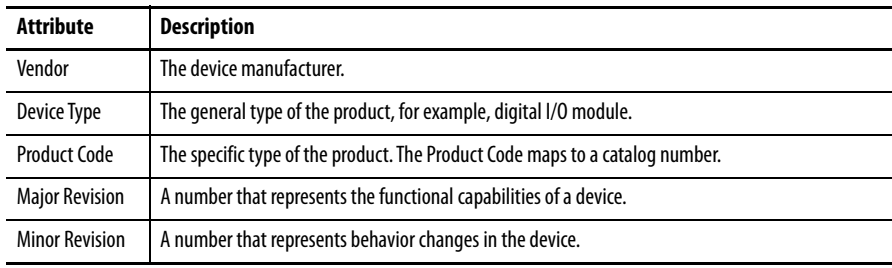

The following Electronic Keying options are available.

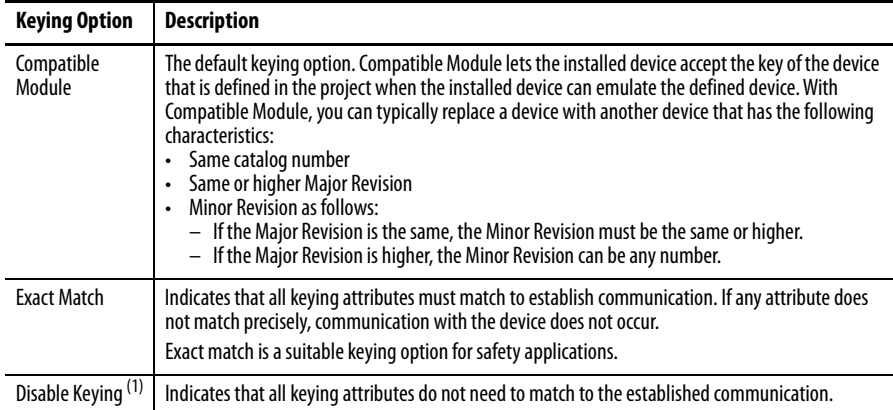

(1) Only available if connection is set for Standard Only.

Carefully consider the implications of each keying option when selecting one.

**IMPORTANT** If you change electronic keying parameters online, it interrupts connections to the device and any devices that are connected through the device. Connections from other controllers can also be broken.

If an I/O connection to a device is interrupted, the result can be a loss of data.

For more detailed information, see Electronic Keying in publication [LOGIX-AT001](https://literature.rockwellautomation.com/idc/groups/literature/documents/at/logix-at001_-en-p.pdf).

## **Add the Device to the Controller Organizer**

After you create a Logix Designer application project and install an 843ES CIP Safety encoder to the project, add the module as a New Module to the project. Discover Modules is not supported for this encoder because it is considered a safety device and safety devices cannot be added to a project while online with Logix.

**IMPORTANT** Verify that the Logix Designer application project is offline.

To create a 843ES CIP Safety encoder, complete the following steps:

**1.** Right-click the Ethernet adapter and choose New Module.

This example uses a 1756-L84ES and 1756-L8P, and the encoder is on the network that is connected to the 1 GB Ethernet Port on the 1756-L84ES.

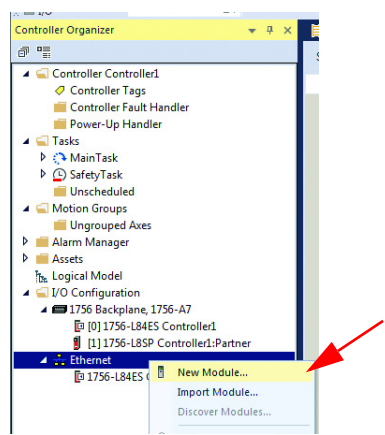

**2.** Select the module that matches the description of your 843ES CIP Safety encoder and click Create.

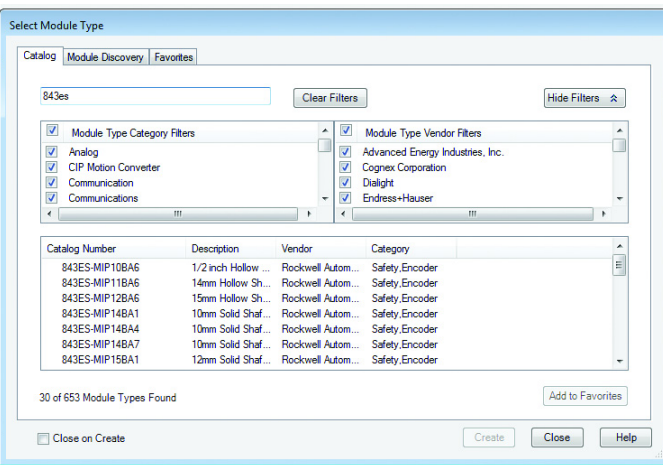

The New Module dialog box appears with a list of categories on the left side. The number and type of categories varies by module type.

**3.** Click OK to use the default configuration as shown or edit the module configuration. The rest of this chapter describes how to edit module configuration categories.

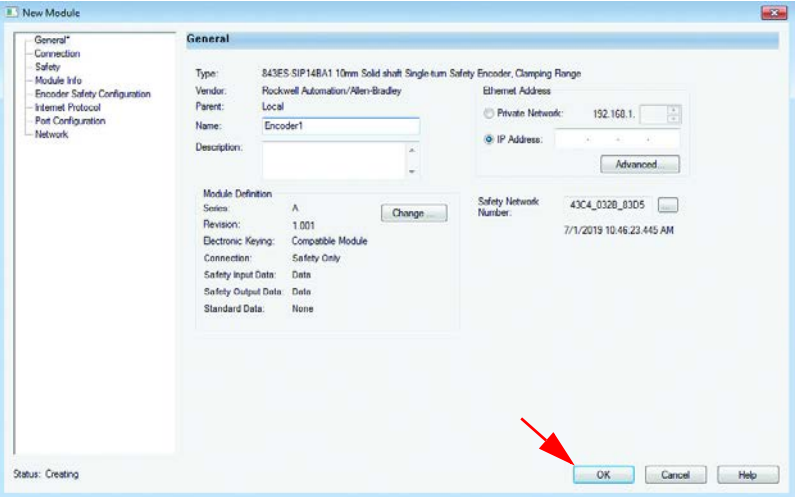

## **Edit the Module Configuration Common Categories**

You click the category names in the New Module dialog box to view and change the configuration parameters.

**IMPORTANT** This chapter shows how to edit configuration when you add the module to the Logix Designer application project. If you access the module configuration after it is added to the project, the dialog box is named Module Properties. The same categories are displayed as the categories displayed on the New Module dialog box.

The following common categories are described in this section:

- General
- Connection
- Safety
- Module Info

## **General**

The General page appears first when you create a module. The parameters in this category are the same for all 843ES CIP Safety encoder modules. You use this category to complete the following tasks:

- Name the module
- Describe the module
- Access the module definition

### Safety Network Number

The purpose of the safety network number (SNN) is to make sure that every module in a system can be uniquely identified. During configuration, the Logix Designer application defaults an SNN of a safety device to match the SNN of the first safety node on each network. In most cases, you can use the default SNN.

### Module Definition

Module Definition parameters are available on the General page of the Module Properties dialog box in the Logix Designer application project. [Table 16](#page-54-1) describes the parameters on the Module Definition dialog box.

<span id="page-54-1"></span>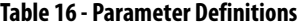

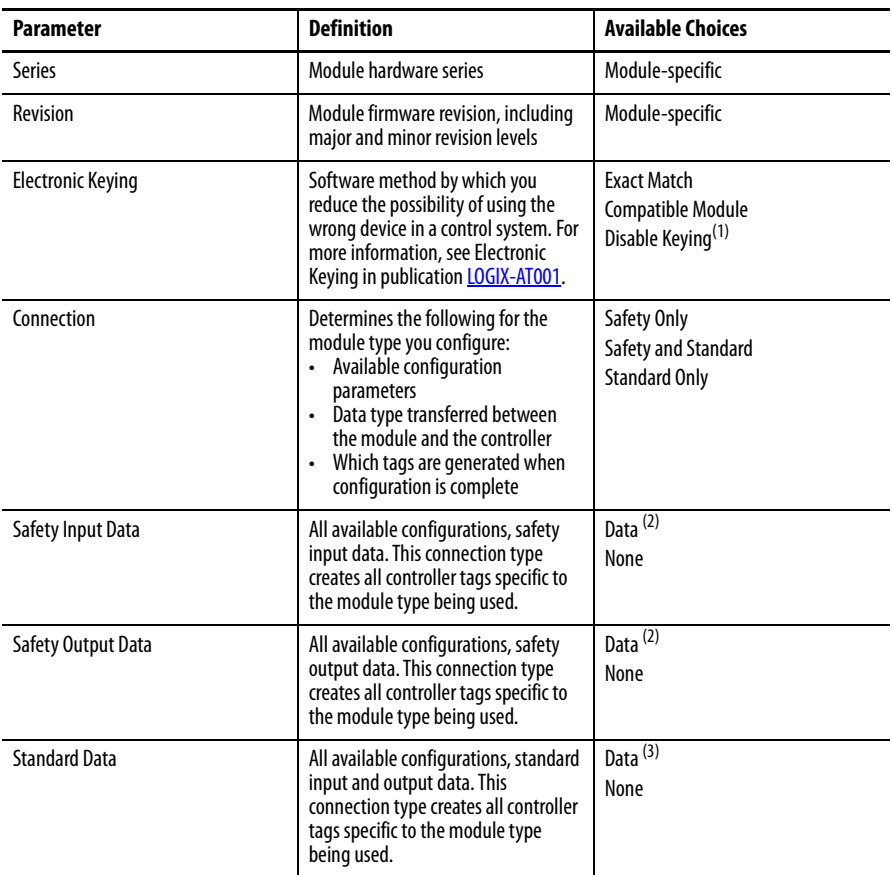

(1) Disable Keying is only available if Standard Only connection is set.

<span id="page-54-0"></span>(2) If Safety Only or Safety and Standard connection is set, then Safety Data parameter is locked as Data. If Standard Only connection is made, then the Safety Data parameter is set to None.

(3) If Standard Only or Safety and Standard connection is set, then Standard Data parameter is set to Data. If Safety Only connection is made, then the Standard Data parameter is set to None.

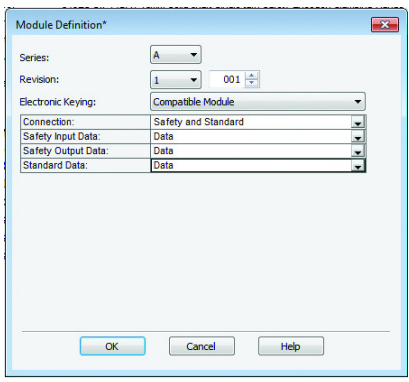

## <span id="page-55-0"></span>**Connection**

The Connection page lets you complete the following tasks:

• Set the RPI rate for the Standard Data. The RPI rate for the Safety Data is done on the Safety page. The fastest RPI that the standard connection of the encoder supports is 1 ms.

**IMPORTANT** You cannot set the Requested Packet Interval (RPI) for the safety modules on the Connections category. For safety modules, you set the RPI on the Safety category.

**IMPORTANT** The 843ES CIP Safety encoder does not support multicast connections. For more information on unicast and multicast connections, see publication

[ENET-UM004](https://literature.rockwellautomation.com/idc/groups/literature/documents/um/enet-um004_-en-p.pdf).

- Inhibit the module. If the application program is safety-locked or a safety signature exists, you cannot inhibit or uninhibit the module. Before you inhibit the module, make sure that you are aware of the impact it has on your application. For more information, see [Inhibit a Module on page 50](#page-49-0).
- Configure whether a connection failure while the controller is in Run module causes a major or minor fault.
	- **TIP** The Module Fault area of the Connection category is useful during module troubleshooting.

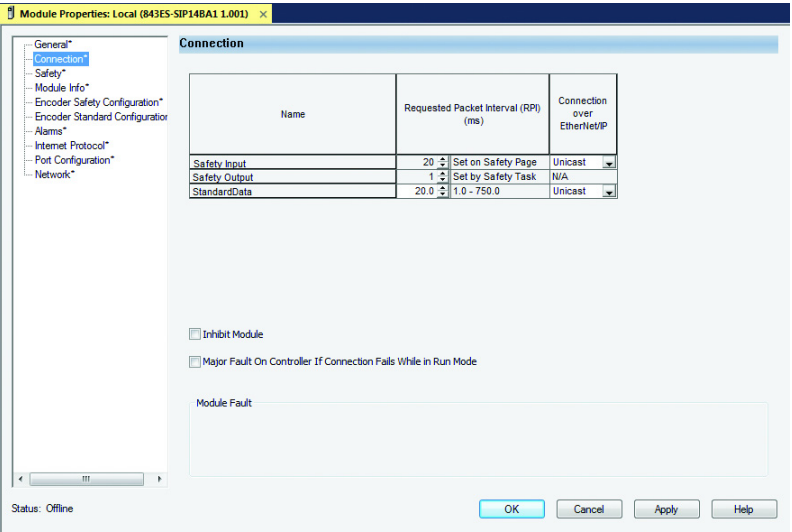

## **Safety**

The Safety page is only available if the module connection is established for Safety Only or Safety and Standard. The Safety page allows you to complete the following:

• Set the RPI rate for the Safety Input. When the RPI is changed, the Connection Reaction Time Limit (CRTL) is adjusted immediately. The fastest RPI rate that the safety input connection of the encoder supports is 6 ms.

**IMPORTANT** For the Safety Output connection, the RPI is fixed at the safety task period. If the corresponding CRTL is not satisfactory, you can adjust the safety task period via the Safety Task Properties dialog box. The fastest RPI rate the safety output connection of the encoder supports is 6 ms.

• Configure the safety signature and safety ownership. For more information on ownership configuration, see Configuration Ownership -[Reset Ownership on page 59.](#page-58-0)

## Configure the Safety Connection

Follow these steps on the Safety tab to configure the safety connection:

**1.** From the Module Properties dialog box, choose the Safety tab to see the Safety dialog box.

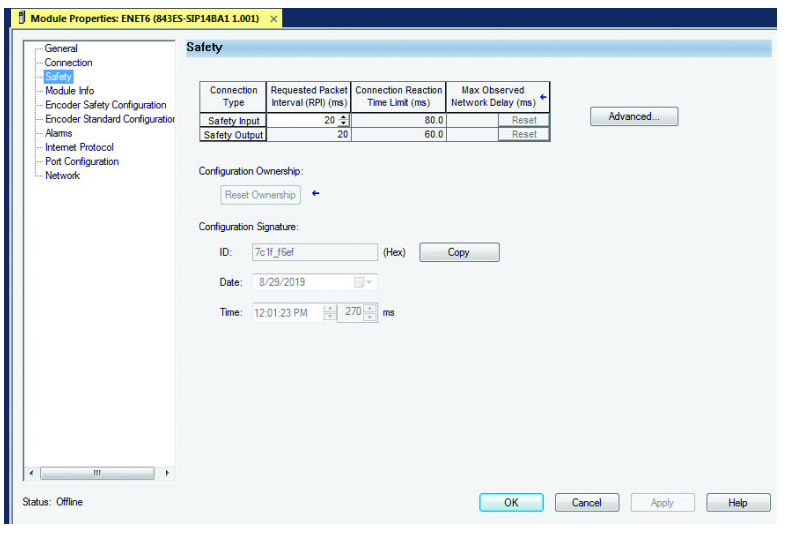

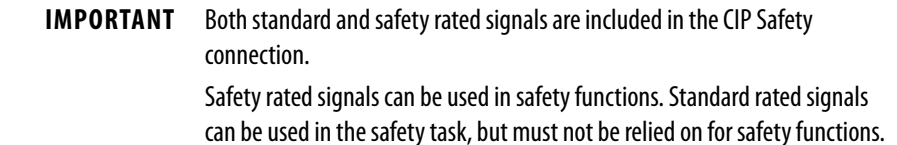

**2.** Click Advanced to configure Requested Packet Interval (RPI) and Configure Connection Reaction Time Limit (CRTL)

 $\vert x \vert$ 

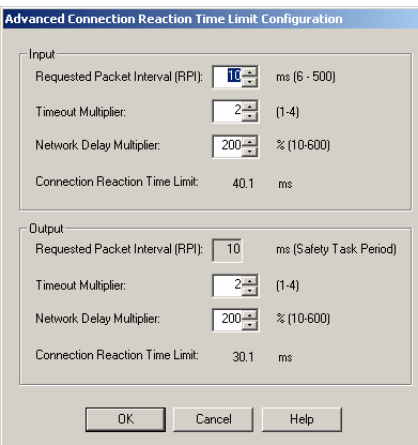

We suggest that you keep the Timeout Multiplier and Network Delay Multiplier at their default values of 2 and 200. See the GuardLogix Controllers User Manual, which is listed in the [Additional Resources on page 9,](#page-8-0) for more information about the CRTL.

Make sure that input RPI is set to match the application need. The smallest safety input RPI supported by the module is 6 ms. A smaller RPI consumes more network bandwidth.This can cause spurious trips because other modules cannot get access to the network.

Selecting an appropriate RPI results in a system with maximum (best) performance.

```
IMPORTANT Analyze each safety channel to determine what is appropriate. The default 
     timeout multiplier of 2 and network delay multiplier of 200 create an input 
     CRTL of four times the RPI and an output CRTL of three times the RPI. A 
     safety administrator must approve changes to these parameters.
```
A connection status bit (ConnectionFaulted) exists for every connection.

If the RPI and CRTL for the network are set appropriately, then this status tag must always have a value of 0. Monitor all connection status bits to verify that they are not changing to 1 intermittently due to timeouts.

### <span id="page-57-0"></span>Reset to Out-of-Box Configuration

When the Logix Designer application is online, the Safety tab of the Module Properties dialog box displays the current configuration ownership. When the opened project owns the configuration, Local is displayed.

#### **Figure 12 - Configuration Ownership**

Configuration Ownership: Local

A communication error is displayed if the module read fails. See Replace an [843ES CIP Safety Encoder in a GuardLogix System on page 61](#page-60-0) for integrated safety encoder replacement information.

You must inhibit the module connection before you reset ownership. To inhibit the module:

- **1.** Right-click the module and choose Properties.
- **2.** On the Connection tab, click Inhibit module.
- **3.** Click Apply and then OK.

## <span id="page-58-0"></span>Configuration Ownership – Reset Ownership

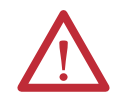

**ATTENTION:** The replacement of safety devices such as the 843ES CIP Safety encoder requires that the replacement device is configured properly and operation of the replacement device must be verified.

Configuration ownership must be established when a new safety I/O module is added to a project and anytime there is a change in one of the following items.

- EtherNet/IP address
- Safety Network Number (SNN)
- GuardLogix slot number
- GuardLogix Safety Network Number
- Communication path from GuardLogix controller to module

The connection between the owner and the safety I/O device is based on the following:

- Device module number
- Device safety network number
- Controller slot number
- Controller safety network number
- Path from the controller to the device
- Configuration signature

If any differences are detected, the connection between the controller and the device is lost, and the yellow yield icon appears in the controller project tree.

**IMPORTANT** When replacing an encoder, if the controller does not automatically re-establish the safety connection, it may be necessary to reset the ownership and the SNN (see procedure on [page 60\)](#page-59-0).

If any of these items change, the connection between the GuardLogix controller and the module is lost, and the yellow yield in the project tree appears. Reset ownership to re-establish the connection by using this procedure.

**IMPORTANT** When replacing a device, if the replacement device was used previously and if the connection is local (as shown on the safety tab in the Studio 5000 environment), the device must first be reset to out-of-box condition (see [Reset to Out-of-Box Configuration on page 58\)](#page-57-0).

- <span id="page-59-0"></span>**1.** From the Module Properties dialog box, choose the Safety tab. You see the Safety dialog box.
- **2.** To re-establish the connection, click Reset Ownership.

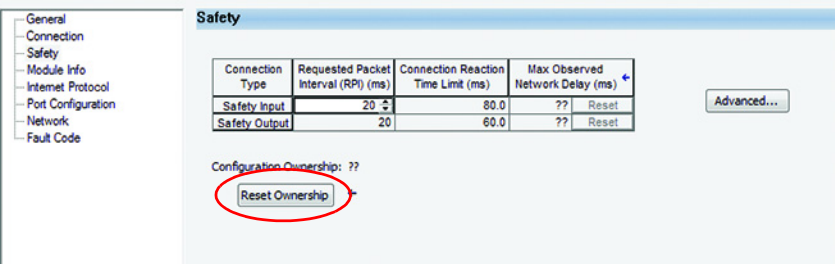

**3.** Click Yes to continue with ownership reset.

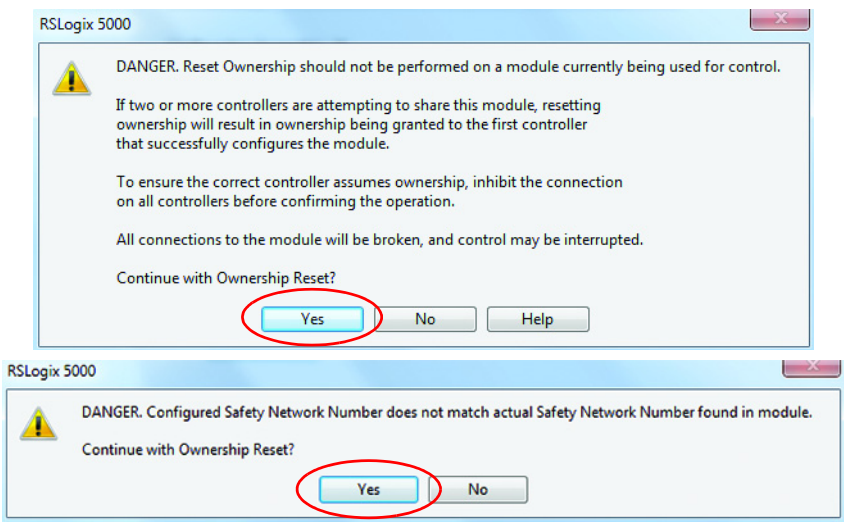

- **4.** On the connection page, notice that the module is faulted (Code 16#080d, safety network number (SNN) not set, device-out-of-box).
- **5.** From the General tab, click Safety Network Number. The SNN dialog box appears. Enter the Number, Click Set, then click OK.

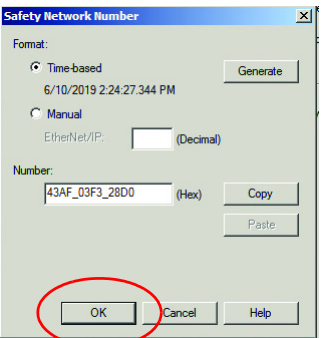

- **6.** Select Yes to continue.
- **7.** The module status changes from Faulted to Running, in the lower left corner of the General tab.

### Replace a Module in a Logix 5000 System

Consider the following conditions before you replace a safety module in a Logix 5000 system:

- If you rely on a portion of the CIP Safety system to maintain SIL 3 behavior during module replacement and functional testing, you must use the Configure Only When No Safety Signature Exists feature.
- If there is only one safety controller on the network, or if you do not rely on the entire routable CIP Safety control system to maintain SIL 3/PL (d or e) during the replacement and functional testing of a module, you can use the Configure Always feature.

#### <span id="page-60-0"></span>Replace an 843ES CIP Safety Encoder in a GuardLogix System

When you replace an 843ES CIP Safety encoder, the replacement encoder must be configured properly and the operation of the replacement encoder must be verified.

**IMPORTANT** During encoder replacement or functional test, the safety of the system must not rely on any portion of the affected encoder.

#### **Figure 13 - Safety Encoder Replacement Options**

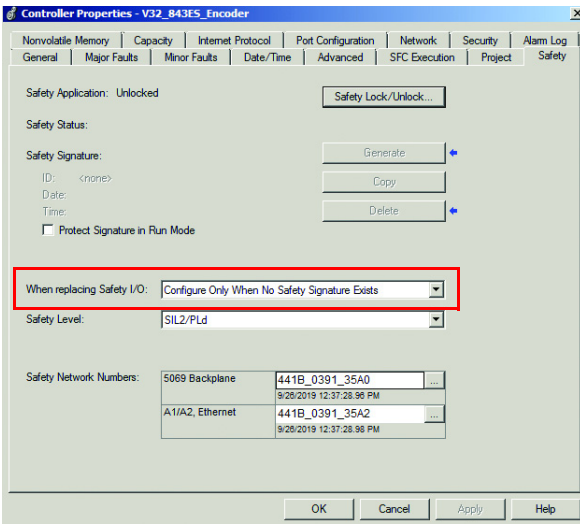

Two options for safety encoder replacement are available on the Safety tab of the Controller Properties dialog box in the Logix Designer application:

• Configure Only When No Safety Signature Exists

This setting instructs the GuardLogix controller to configure a safety encoder automatically only when the safety task does not have a safety task signature, and the replacement encoder is in an out-of-box condition, meaning that a safety network number does not exist in the safety encoder. If the safety task has a safety task signature, the GuardLogix controller automatically configures the replacement CIP Safety I/O device only if the following is true:

- The device already has the correct safety network number.
- The device electronic keying is correct.
- The node or IP address is correct.

For detailed information, see <u>[Additional Resources on page 9](#page-8-0)</u> for the appropriate user manual for your GuardLogix or Compact GuardLogix controller.

• Configure Always

With this setting enabled, the controller automatically checks for and connects to a replacement encoder that meets the following requirements:

- The controller has configuration data for a compatible encoder at that network address
- The encoder has an SNN that matches the configuration

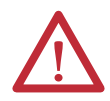

**ATTENTION:** Enable the Configure Always feature only if the entire integrated safety control system is not being relied on to maintain SIL 3 behavior during the replacement and functional testing of an 843ES CIP Safety encoder.

If other parts of the integrated safety control system are being relied upon to maintain SIL 3, make sure that the controller's Configure Always feature is disabled.

It is your responsibility to implement a process to make sure that proper safety functionality is maintained during device replacement.

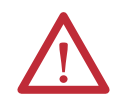

**ATTENTION:** Do not place any devices in the out-of-box condition on any integrated safety network when the Configure Always feature is enabled. For the device replacement procedure, see **Additional Resources on page 9** for the appropriate user manual for your GuardLogix or Compact GuardLogix controller.

## **Module Info**

This page displays module and status information about the module when the project is online. You can use this category to complete the following:

- Determine the identity of the module
- Access module diagnostics
- Refresh the data on the screen
- Reset the module

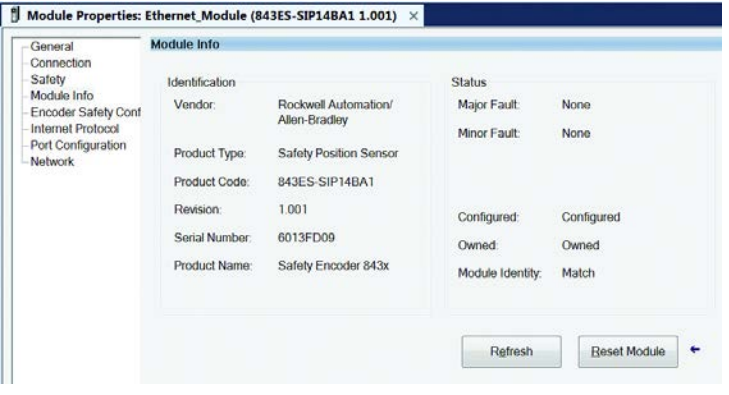

## **Internet Protocol**

This page allows you to edit the Internet Protocol (IP) settings of the encoder. For more information on setting IP address, see [Chapter 4 on page 41.](#page-40-1)

You can use this page to complete the following:

- Set IP configuration settings
- Manually configure the IP settings
- Refresh the communication

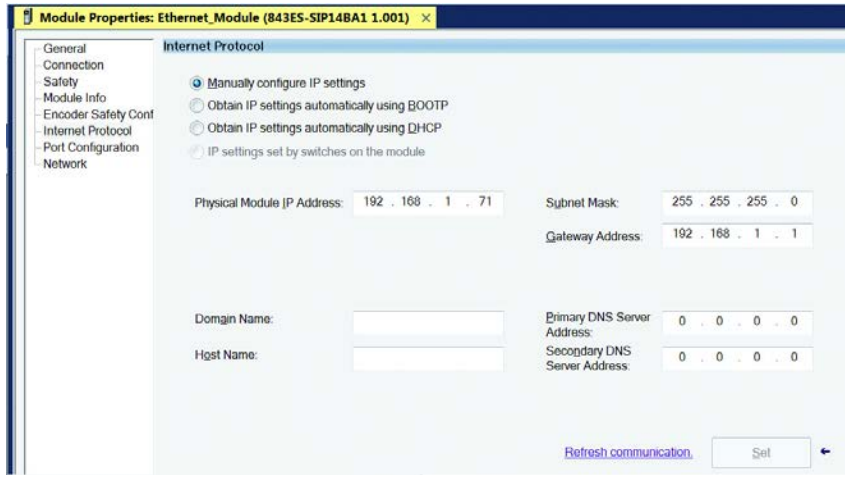

## **Port Configuration**

This page allows you to modify the Ethernet port settings of the encoder.

You can use this page to complete the following:

- Enable or disable Ethernet ports
- Set scheduling on a port
- View the status of an Ethernet port on the encoder by clicking the Port Diagnostics button

For more information on port settings, see publication [ENET-UM006](https://literature.rockwellautomation.com/idc/groups/literature/documents/um/enet-um006_-en-p.pdf).

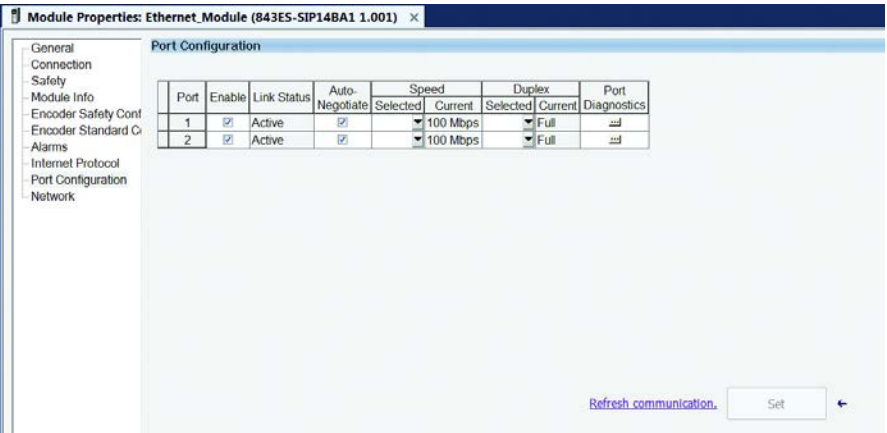

## **Network**

The Network page contains read-only data that is populated when the controller goes online.

- Network Topology: Displays the current network topology as either linear/star or ring.
- Network Status: Displays the current network status as normal, ring fault, or unexpected loop detected.
- The Refresh Communication link appears when communication with the encoder has failed. Click Refresh Communication to attempt to restart communication with the encoder.

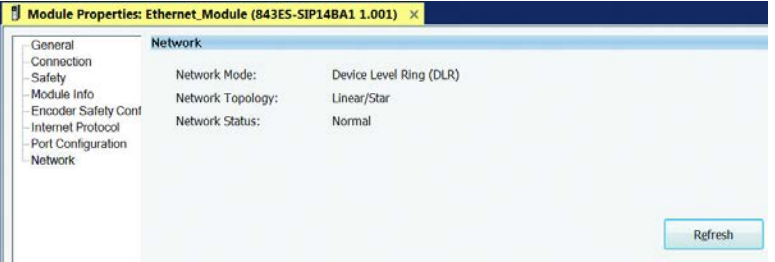

## **Edit 843ES CIP Safety Encoder Configuration Categories**

The following categories are also available when configuring an 843ES CIP Safety encoder:

- Encoder safety configuration
- Encoder standard configuration
- Alarms

## **Encoder Safety Configuration**

The Encoder Safety Configuration tab is used to determine the safety encoder behavior by configuring position scaling, direction, velocity units, and preset. Click the Enable Position Scaling checkbox to change the encoder resolution. Use the Direction drop down box to set the direction of the encoder. Use the Velocity Units drop down to set the velocity units of the encoder. The Velocity Units also sets the accelerations units.

Position Scaling makes it possible to scale the steps per revolution and the total resolution.

If the Enable Position Scaling box is checked, the values can be entered for the steps per revolution and the total resolution applied.

## **Direction**

The direction of rotation (increase position value), viewed on the shaft, can be set to clockwise or counterclockwise.

- Clockwise = increase position value on clockwise revolution of the shaft
- Counterclockwise = increase position value on counterclockwise revolution of the shaft

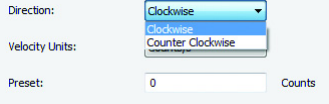

### Velocity Units

Use this parameter to define the units in which the velocity and acceleration is transmitted. The options are the following:

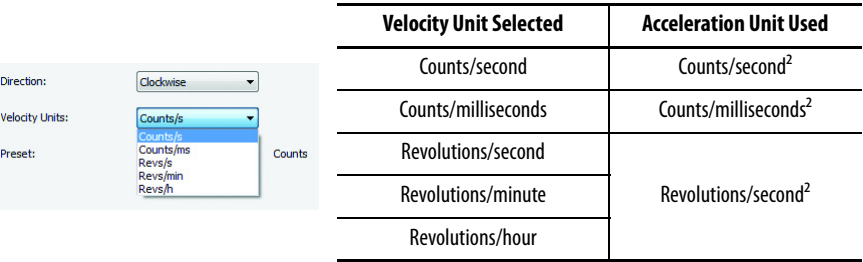

#### Preset

Enter the position offset value in counts. The Preset is applied to position value when SetZeroPosition is true. Values allowed from 0 to [Range - 1], where Range is a Position Scaling configured parameter.

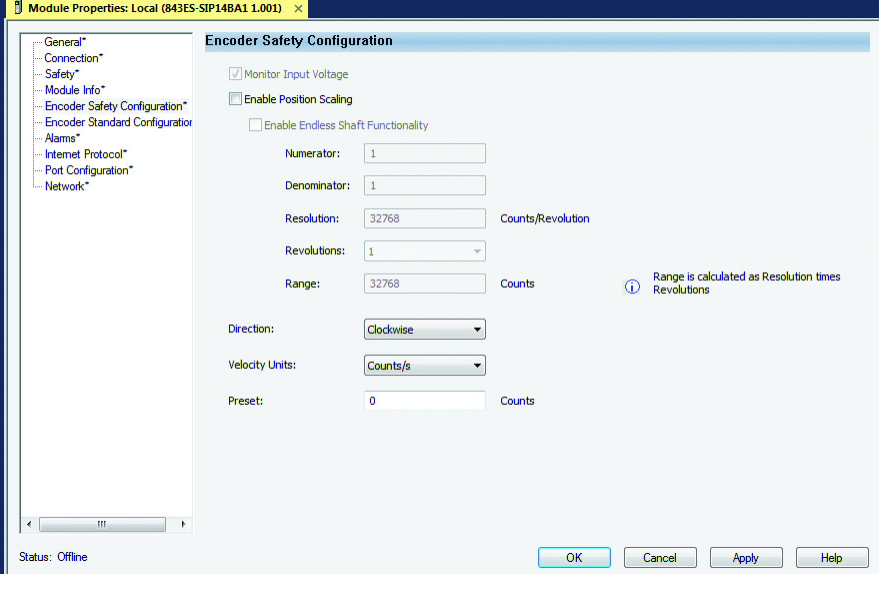

**IMPORTANT** Endless Shaft Functionality for multi-turn encoders is not currently supported.

#### Resolution

Enter a value for resolution between 1…32768 (15 bits is maximum single-turn resolution for safety connection). Resolution is provided in counts per resolution.

## Revolutions

If a multi-turn encoder is used, the revolutions can be set to 1…4096, in increments of  $2^n$  power (4096 is 12 bits, which is the maximum multi-turn revolution that can be set). If a single-turn encoder is used, the revolution is fixed at 1.

#### Range

Range is the total resolution of the encoder in counts. Range is resolution multiplied by the number of revolutions. If you change resolution or revolutions, the range changes automatically. Range must be a value between 4…134,217,728.

## **Encoder Standard Configuration**

The Encoder Standard Configuration tab is used to determine the standard (non-safety) encoder behavior by configuring position scaling, direction, velocity units, preset, and filters. Click Monitor Input Voltage to enable voltage monitoring for standard data (input voltage monitoring is always enabled for safety data). Enabling Sync Standard Config to Safety sets the configuration parameters for position scaling, direction, velocity units, and preset to follow the corresponding parameter values in the safety configuration page. Click the Enable Position Scaling checkbox to change the encoder resolution. Use the Direction drop down box to set the direction of the encoder. Use the Velocity Units drop down to set the velocity units of the encoder. The Velocity Units also sets the acceleration units.

Position Scaling makes it possible to scale the steps per revolution and the total resolution.

If the Enable Position Scaling box is checked, the values can be entered for the steps per revolution and the total resolution applied.

### **Direction**

The direction of rotation (increase position value), viewed on the shaft, can be set to clockwise or counterclockwise.

- Clockwise  $=$  increase position value on clockwise revolution of the shaft
- Counterclockwise = increase position value on counterclockwise revolution of the shaft

## Velocity Units

Use this parameter to define the units in which the velocity and acceleration is transmitted. The options are the following:

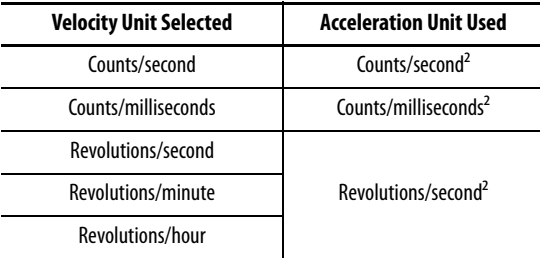

### Preset

Enter the position offset value in counts. The Preset is applied to position value when SetZeroPosition is true. The maximum value is 1 less than the total measuring range of the encoder as configured by the position scaling.

#### Filters

Filter configuration parameters are available for the standard encoder data for velocity and acceleration. If either configuration is set to 0, the filter deactivates. The filter options are the following:

- Number of pulses to average (integration) = number of values from which a moving average is formed. Values that are allowed are 0…128 pulses.
- Cutoff frequency (low pass bandwidth) = sets the bandwidth of the low pass filter. Values that are allowed are 0…500 Hz.

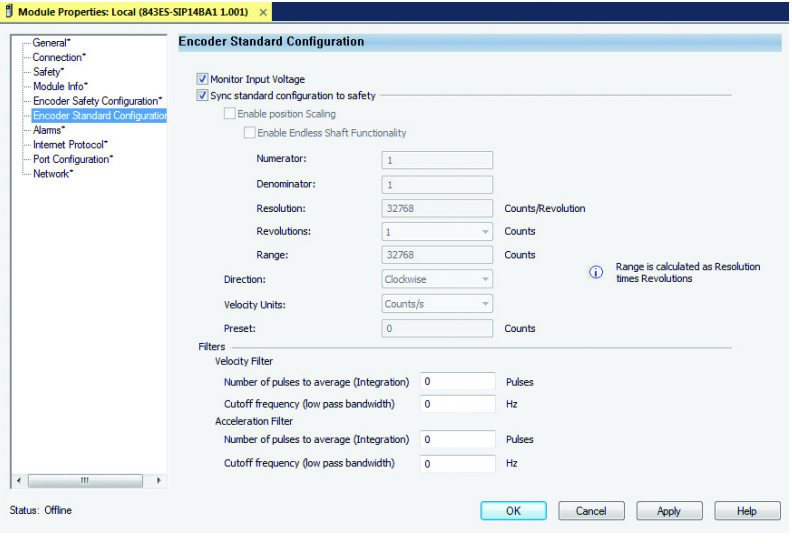

**IMPORTANT** Endless Shaft Functionality for multi-turn encoders is not currently supported.

#### Resolution

Enter a value for resolution between 1… 262144 (18 bits is maximum single turn resolution for safety connection). Resolution is provided in counts per resolution.

#### Revolutions

If a multi-turn encoder is used, the revolutions can be set to 1…4096, in increments of  $2^n$  power (4096 is 12 bits, which is the maximum multi-turn revolution that can be set). If a single-turn encoder is used, the revolution is fixed at 1.

#### Range

Range is the total resolution of the encoder in counts. Range is resolution multiplied by the number of revolutions. If you change resolution or revolutions, the range changes automatically. Range must be a value between 4…1,073,741,824.

## <span id="page-68-0"></span>**Alarms**

The Alarms page is used to configure alarms for the following parameters in the standard data:

- Position
- Velocity
- Acceleration
- Temperature

The alarm parameters have a corresponding output bit for when the alarms are triggered in the standard input assembly. For all parameters, a high limit and a low limit alarm can be set. The low limit must be less than or equal to the high limit, and the high limit must be greater than or equal to the low limit.

You can add hysteresis for the velocity and acceleration limits so that the alarms are less sensitive to fluctuations near the respective setpoints.

The Alarms tab is also where the units for temperature are set.

If any units are changed, the parameters on the Alarms tabs are reset to their defaults. The defaults are converted correspondingly and overwrite the current setpoint value of the affected attributes.

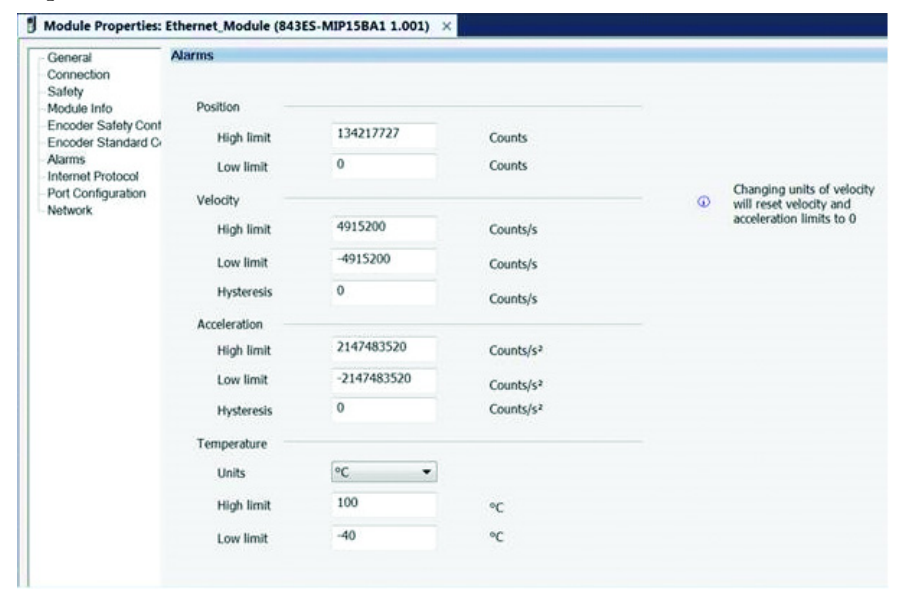

# **Controller Tags Table 17 - Safety Input Data Types (AB:SENC1:SI:0)**

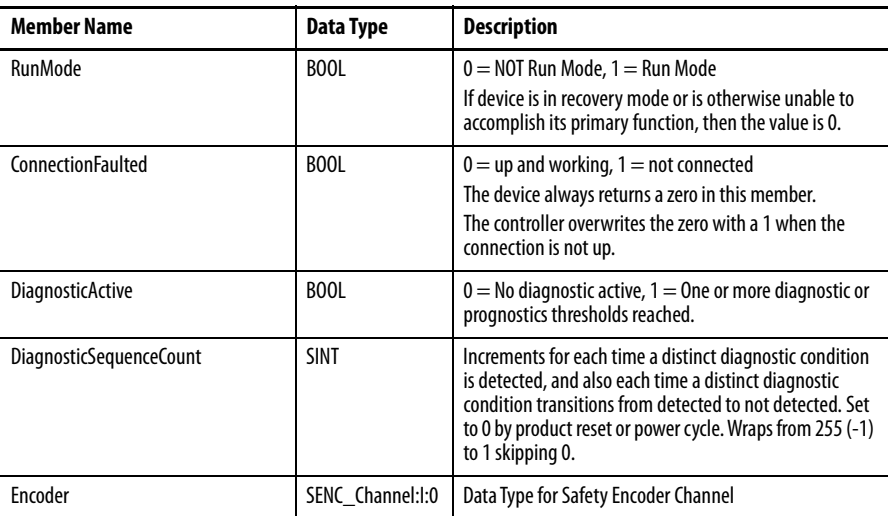

## **Table 18 - Safety Encoder Channel Input Data Type (SENC\_Channel:I:0)**

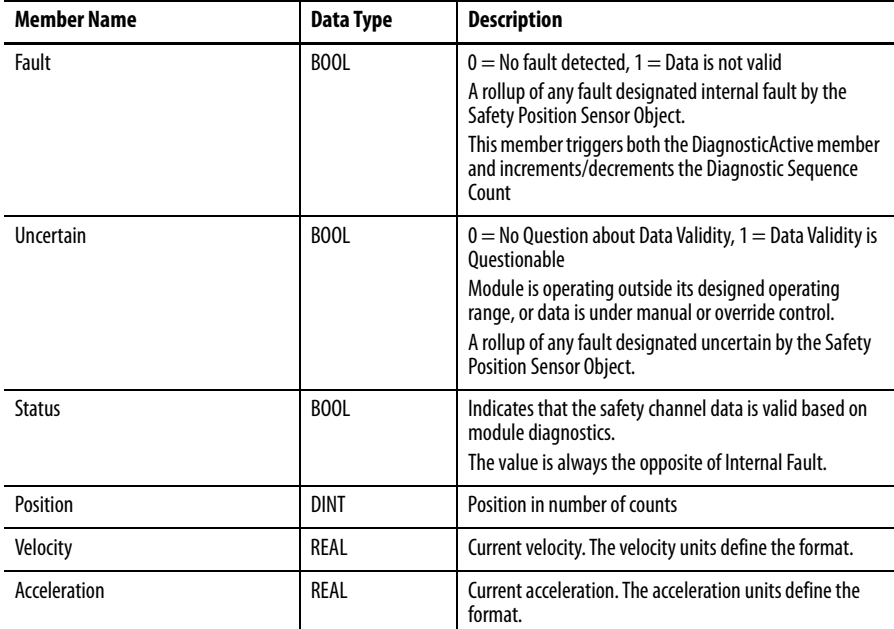

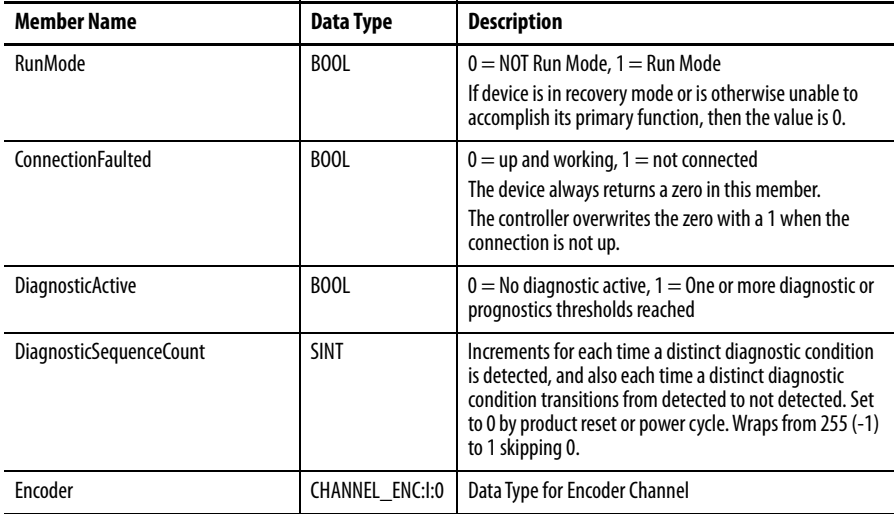

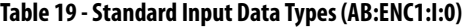

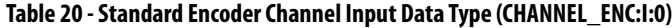

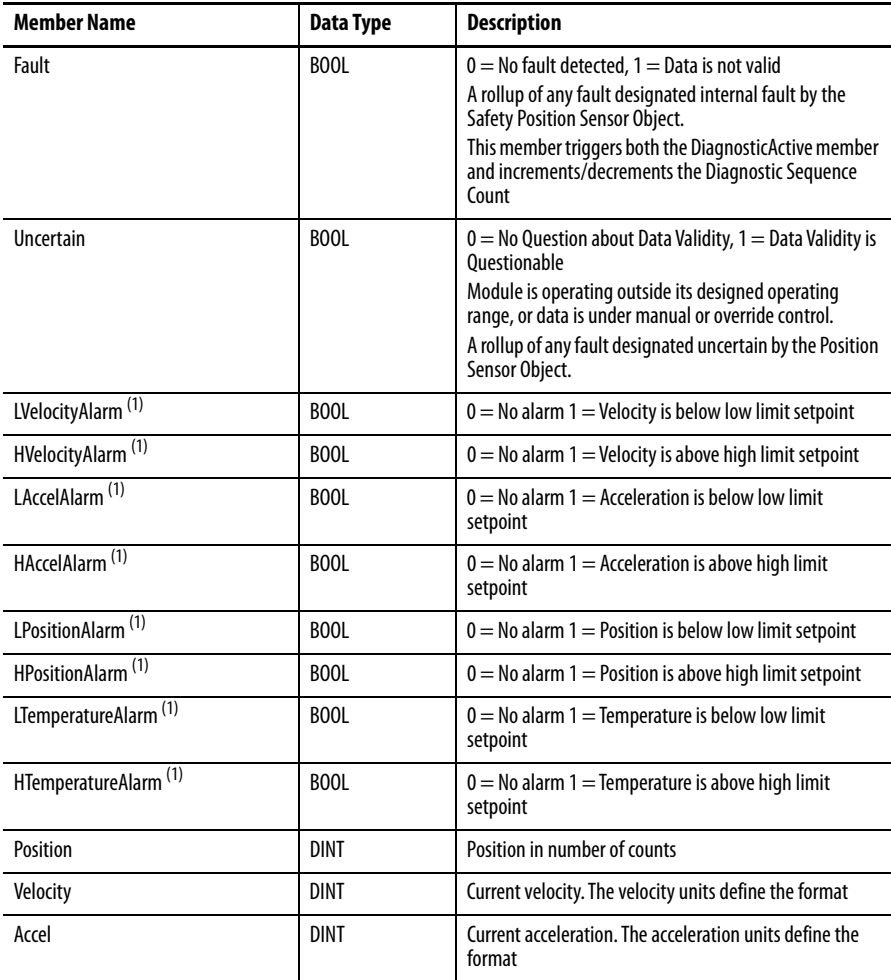

<span id="page-70-0"></span>(1) Alarm setpoint limits are defined in the Logix Designer encoder module properties Alarms page, see [Alarms on page 69](#page-68-0) for more detail.

## **Table 21 - Output Data Type (AB:ENC1:SO:0 and AB:ENC1:O:0)**

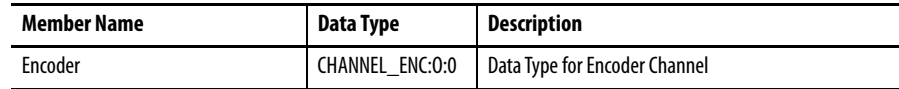

## **Table 22 - Encoder Channel Output Data Type (CHANNEL\_ENC:O:0)**

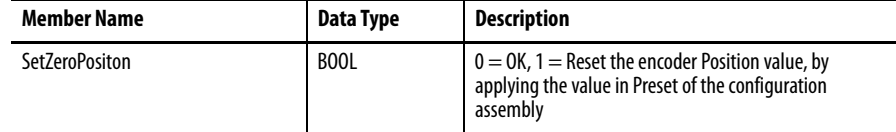
# <span id="page-72-3"></span><span id="page-72-1"></span>**Diagnostics and Troubleshooting**

This chapter describes the diagnostic process to correct and clear fault conditions on the 843ES CIP Safety encoder.

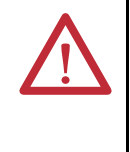

**ATTENTION:** Cease operation if the cause of the malfunction has not been identified.

Stop the machine if you cannot clearly identify the error and/or if you cannot safely rectify the malfunction.

After switching on the power supply, wait at least 10 seconds until the encoder is ready for operation and interfaces are ready for communication. The encoder communicates with the digital interface after this period of time.

<span id="page-72-2"></span>**Status Indicators** The Mod status indicator shows the device status. The Net status indicator shows the status of the CIP connection. The Encoder status indicator shows the status of the internal measuring device in the 843ES CIP Safety encoder.

> Four status indicators provide status information on the back of the encoder. [Figure 14](#page-72-0) shows their location and the tables describe their status.

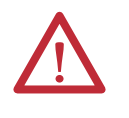

**ATTENTION:** Status indicators are not reliable indicators and cannot be guaranteed to provide accurate information. They should only be used for general diagnostics during commissioning or troubleshooting. Do not attempt to use status indicators as operational indicators.

#### <span id="page-72-0"></span>**Figure 14 - Status Indicator Location**

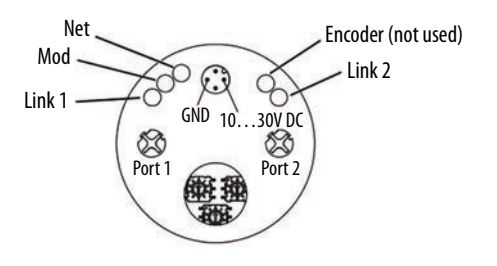

Read the status indicators according to [Table 23 on page 74](#page-73-0).

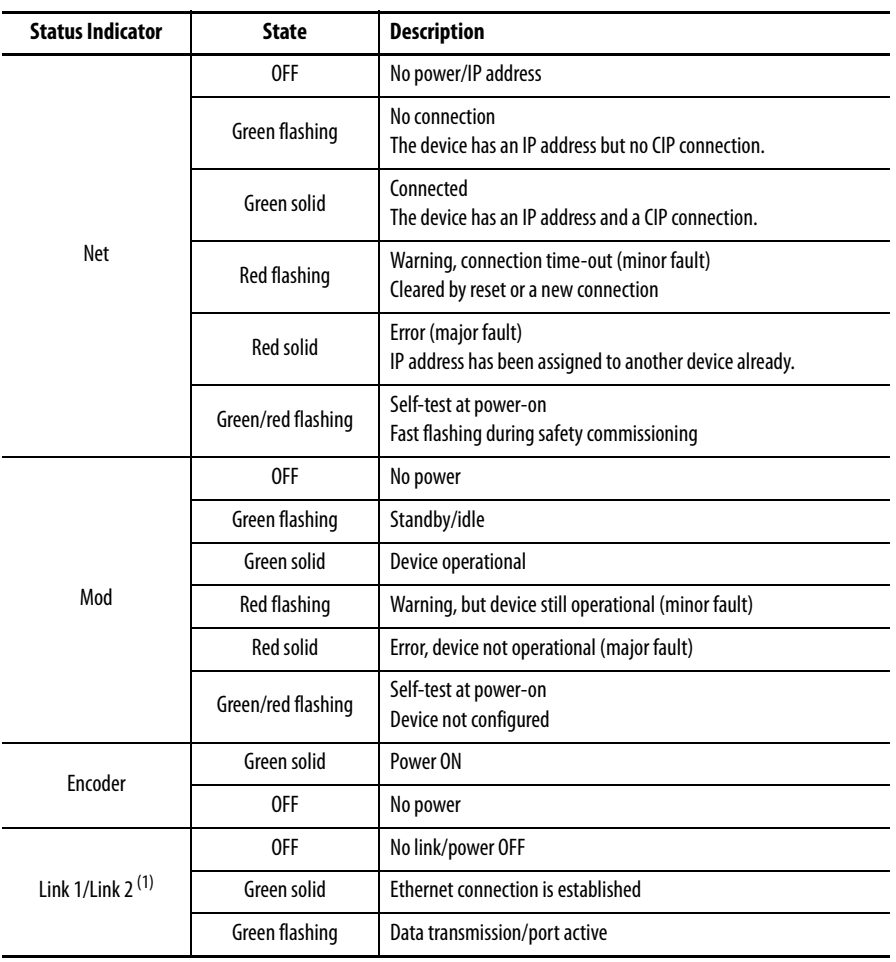

#### <span id="page-73-0"></span>**Table 23 - Status Indicators**

(1) The Ethernet link status indicators (Link 1 and Link 2) display the status of the physical connection on the Ethernet interface.

## <span id="page-73-1"></span>**Warnings, Alarms, and Errors Via EtherNet/IP**

**ATTENTION:** It is imperative to evaluate the alarms in your application.

If there is a serious error, incorrect position values are output. This change could cause an unexpected movement that results in a hazard for persons or damage to the system or other objects.

Within EtherNet/IP warnings, alarms, and errors can be retrieved using implicit messages and also explicit messages. See Knowledgebase article KB1088713 for information about the CIP Object Model for the 843ES CIP Safety encoder.

Alarms and warnings for the encoder can be read via the position sensor object with the aid of the attributes.

For errors, alarms, and warning the following applies:

- Bit status  $= 0$ : no error, alarm, or warning
- $\bullet$  Bit status = 1: error, alarm, or warning present
- In addition, the Net status indicator illuminates red continuously.

<span id="page-74-0"></span>Use explicit messages to communicate with an encoder and obtain additional fault, status, or configuration information that is not available in the safety I/O or standard I/O tag structures. Any controller can send an explicit message on the network, which can be used to read any attribute. When an explicit message is used, a class ID must be specified. The class ID identifies the safety or standard object type in the encoder that is accessed. For help with message instructions, see Logix Designer application online help and publication [1756-PM012](https://literature.rockwellautomation.com/idc/groups/literature/documents/pm/1756-pm012_-en-p.pdf).

**Figure 15 - Explicit Message Example**

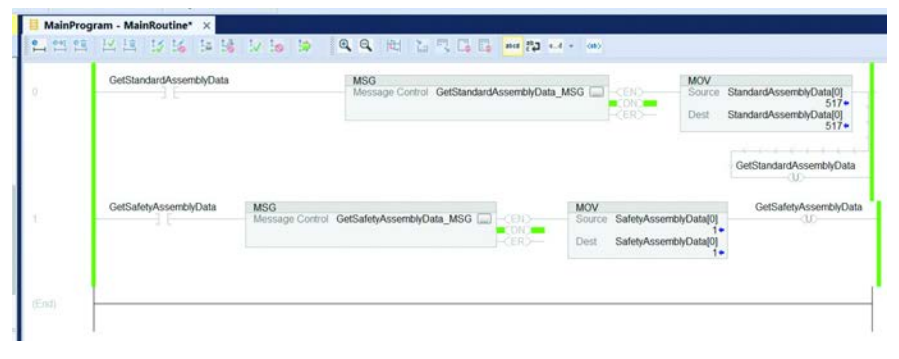

#### <span id="page-74-1"></span>**Warnings**

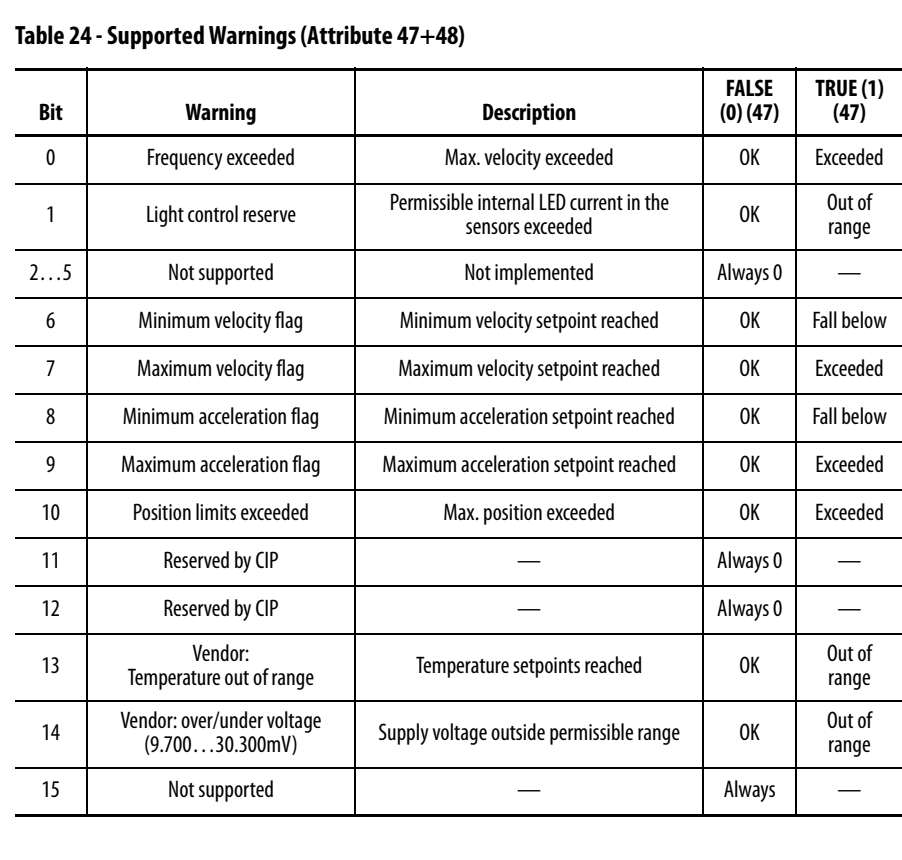

#### <span id="page-75-0"></span>**Alarms**

The alarm type is coded in a bit field of attributes 44 and 45. If one of the bits listed in the following tables is set, the alarm flag (attribute 46) is also set.

For example, if the velocity or temperature drop below/exceed the limit values, the warning flag is set.

In addition, the Net status indicator blinks red.

The warning type is coded in a bit field of attributes 47 and 48.

**IMPORTANT** The position value continues to be correctly calculated; the encoder is therefore still ready for operation.

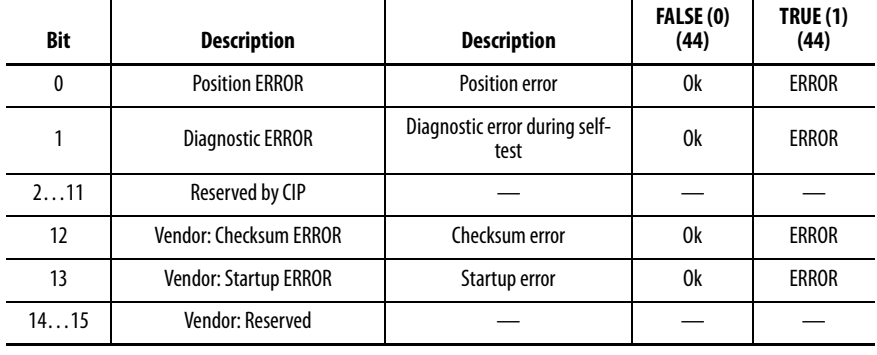

#### **Table 25 - Supported Alarms (Attribute 44+45) (1)**

(1) Alarms are not available in the Safety Position Sensor Object.

#### **Table 26 - Encoder Device Alarms (Attribute 134) (1)**

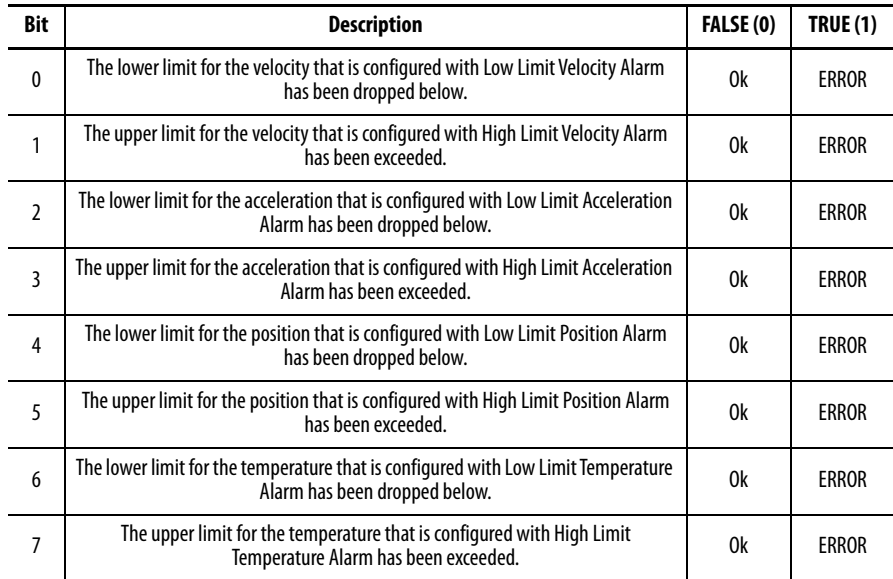

(1) Alarms are not available in the Safety Position Sensor Object.

### <span id="page-76-0"></span>**Errors**

| <b>Fault</b><br>Header<br>[byte] | <b>Bit</b>               | <b>Description</b>                                                                 | FALSE (0) | <b>TRUE (1)</b> |
|----------------------------------|--------------------------|------------------------------------------------------------------------------------|-----------|-----------------|
| 0                                | $\mathbf{0}$             | Reserved                                                                           |           |                 |
|                                  | 1                        | Operating temperature of the encoder outside the permissible range                 | 0k        | ERROR           |
|                                  | $\overline{\phantom{a}}$ | Permissible internal light-emitting diode (LED) current in the sensors<br>exceeded | 0k        | <b>ERROR</b>    |
|                                  | $\overline{3}$           | Supply voltage outside the permissible range                                       | 0k        | <b>ERROR</b>    |
|                                  | $\overline{4}$           | Maximum velocity has been exceeded                                                 | 0k        | <b>ERROR</b>    |
|                                  | 5                        | Position error: internal interface                                                 | 0k        | <b>ERROR</b>    |
|                                  | 6                        | Position error: absolute data error                                                | 0k        | <b>ERROR</b>    |
|                                  | 7                        | Position error: configuration error                                                | 0k        | <b>ERROR</b>    |
| 1                                | 8                        | Position error: synchronization error                                              | 0k        | <b>ERROR</b>    |
|                                  | 9                        | Position error: error in sensor                                                    | 0k        | <b>ERROR</b>    |
|                                  | 1015                     | Reserved                                                                           |           |                 |
| $\mathfrak z$                    | 1617                     | Reserved                                                                           |           |                 |
|                                  | 18                       | Memory error: internal interface                                                   | 0k        | <b>ERROR</b>    |
|                                  | 1923                     | Reserved                                                                           |           |                 |

**Table 27 - Encoder Error Table (Attribute 135) (1)**

(1) In the Safety Position Sensor Object, no errors can be defined. The device goes to a safe state as it is detecting an error and no longer communicates.

The following error messages stem from the Studio 5000® environment.

#### **Table 28 - Error Messages**

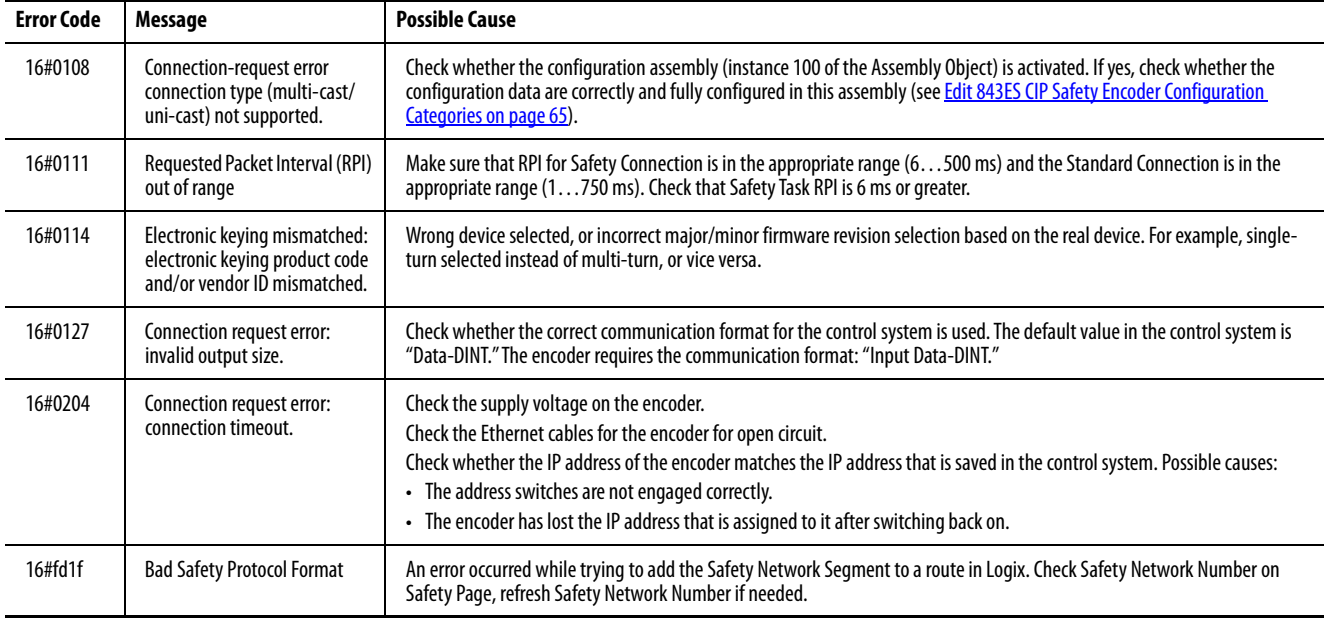

# **Notes:**

# **Specifications**

# <span id="page-78-0"></span>**General**

#### **Table 29 - Electromagnetic Compatibility (EMC)**

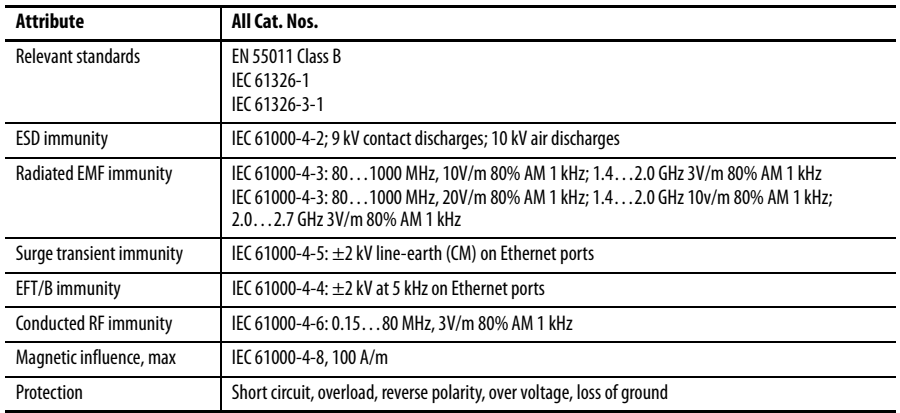

#### **Table 30 - Network**

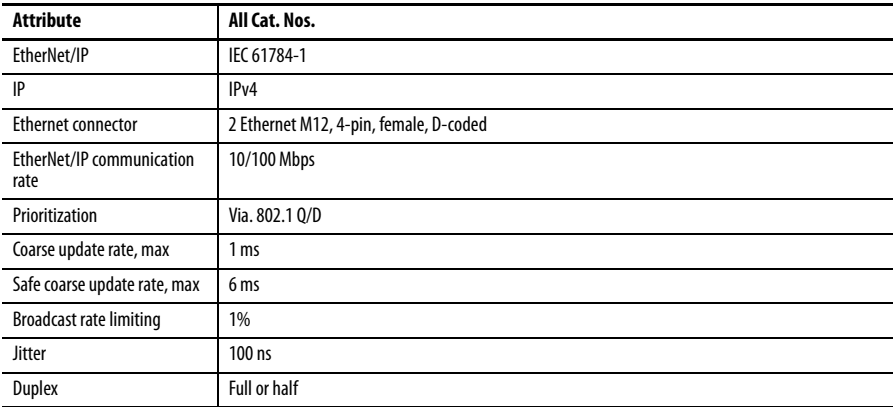

# <span id="page-78-1"></span>**Safety**

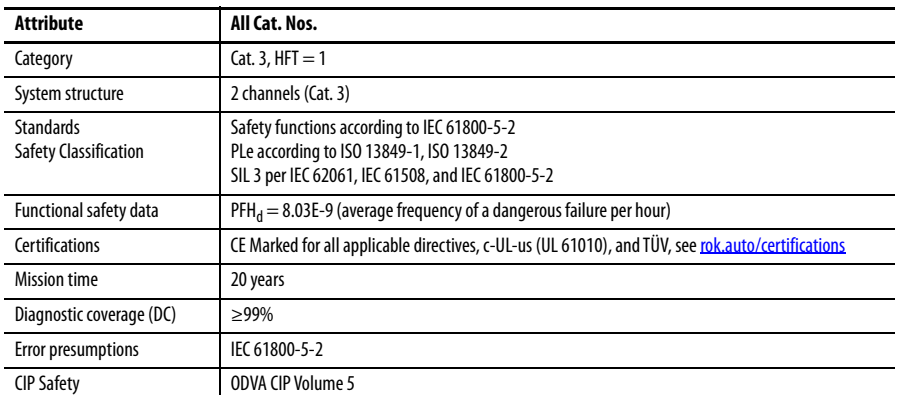

# <span id="page-79-1"></span>**Electrical**

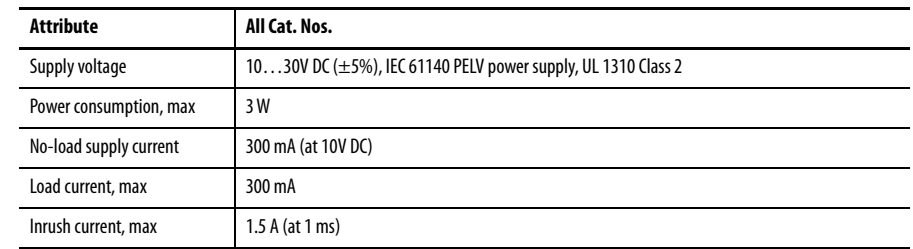

# <span id="page-79-2"></span>**Mechanical**

#### **IMPORTANT** The encoder can calculate both a safe speed and a safe acceleration.

These calculations are subject to a standard deviation due to rounding and internal computing times, which are:

- <span id="page-79-0"></span>• Speed:  $σ_v < 0.5%$  (4 rpm, min)
- Acceleration:  $\sigma_a < 0.5\%$  (500 revolutions/s<sup>2</sup>, min)

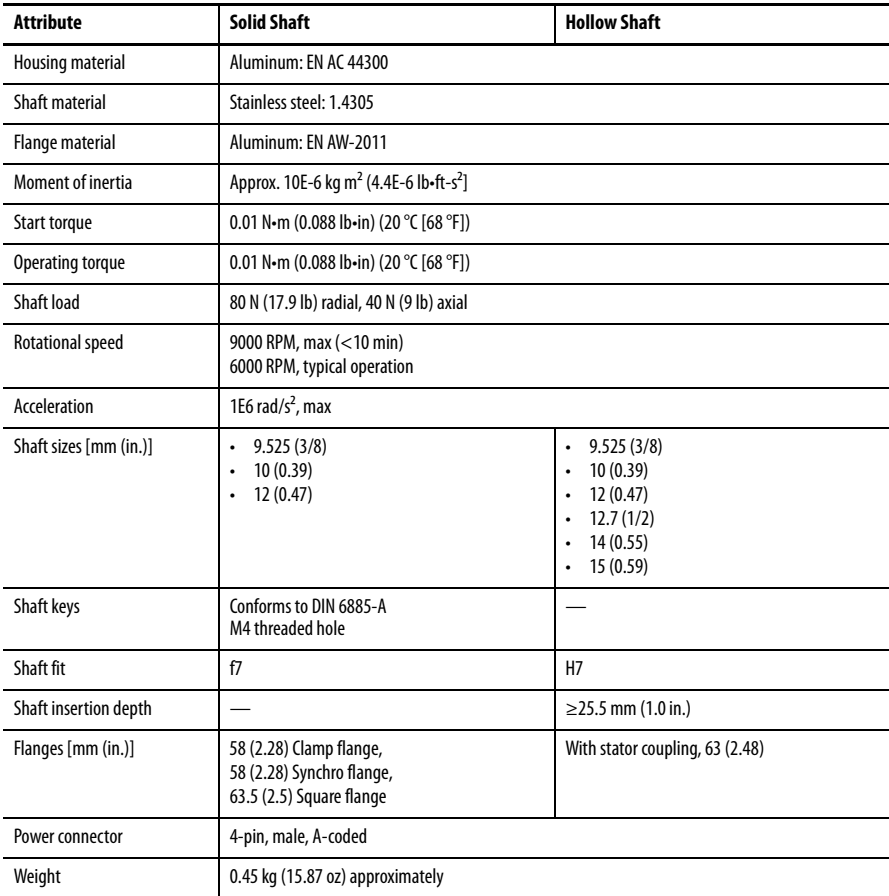

# <span id="page-80-0"></span>**Environmental**

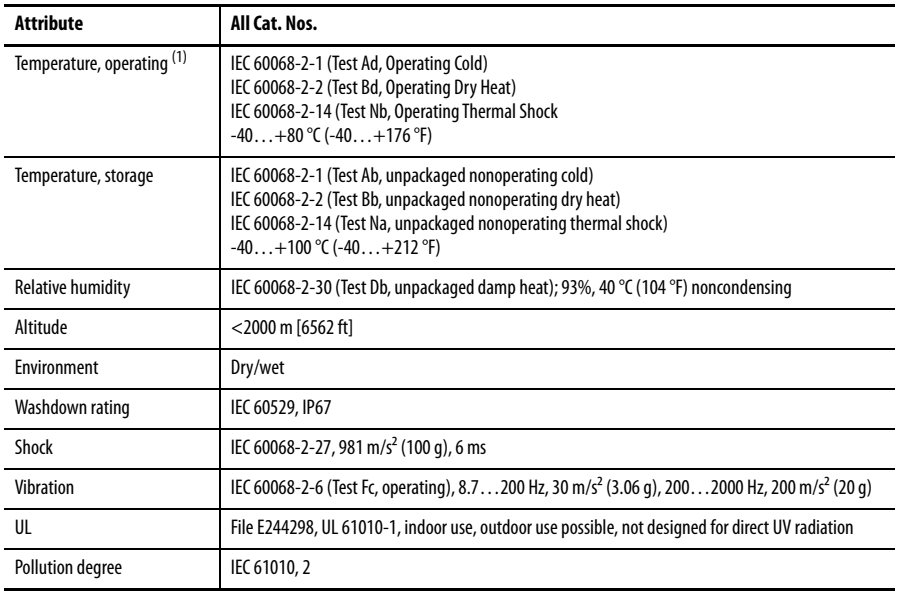

(1) Operating temperature is not equal to ambient temperature, see [Temperature Measurement on page 36](#page-35-0).

# <span id="page-80-1"></span>**Performance Capabilities**

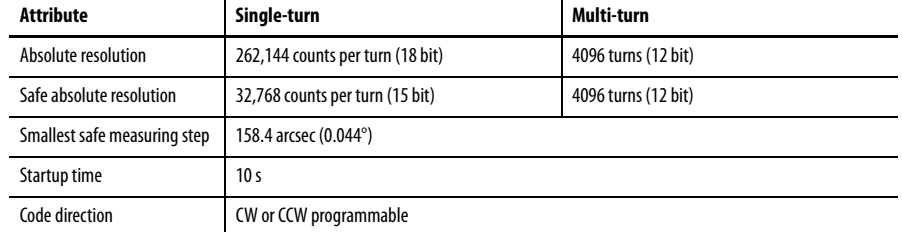

# **Notes:**

# <span id="page-82-0"></span>**Install an Add-on Profile**

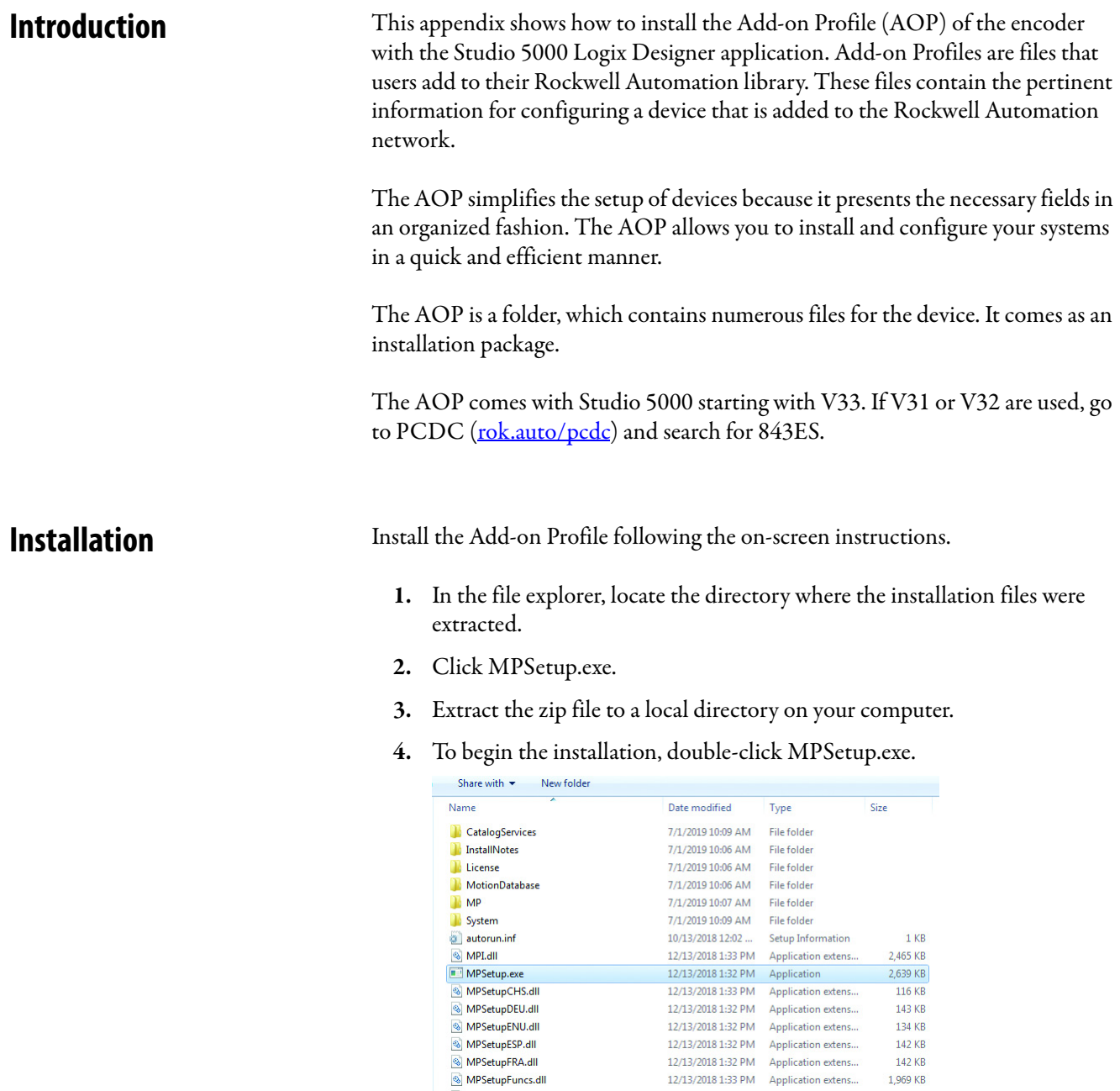

**5.** At the welcome screen, click Next.

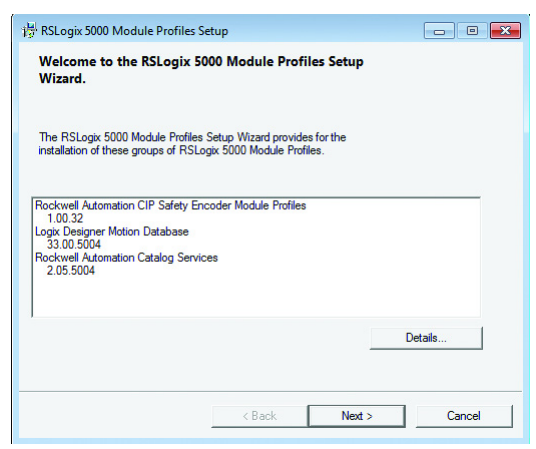

**IMPORTANT** The shown Module Profile revisions may be different than what is shown in the preceding image.

**6.** To accept the licensing terms, click the radio button, then click Next.

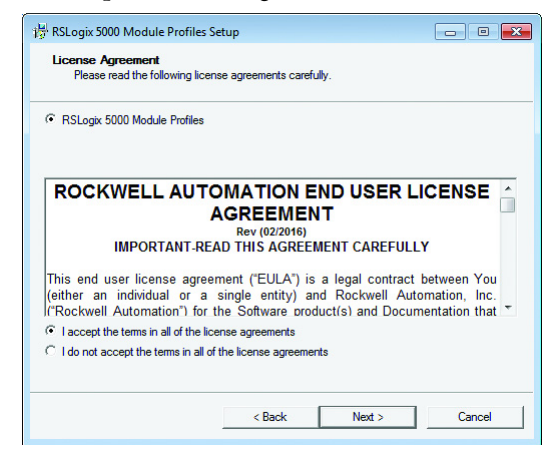

**7.** Click the Install radio button and then click Next.

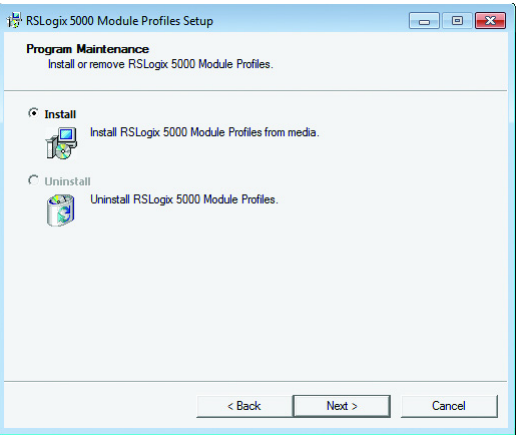

**8.** Click Install to begin the installation.

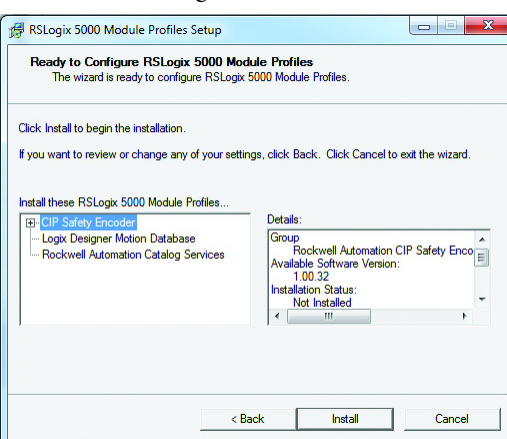

**9.** Click Next to install the Add-on Profile files.

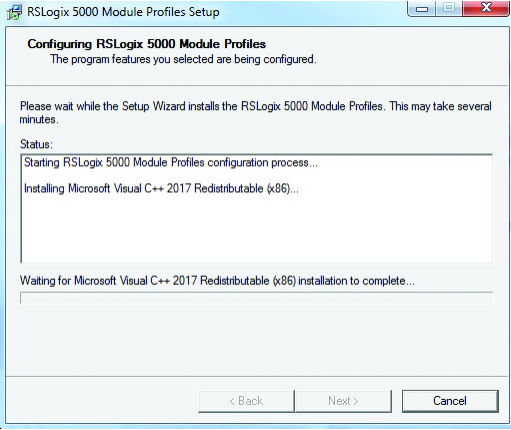

**10.** Click Finish to complete the installation.

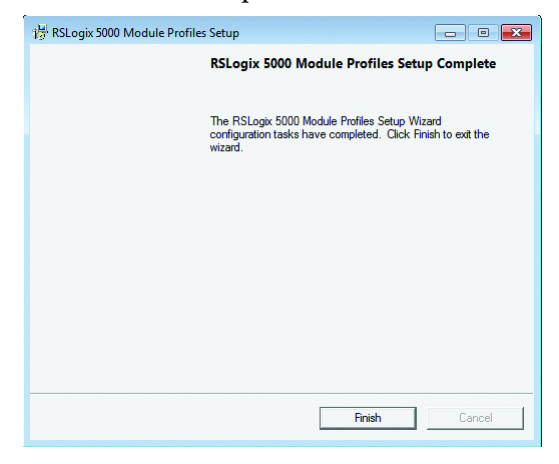

# **Notes:**

# **Safety Statements for Use of CIP Safety Devices**

<span id="page-86-1"></span>**Safety Statements** When using CIP Safety devices, follow these guidelines:

- <span id="page-86-0"></span>• The replacement of safety devices requires that the replacement device is configured properly and operation of the replacement device must be verified.
- If you choose to configure safety connections with a safety configuration ID (SCID)=0, you are responsible for verifying that originators and targets have the correct configurations.
- You must assign SNN numbers for each safety network or safety subnet that are unique system-wide.
- When a safety device is configured directly from a workstation, compare the transferred SCID and configuration data with the SCID and configuration data that is originally viewed in the workstation.
- User testing is the means by which all downloads are validated.
- The signature can only be considered verified (and configuration locked) after user testing.
- Configuring an originator with connection data and/or target configuration data must be downloaded to the target so it can be tested and verified. Only then can SCIDs from the target be confirmed.
- You must test the operation of a device completely before setting the Lock Attribute.
- You must clear any pre-existing configuration from any safety device before installing it onto a safety network.
- You must commission all safety devices with MAC ID (and baudrate if necessary) before you install it onto a safety network.
- It is required that safety function implementers carefully consider implications of mixing different SIL level devices on the network.
- You must test safety connection configurations after they are applied in an originator to confirm that the target connection is operating as intended.

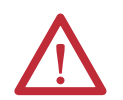

#### **ATTENTION:**

- Status indicators are not reliable indicators and cannot be guaranteed to provide accurate information. They should only be used for general diagnostics during commissioning or troubleshooting. Do not attempt to use status indicators as operational indicators.
- Originators with an automatic SNN setting feature should only use that feature when the safety system is not being relied upon.
- If a Type 1 SafetyOpen configures a device, you must verify that all originator-configured safety devices have their ownership assignments as part of the final verification process.
- You must visually verify that all configuration data was downloaded correctly.

# **Notes:**

# <span id="page-88-1"></span>**Use of Controller-based Safety Functions with the 843ES CIP Safety Encoder**

<span id="page-88-2"></span>**SFX Instruction** The Safety Feedback Interface (SFX) instruction scales feedback position into position units and feedback velocity into speed units per unit of time. Feedback position and velocity are read from the safety input assembly and become inputs to the instruction. The SFX instruction also sets a reference position from a home input and performs position unwind in rotary applications.

> The 843ES CIP Safety encoder provides safe position and velocity feedback, which can achieve up to and including SIL 3 PL e safety rating.

The outputs of the SFX instruction are used as inputs to other Drive Safety instructions. For any drive that can perform a STO, to execute a controller-based safety function, an SFX instruction is required. Although the SFX instruction is a safety instruction, it alone does not perform a safety function.

In [Figure 16](#page-88-0), the Safely limited Speed (SLS) instruction uses the Actual Speed output from the SFX instruction during execution of the SLS safety function.

#### <span id="page-88-0"></span>**Figure 16 - SFX Instruction Feeds Data to SS1 Instruction**

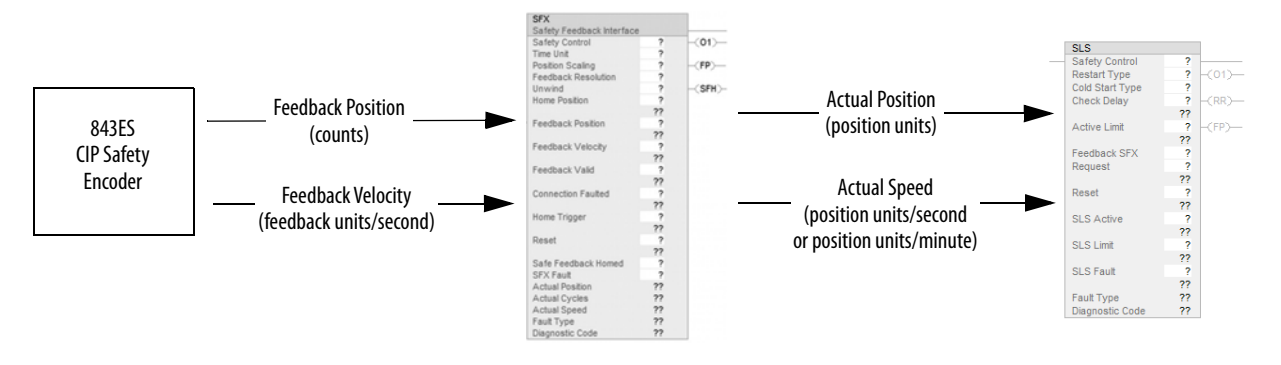

**IMPORTANT** Perform I/O verification and validation before validating your safety ladder program. SFX instruction must be verified within your application. When possible, use immediate operands for instructions to reduce the possibility of systematic errors in your ladder program. Instruction operands must be verified for your safety ladder program.

#### **SFX Instruction Example**

The SFX instruction scales the applicable safety instructions with feedback position units from the safety encoder, into position feedback units used in applicable safety instructions. It also scales feedback velocity units from the safety encoder into position feedback units per time unit.

#### Scaling Setup

When configuring the SFX instruction, calculate the value for Position Scaling so that the Actual Position and Actual Speed output from the instruction matches the Actual Position and Actual Velocity in the motion controller.

Values from Encoder Safety Configuration are required to calculate the instruction input.

The SFX Feedback Resolution is determined based on the feedback device and the Resolution of the feedback. This information is configured on the Encoder Safety Configuration page.

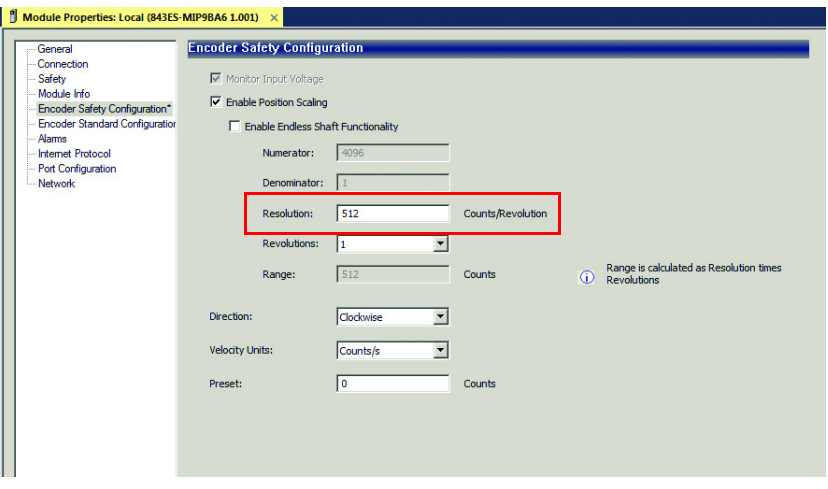

#### <span id="page-89-0"></span>**Figure 17 - Effective Resolution Parameter**

In **[Figure 17](#page-89-0)**, the encoder is monitoring for a rotary application where the unwind is set to rollover each motor revolution. Therefore, the unwind of 512 counts/revolution was added in the SFX instruction appropriately.

#### Homing

Setting the Actual Position output to the Home Position input (homing) of the instruction is required if a position-based drive safety instruction like Safely limited Position (SLP) is used. If a position-based drive safety instruction is not being used on an axis, homing the SFX instruction is not required.

The data in Encoder Safety Configuration and motor unwind value is used to populate the SFX instruction.

#### <span id="page-90-0"></span>**Figure 18 - SFX Instruction Example**

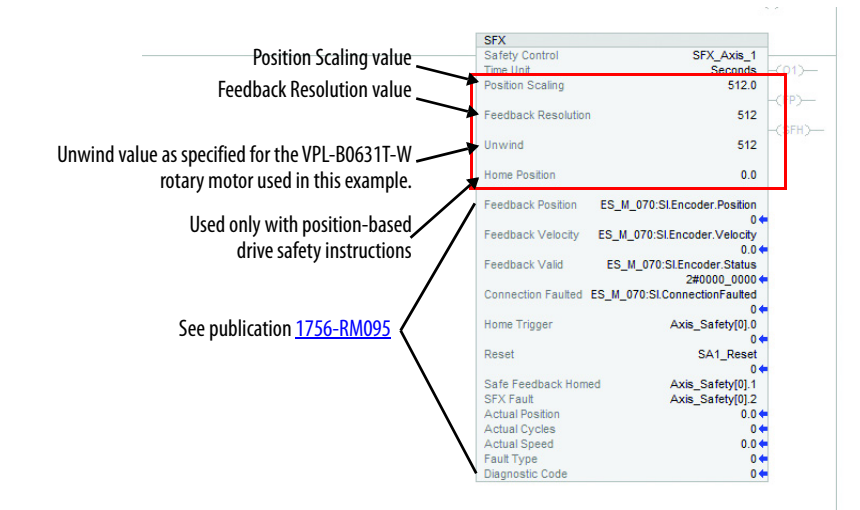

See publication [1756-RM095](https://literature.rockwellautomation.com/idc/groups/literature/documents/rm/1756-rm095_-en-p.pdf), for more information on the Drive Safety instructions.

#### Pass-through Data in Controller

When using a drive that does not have pass-through data for the Drive Safety instruction outputs, the pass-through has to occur in the controller to command the standard or motion control when a drive safety instruction is on. You can use safety tags as inputs in the standard or motion control, but not as an output.

#### Drive Safety Instructions

When using the drive safety monitoring instructions available in Logix Designer, outputs from the SFX instruction are used as inputs to the monitoring instructions. [Figure 19](#page-91-0) shows the SLS instruction that is configured with the SFX instruction, which has been configured to monitor the 843ES CIP Safety encoder (see [Figure 18\)](#page-90-0). The SLS instruction monitors the speed of a motor or axis and sets the SLS limit output if the speed exceeds the Active Limit input value.

The safety controller tags have been created in place of pass through data tags because safe motion monitoring instance tags are not available.

#### <span id="page-91-0"></span>**Figure 19 - Drive Safety Instruction**

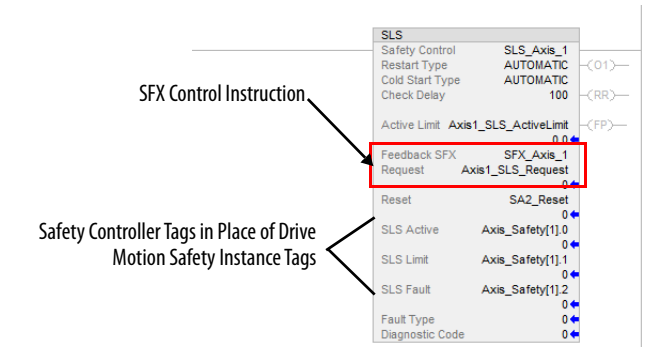

#### **Numerics**

**1oo2**

definition [8](#page-7-0)

# **A**

**acceleration** standard deviation [80](#page-79-0) **add device** controller organizer [52](#page-51-0) EtherNet/IP network [41](#page-40-0) **additional resources**[9](#page-8-0) **Add-on Profile (AOP)** install [83](#page-82-0) **alarm** [69,](#page-68-0) [76](#page-75-0) EtherNet/IP [74](#page-73-1) **applicatio[n requirement](#page-21-0)** safety 22 **assign last octet** with network address switch [41](#page-40-1) **assignment** pin [40](#page-39-0) **average frequency** dangerous failure [20](#page-19-0)

#### **C**

**cabling** [39](#page-38-0) **CAT.x** definition 8 **catalog numb[er explanation](#page-7-1)** [14](#page-13-0) **certification** safety [17](#page-16-0) **check EtherNet/IP integration** RSLinx Classic [48](#page-47-0) **CIP** definition [8](#page-7-2) **CIP Safety** guidelines [87](#page-86-0) **compatible** safety controller [24](#page-23-0) **concept** safety [17](#page-16-1) **configur[ation categories](#page-64-0)** edit 65 **configuration ownership** [25](#page-24-0), [59](#page-58-0) **configuration signature** [25](#page-24-0) **configuration software** Studio 5000 [48](#page-47-1) **configure** encoder (Studio 5[000 environment\)](#page-56-0)[47](#page-46-0) safety connection 57 **configure connec[tion reaction time limit](#page-57-0)  (CRTL)**58 **conformity** determine [18](#page-17-0)

**connection** [48](#page-47-2), [56](#page-55-0) reacti[on time limit](#page-26-0) [49](#page-48-0) safety 27 screwed [31](#page-30-0) **consideration** safety [23](#page-22-0) **controller organizer** add device [52](#page-51-0) **controller tag** [70](#page-69-0) **controller-based** saf[ety function](#page-13-1) [23](#page-22-1), [89](#page-88-1) **cordset**14 **coupling** [30](#page-29-0) **CRTL**[58](#page-57-1) **CTRL**[49](#page-48-0)

### **D**

**dangerous failure** average frequency [20](#page-19-0) **data quality** reporting [49](#page-48-1) **DC** definition 8 **derated rotati[onal speed](#page-7-3)** [36](#page-35-1) **detection** duplicate IP address [42](#page-41-0) **determine conformity**[18](#page-17-0) **diagnostics** [73](#page-72-1) **dimension** hollow shaft [35](#page-34-0) solid shaft [32](#page-31-0) **direction** shaft rotation [31](#page-30-1) **disassembly**[37](#page-36-0) **duplicate IP address** detection [42](#page-41-0)

### **E**

**edit** configuration categories [65](#page-64-0) module configuration common categories [54](#page-53-0) **electrical** installation [38](#page-37-0) safety instruction [38](#page-37-1) **electrical specifications**[80](#page-79-1) **electronic keying** [51](#page-50-0) **EN** definition [8](#page-7-4) **encoder** config[ure \(Studio 5000 environment\)](#page-19-1) [47](#page-46-0) mount 20 overview [11](#page-10-0) safety configuration [65](#page-64-1) single-turn vs. multi-turn [12](#page-11-0) standard configuration [67](#page-66-0) **environmental specifications**[81](#page-80-0)

**error** [77](#page-76-0) Ethe[rNet/IP](#page-14-0) [74](#page-73-1) **ethernet** 15 **EtherNet/IP** alarm [74](#page-73-1) error [74](#page-73-1) warning [74](#page-73-1) **EtherNet/IP network** add device [41](#page-40-0) **explanation** catalog number [14](#page-13-0) **explicit message** [75](#page-74-0) **explicit protected mode** [45](#page-44-0)

#### **F**

**factory default** rese[t IP address](#page-10-1) [42](#page-41-1) **features**11 **firmware** revision [20](#page-19-2) safety function during update [21](#page-20-0) **FMEA** definition [8](#page-7-5) **foreseeable misuse** [12](#page-11-1)

#### **G**

**general**[54](#page-53-1) **general specifications**[79](#page-78-0)

**H**

**HFT** definition [8](#page-7-6) **hollow shaft** dimension [35](#page-34-0) mount [34](#page-33-0)

### **I**

**IEC** definition [8](#page-7-7) **IEC 62061** [18](#page-17-1) **implicit protected mode** [43](#page-42-0) **input assembly tags**[27](#page-26-1) **install** Add-on [Profile \(AOP\)](#page-21-1) [83](#page-82-0) encoder 22 **installation** [29](#page-28-0) electrical [38](#page-37-0) mechanical [29](#page-28-1) **instruction** wiring [39](#page-38-1) **intended use** [12](#page-11-2) **internet protocol** [63](#page-62-0)

**IP address**

duplicate detection [42](#page-41-0) res[et to factory default](#page-40-2) [42](#page-41-1) set 41 **ISO** definition [8](#page-7-8) **ISO 12100** [18](#page-17-2) **ISO 13849-1** [18](#page-17-3)

## **K**

**keying** electronic [51](#page-50-0)

### **L**

label [13](#page-12-0) **Logix 5000** [7](#page-6-0)

#### **M**

**measurement** temperature [36](#page-35-0) **mechanical** installation [29](#page-28-1) **mechanical specifications** [80](#page-79-2) **misuse** foreseeable [12](#page-11-1) **mode** protected 43 **module c[onfig](#page-53-0)[uration common categories](#page-42-1)** edit 54 **module info** [63](#page-62-1) **mount** encoder [20](#page-19-1) hollow shaft [34](#page-33-0) solid shaft [32](#page-31-1) **multi-turn** [12](#page-11-3)

### **N**

**network** [64](#page-63-0) **network address switch** assign last octet [41](#page-40-1) **network topology**[43](#page-42-2)

#### **O**

**operating principle** [12](#page-11-4) **operation** protected [28](#page-27-0) **out-of-box state** [26](#page-25-0) **output assembly tags**[27](#page-26-2) **overview** encoder [11](#page-10-0) **ownership** configuration [25](#page-24-0)

#### **P**

**packet interval** reque[sted](#page-13-1) [49](#page-48-2) **patchcord** 14 **Performance Level** [23](#page-22-2) **PES** definition [8](#page-7-9) **PFD** [definition](#page-19-0) [8](#page-7-10) **PFH** 20 definition [8](#page-7-11) **pin assignment**[40](#page-39-0) **pinout** [14](#page-13-2) **PL**[23](#page-22-2) definition [8](#page-7-12) **port configuration** [64](#page-63-1) **power**[14](#page-13-3) **probability of failure** on demand [8](#page-7-10) **product overview** [11](#page-10-2) **product selection** [14](#page-13-4) **protected mode** [43](#page-42-1) explicit [45](#page-44-0) implicit [43](#page-42-0) **protected operation** [28](#page-27-0)

#### **R**

**reassembly**[37](#page-36-1) **replace** encoder [22](#page-21-1) in a GuardLogix System [61](#page-60-0) in a Logix 5000 system [61](#page-60-1) **reporting** data quality [49](#page-48-1) **requested packet interval** [49](#page-48-2) **requ[ested packet interval \(RPI\)](#page-25-0)** [58](#page-57-2) **reset** 26 IP address t[o factory default](#page-57-3) [42](#page-41-1) out-of-box 58 **reset ownership** [59](#page-58-1) **resolution** scalable [12](#page-11-5) **resolution specifications**[81](#page-80-1) **revision** firmware [20](#page-19-2) **revolution specifications**[81](#page-80-1) **risk assessment**[18](#page-17-4) **rotation direction** shaft [31](#page-30-1) **rotational speed** d[erated](#page-57-4) [36](#page-35-1) **RPI**[49,](#page-48-2) 58 definition [8](#page-7-13) **RSLinx Classic** check EtherNet/IP integration [48](#page-47-0)

#### **S**

**safety**[57](#page-56-1) application r[equirement](#page-16-0) [22](#page-21-0) certification 17 compati[ble controller](#page-16-1) [24](#page-23-0) concept 17 configuration encoder [65](#page-64-1) connection [27](#page-26-0) consideration [23](#page-22-0) instruction electrical [38](#page-37-1) precaution [21](#page-20-1) stat[ement](#page-23-1) [87](#page-86-1) task 24 **safety connection** configure [57](#page-56-0) input assembly tags [27](#page-26-1) output assembly tags [27](#page-26-2) **safety function** controller-based [23](#page-22-1), [89](#page-88-1) during firmware update [21](#page-20-0) **safety integrity level** [23](#page-22-3) **safety network number**[54](#page-53-2)[,](#page-78-1) [59](#page-58-2)[,](#page-78-1) [60](#page-59-0) **safety specifications** 79 **safety statements** CIP Safety [87](#page-86-0) **scalable resolution** [12](#page-11-5) **screwe[d connection](#page-30-0)** [31](#page-30-0) **screws** 31 **set** IP address [41](#page-40-2) **SFF** definition [8](#page-7-14) **SFX instruction** [89](#page-88-2) **shaft** rotation direction [31](#page-30-1) **signature** [configuration](#page-22-3) [25](#page-24-0) **SIL** 23 **SIL rating** definition [8](#page-7-15) **single-turn** [12](#page-11-6) **SNN** [54,](#page-53-2) [59,](#page-58-2) [60](#page-59-0) definition [8](#page-7-16) **solid shaft** dimension [32](#page-31-0) mount [32](#page-31-1) **specifications** electrical [80](#page-79-1) environmental [81](#page-80-0) general [79](#page-78-0) mechanical [80](#page-79-2) resolu[tion/revolution](#page-78-1) [81](#page-80-1) safety 79 **speed** standard deviation [80](#page-79-0) **standard** configuration encoder [67](#page-66-0)

**standard configuration** encoder [67](#page-66-0) **standard deviation** acceleration [80](#page-79-0) speed [80](#page-79-0) **statement** safety [87](#page-86-1) **status indicator**[73](#page-72-2) **Studio 5000 configuration software** [48](#page-47-1) **Studio 5000 environment** configure encoder [47](#page-46-0)

### **T**

**tag** controller [70](#page-69-0) **task** safety [24](#page-23-1) **temperature measurement** [36](#page-35-0) **topology** network [43](#page-42-2) **troubleshooting** [73](#page-72-3)

#### **U**

**use** intended [12](#page-11-2)

#### **W**

**warning** [75](#page-74-1) EtherNet/IP [74](#page-73-1) **wiring instruction** [39](#page-38-1)

# **Rockwell Automation Support**

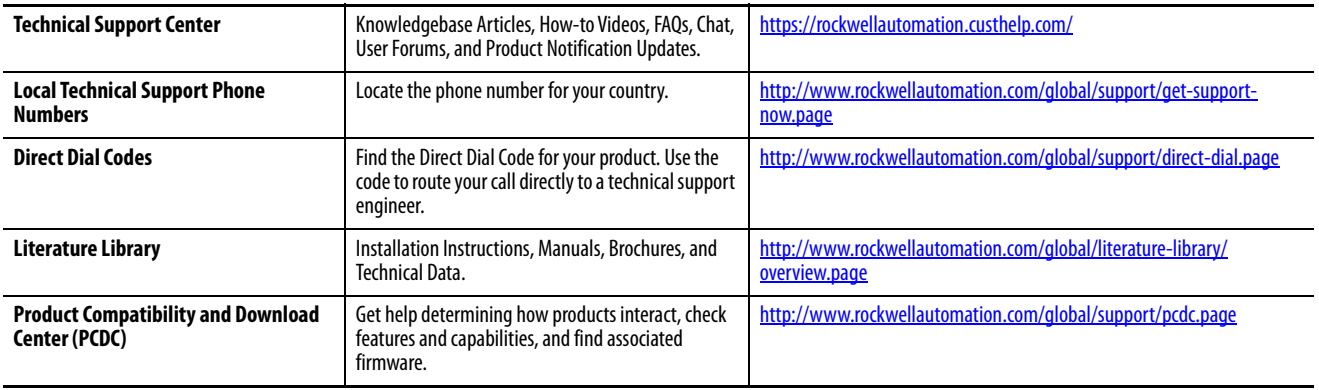

Use the following resources to access support information.

## **Documentation Feedback**

Your comments will help us serve your documentation needs better. If you have any suggestions on how to improve this document, complete the How Are We Doing? form at http://literature.rockwellautomation.com/idc/groups/literature/ documents/du/ra-du002\_-en-e.pdf.

# **Waste Electrical and Electronic Equipment (WEEE)**

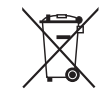

At the End of Life, this equipment should be collected separately from any unsorted municipal waste.

Rockwell Automation maintains current product environmental information on its website at<http://www.rockwellautomation.com/rockwellautomation/about-us/sustainability-ethics/product-environmental-compliance.page>

Allen-Bradley, CompactLogix, ControlFLASH, ControlLogix, GuardLogix, Guardmaster, Kinetix, Logix 5000, Rockwell Automation, Rockwell Software, RSLinx, RSLogix 5000, Safety Automation Builder, Studio 5000, and Studio 5000 Logix Designer are trademarks of Rockwell Automation, Inc.

CIP, CIP Safety, EtherNet/IP are trademarks of ODVA, Inc.

Trademarks not belonging to Rockwell Automation are property of their respective companies.

Rockwell Otomasyon Ticaret A.Ş., Kar Plaza İş Merkezi E Blok Kat:6 34752 İçerenköy, İstanbul, Tel: +90 (216) 5698400

#### www.rockwellautomation.com

#### Power, Control and Information Solutions Headquarters

Americas: Rockwell Automation, 1201 South Second Street, Milwaukee, WI 53204-2496 USA, Tel: (1) 414.382.2000, Fax: (1) 414.382.4444 Europe/Middle East/Africa: Rockwell Automation NV, Pegasus Park, De Kleetlaan 12a, 1831 Diegem, Belgium, Tel: (32) 2 663 0600, Fax: (32) 2 663 0640 Asia Pacific: Rockwell Automation, Level 14, Core F, Cyberport 3, 100 Cyberport Road, Hong Kong, Tel: (852) 2887 4788, Fax: (852) 2508 1846